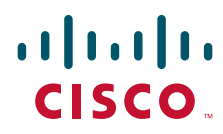

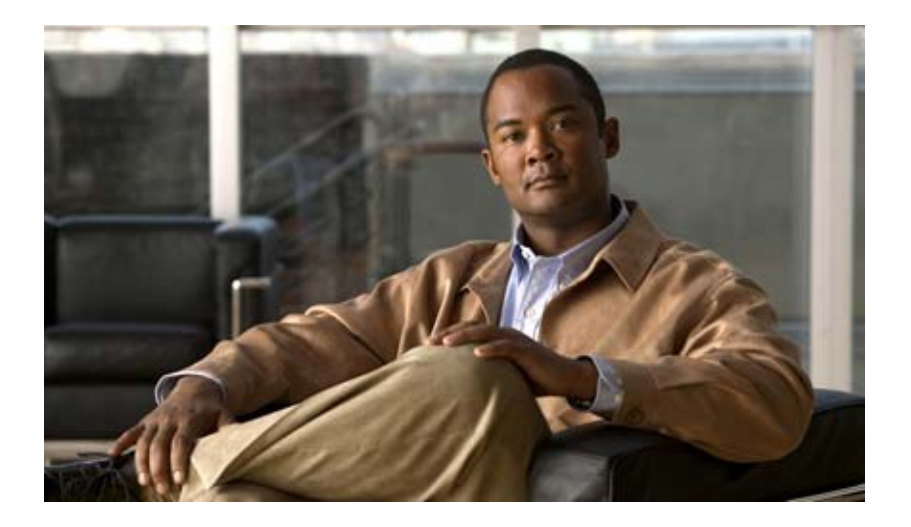

## **Cisco TEO Adapter Guide for Microsoft Windows**

Release 2.3 April 2012

#### **Americas Headquarters**

Cisco Systems, Inc. 170 West Tasman Drive San Jose, CA 95134-1706 USA <http://www.cisco.com> Tel: 408 526-4000 800 553-NETS (6387) Fax: 408 527-0883

THE SPECIFICATIONS AND INFORMATION REGARDING THE PRODUCTS IN THIS MANUAL ARE SUBJECT TO CHANGE WITHOUT NOTICE. ALL STATEMENTS, INFORMATION, AND RECOMMENDATIONS IN THIS MANUAL ARE BELIEVED TO BE ACCURATE BUT ARE PRESENTED WITHOUT WARRANTY OF ANY KIND, EXPRESS OR IMPLIED. USERS MUST TAKE FULL RESPONSIBILITY FOR THEIR APPLICATION OF ANY PRODUCTS.

THE SOFTWARE LICENSE AND LIMITED WARRANTY FOR THE ACCOMPANYING PRODUCT ARE SET FORTH IN THE INFORMATION PACKET THAT SHIPPED WITH THE PRODUCT AND ARE INCORPORATED HEREIN BY THIS REFERENCE. IF YOU ARE UNABLE TO LOCATE THE SOFTWARE LICENSE OR LIMITED WARRANTY, CONTACT YOUR CISCO REPRESENTATIVE FOR A COPY.

The Cisco implementation of TCP header compression is an adaptation of a program developed by the University of California, Berkeley (UCB) as part of UCB's public domain version of the UNIX operating system. All rights reserved. Copyright © 1981, Regents of the University of California.

NOTWITHSTANDING ANY OTHER WARRANTY HEREIN, ALL DOCUMENT FILES AND SOFTWARE OF THESE SUPPLIERS ARE PROVIDED "AS IS" WITH ALL FAULTS. CISCO AND THE ABOVE—NAMED SUPPLIERS DISCLAIM ALL WARRANTIES, EXPRESSED OR IMPLIED, INCLUDING, WITHOUT LIMITATION, THOSE OF MERCHANTABILITY, FITNESS FOR A PARTICULAR PURPOSE AND NONINFRINGEMENT OR ARISING FROM A COURSE OF DEALING, USAGE, OR TRADE PRACTICE.

IN NO EVENT SHALL CISCO OR ITS SUPPLIERS BE LIABLE FOR ANY INDIRECT, SPECIAL, CONSEQUENTIAL, OR INCIDENTAL DAMAGES, INCLUDING, WITHOUT LIMITATION, LOST PROFITS OR LOSS OR DAMAGE TO DATA ARISING OUT OF THE USE OR INABILITY TO USE THIS MANUAL, EVEN IF CISCO OR ITS SUPPLIERS HAVE BEEN ADVISED OF THE POSSIBILITY OF SUCH DAMAGES.

Cisco and the Cisco logo are trademarks or registered trademarks of Cisco and/or its affiliates in the U.S. and other countries. To view a list of Cisco trademarks, go to this URL: [www.cisco.com/go/trademarks.](http://www.cisco.com/go/trademarks) Third-party trademarks mentioned are the property of their respective owners. The use of the word partner does not imply a partnership relationship between Cisco and any other company. (1110R)

Any Internet Protocol (IP) addresses and phone numbers used in this document are not intended to be actual addresses and phone numbers. Any examples, command display output, network topology diagrams, and other figures included in the document are shown for illustrative purposes only. Any use of actual IP addresses or phone numbers in illustrative content is unintentional and coincidental.

*Cisco TEO Adapter Guide for Microsoft Windows* © 2011–2012 Cisco Systems, Inc. All rights reserved.

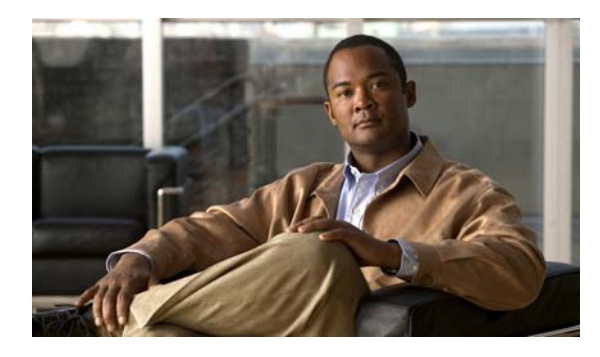

**CONTENTS**

#### **[New and Changed Information](#page-6-0) vii**

#### **[Preface](#page-8-0) ix**

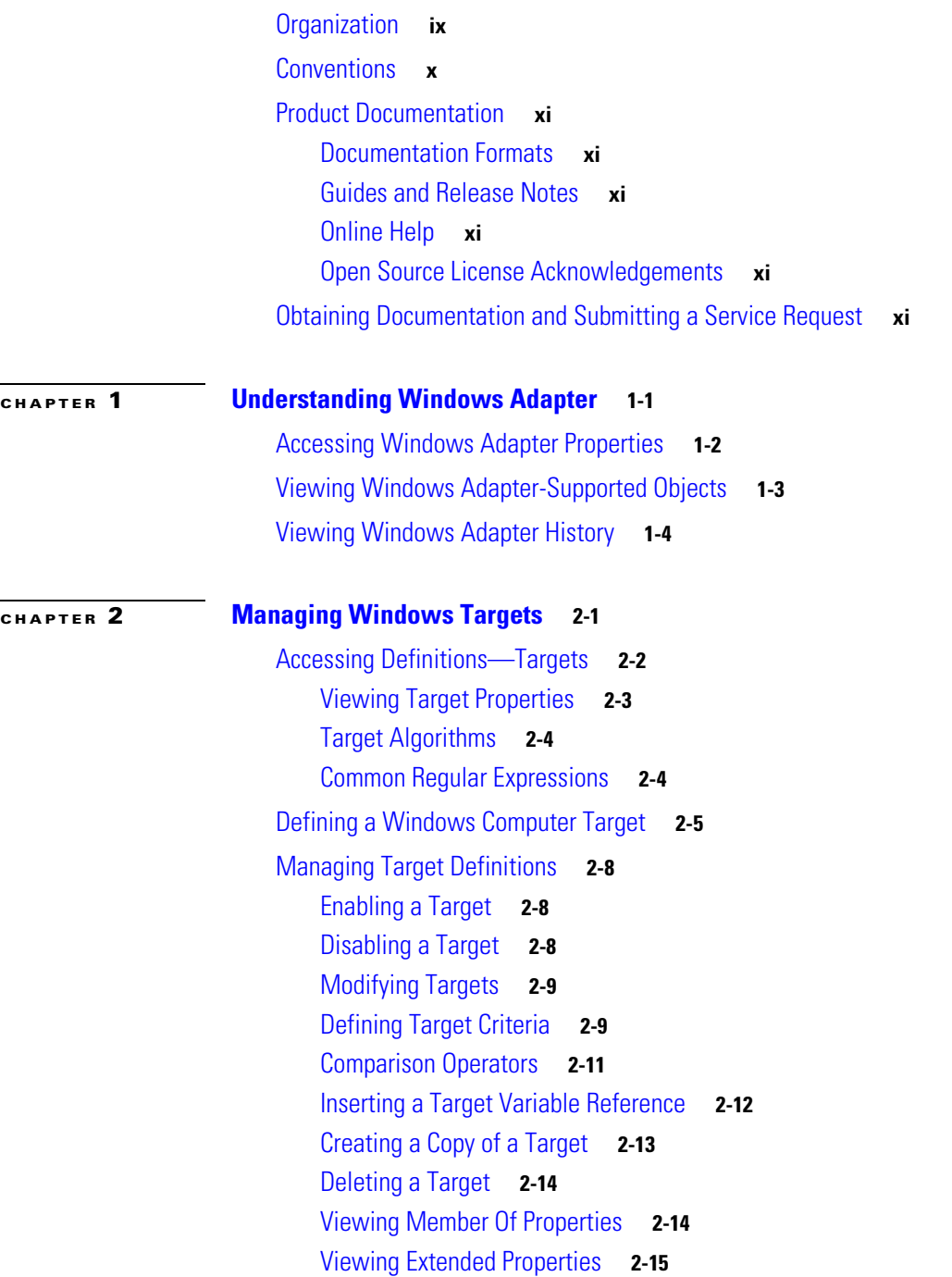

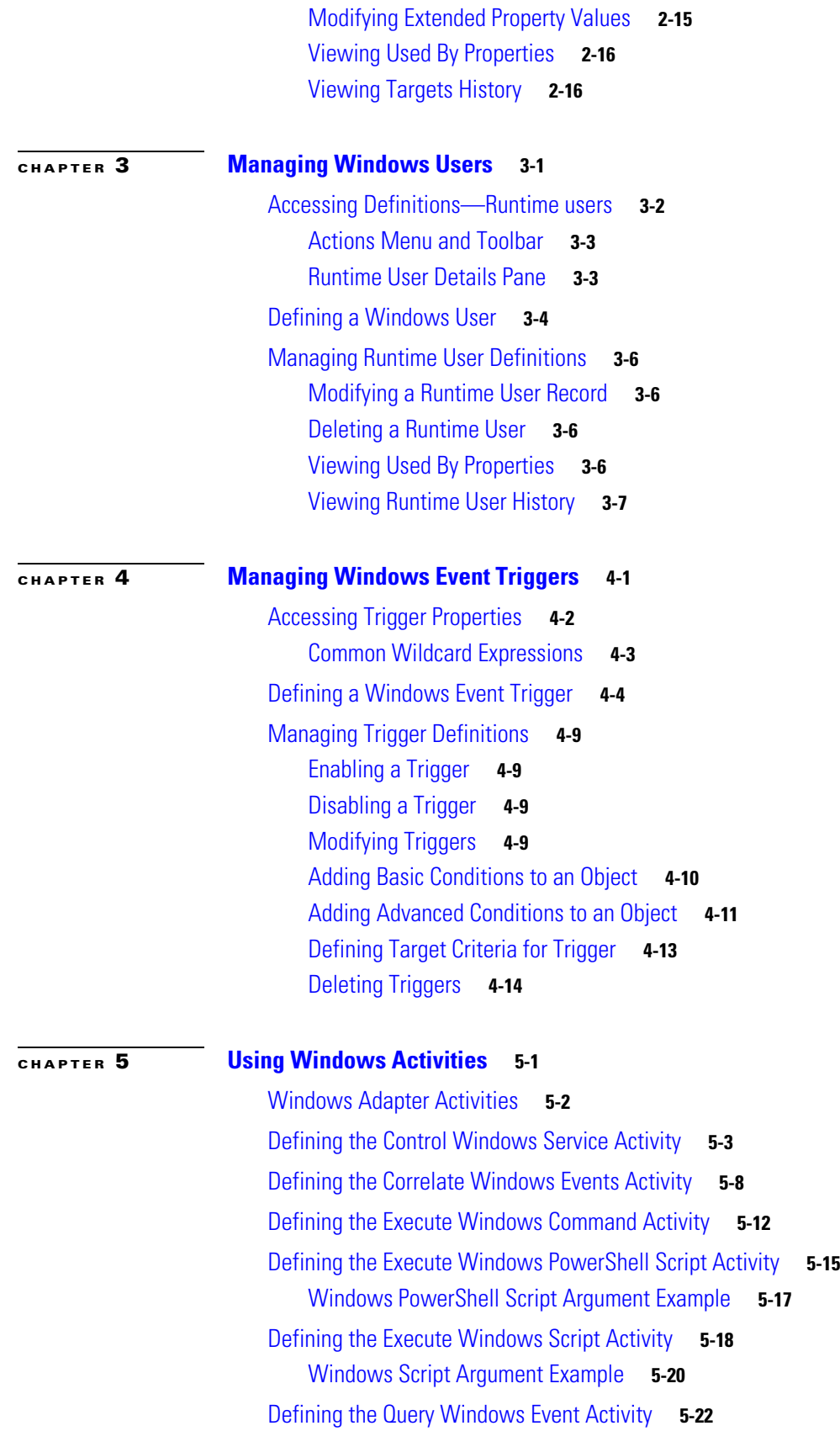

**Cisco TEO Adapter Guide for Microsoft Windows**

 $\blacksquare$ 

 $\overline{\phantom{a}}$ 

[Defining the Query Windows Performance Counter Activity](#page-81-0) **5-25** [Defining the Query Windows Registry Activity](#page-83-0) **5-27** [Defining the Query Windows Service Activity](#page-86-0) **5-30** [Defining the Update Windows Registry Activity](#page-88-0) **5-32** [Defining the Update Windows Service Activity](#page-91-0) **5-35** [Defining the Write File Activity](#page-93-0) **5-37** [Managing Activity Definitions](#page-96-0) **5-40** [Modifying a Windows Activity](#page-96-1) **5-40** [Inserting Activity Variable References](#page-97-0) **5-41** [Adding a Script Argument](#page-100-0) **5-43** [Modifying a Script Argument](#page-101-0) **5-44** [Removing a Script Argument](#page-101-1) **5-44** [Selecting a Performance Counter](#page-102-0) **5-45** [Selecting a Registry Key](#page-103-0) **5-46** [Viewing Activity Instance Information](#page-104-0) **5-47** [Viewing Activity Status](#page-104-1) **5-47** [Status Indicators](#page-104-2) **5-47** [Color Indicators](#page-104-3) **5-47** [Viewing Activity Instance Properties](#page-105-0) **5-48** [Viewing Correlated Windows Events](#page-105-1) **5-48** [Viewing Executed Windows Script Commands](#page-107-0) **5-50** [Viewing Query Windows Performance Counter Values](#page-108-0) **5-51** [Viewing Query Windows Events](#page-109-0) **5-52**

**I [NDEX](#page-112-0)**

**Contents**

 $\overline{\phantom{a}}$ 

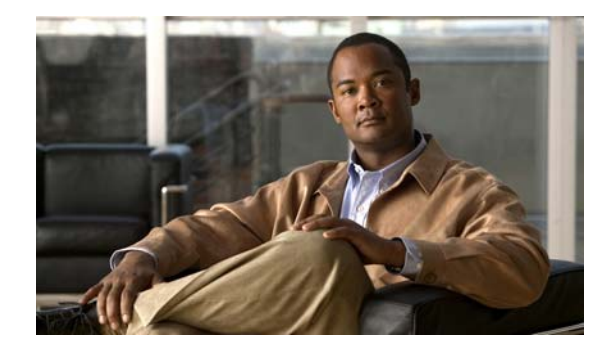

# <span id="page-6-0"></span>**New and Changed Information**

The following table describes significant new and changed information for the March 2012 release of Tidal Enterprise Orchestrator.

The highlighted features have been implemented to improve the product functionality.

*Table 1 TEO 2.3 Release Feature Changes*

| <b>Feature</b>                                                                                  | Location                               |
|-------------------------------------------------------------------------------------------------|----------------------------------------|
| Run Security Analyzer activity has been removed from the<br>Microsoft Windows adapter.          |                                        |
| Created new Write activity which allows users to write<br>content to a file on a remote machine | Chapter 5, Using Windows<br>Activities |
| Added script examples to Execute Windows activity                                               | Chapter 5, Using Windows<br>Activities |

 $\blacksquare$ 

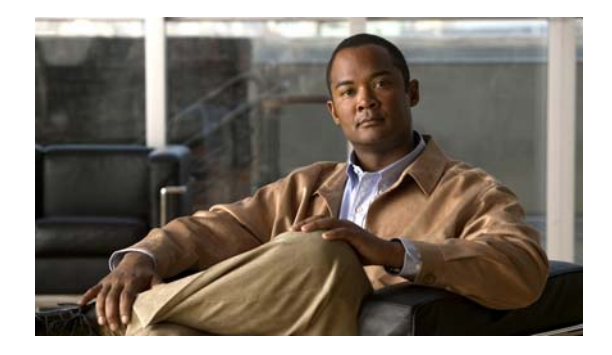

# <span id="page-8-0"></span>**Preface**

#### **Revised: April 2012, OL-24575-02**

Tidal™ Enterprise Orchestrator's process automation engine provides the logical constructs necessary to support even the most complex requirements to automate Microsoft Windows server operating systems tasks. Windows Server 2003 or later is required for use in TEO.

The Windows Adapter provides the ability to easily query Windows performance data and execute Windows commands and scripts. This guide is intended to provide information on using the objects provided by the Windows Adapter.

This guide provides instructions for viewing Windows adapter properties, defining Windows targets and activities, instructions for completing the property pages for each specific activity, and instructions on viewing the activity results.

## <span id="page-8-1"></span>**Organization**

This guide includes the following chapters:

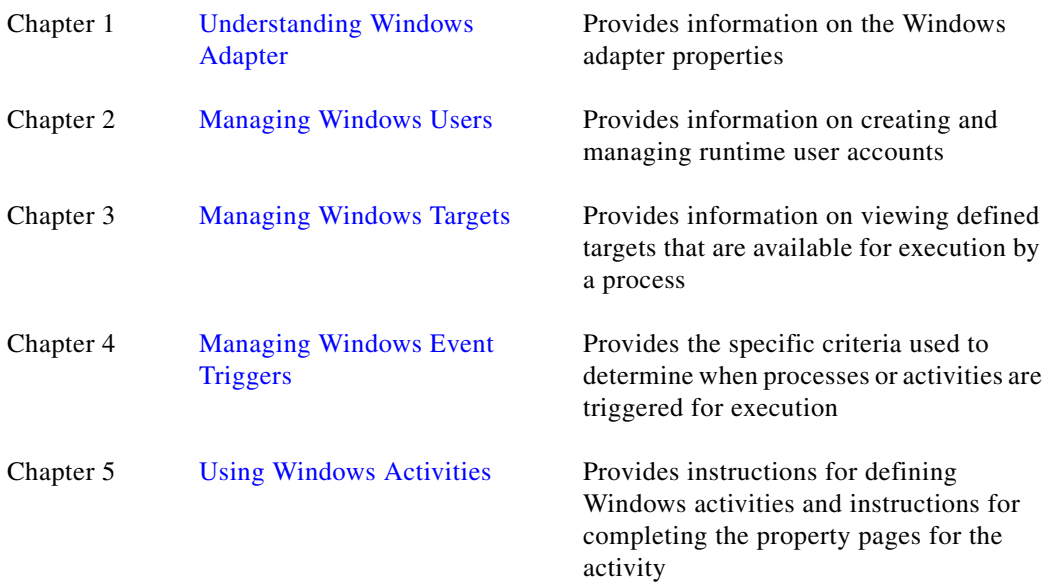

# <span id="page-9-0"></span>**Conventions**

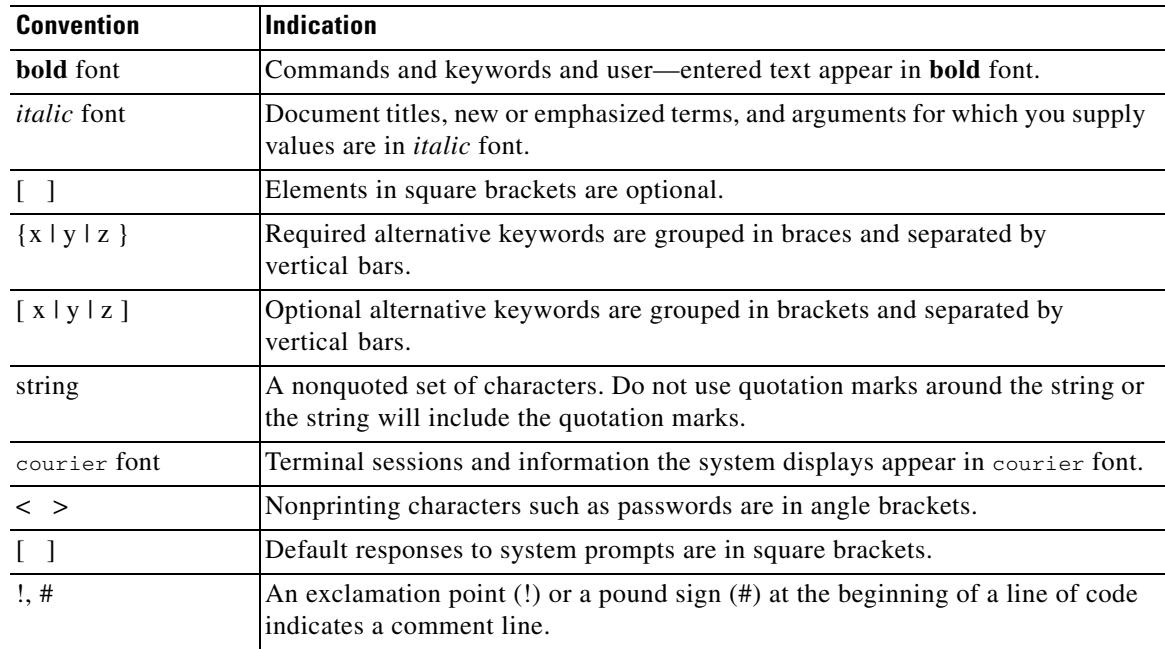

This guide uses the following conventions:

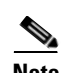

**Note** Means *reader take note*.

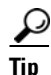

**Tip** Means *the following information will help you solve a problem*.

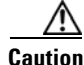

**Caution** Means *reader be careful*. In this situation, you might perform an action that could result in equipment damage or loss of data.

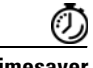

**Timesaver** Means *the described action saves time*. You can save time by performing the action described in the paragraph.

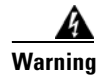

**Warning Means** *reader be warned***. In this situation, you might perform an action that could result in bodily injury.**

## <span id="page-10-0"></span>**Product Documentation**

## <span id="page-10-1"></span>**Documentation Formats**

Documentation is provided in the following electronic formats:

- **•** Adobe® Acrobat® PDF files
- **•** Online help

You must have Adobe® Reader® installed to read the PDF files. Adobe Reader installation programs for common operating systems are available for free download from the Adobe Web site at www.adobe.com.

## <span id="page-10-2"></span>**Guides and Release Notes**

You can download the TEO product documentation from Cisco.com. Release Notes can be found on Cisco.com and the product CD.

## <span id="page-10-3"></span>**Online Help**

Online help is available and can be accessed using the following methods:

- **•** Click **Help** on any dialog box in the application to open the help topic in a pane to the right of the dialog box.
- **•** In the Tidal Enterprise Orchestrator console:
	- **–** Click the **Help Pane** icon on the toolbar to open the help topic in a pane to the right of the Results pane.
	- **–** Click **Help** on the menu bar.

### <span id="page-10-4"></span>**Open Source License Acknowledgements**

Licenses and notices for open source software used in Tidal Enterprise Orchestrator can be found in the [Open Source License Acknowledgements](http://www.cisco.com/en/US/customer/docs/net_mgmt/datacenter_mgmt/process_auto/teo/v2_2/reference/OpenSourceLicenses.html) on Cisco.com. If you have any questions about the open source contained in this product, please email [external-opensource-requests@cisco.com](mailto:external-opensource-requests@cisco.com).

## <span id="page-10-5"></span>**Obtaining Documentation and Submitting a Service Request**

For information on obtaining documentation, submitting a service request, and gathering additional information, see the monthly *What's New in Cisco Product Documentation*, which also lists all new and revised Cisco technical documentation, at:

<http://www.cisco.com/en/US/docs/general/whatsnew/whatsnew.html>

Subscribe to the *What's New in Cisco Product Documentation* as a RSS feed and set content to be delivered directly to your desktop using a reader application. The RSS feeds are a free service and Cisco currently supports RSS Version 2.0.

 $\mathbf{I}$ 

 $\blacksquare$ 

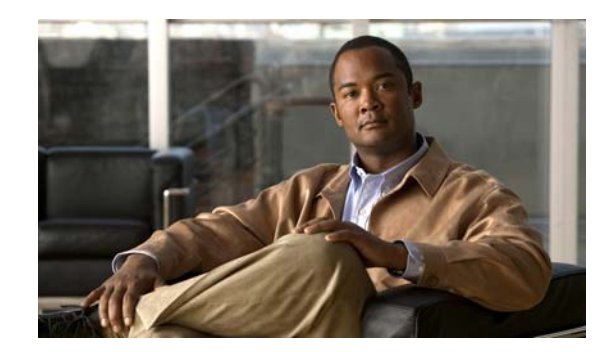

# <span id="page-12-0"></span>**CHAPTER 1**

# <span id="page-12-2"></span><span id="page-12-1"></span>**Understanding Windows Adapter**

Users can access the Windows Adapter properties from the Administration—Adapters view in the Console. The Windows Adapter properties dialog box displays general information about the functionality provided by the adapter, version number, release date and install date, and the history of changes made to the adapter.

The following information is provided in this chapter:

- **•** [Accessing Windows Adapter Properties, page](#page-13-0) 1-2
- **•** [Viewing Windows Adapter-Supported Objects, page](#page-14-0) 1-3
- **•** [Viewing Windows Adapter History, page](#page-15-0) 1-4

## <span id="page-13-0"></span>**Accessing Windows Adapter Properties**

To view adapter properties:

- **Step 1** On the Administration—Adapters view, highlight **Windows Adapter**, and use *one* of the following methods:
	- **•** Right-click and choose **Properties**.

-or-

**•** On the Details pane, click the hyperlink name on any of the tabs.

The Windows Adapter Properties dialog box displays.

*Figure 1-1 Windows Adapter Properties Dialog Box—General Tab*

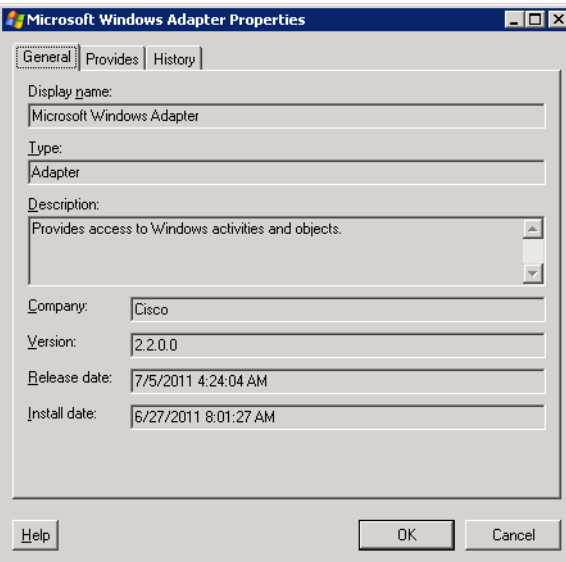

The General tab displays the following information about the adapter:

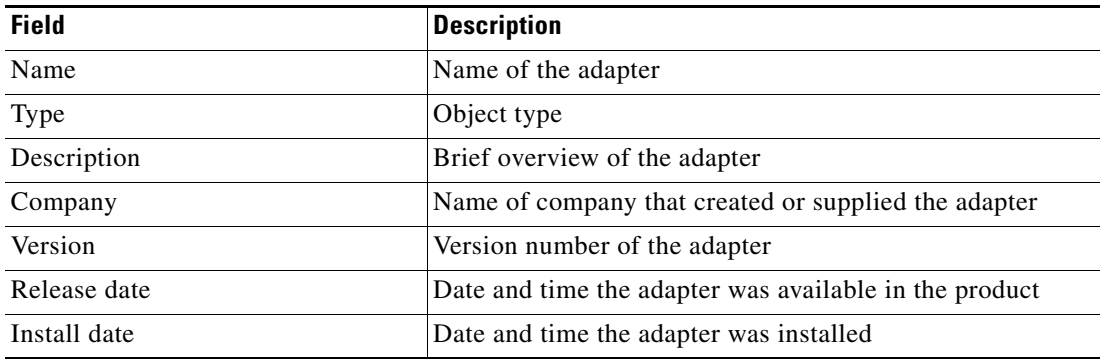

**Step 2** Review the properties and click **OK** to close the dialog box.

 $\mathbf{I}$ 

## <span id="page-14-0"></span>**Viewing Windows Adapter-Supported Objects**

Use the Provides tab to view the name and type of component for each object the Windows adapter supports.

To view adapter-provided objects:

**Step 1** On the Administration—Adapters view, highlight **Windows Adapter**, right-click and choose **Properties**.

The Windows Adapter Properties dialog box displays.

**Step 2** Click the **Provides** tab to view the functionality that is provided by the adapter.

*Figure 1-2 Windows Adapter Properties Dialog Box—Provides Tab* 

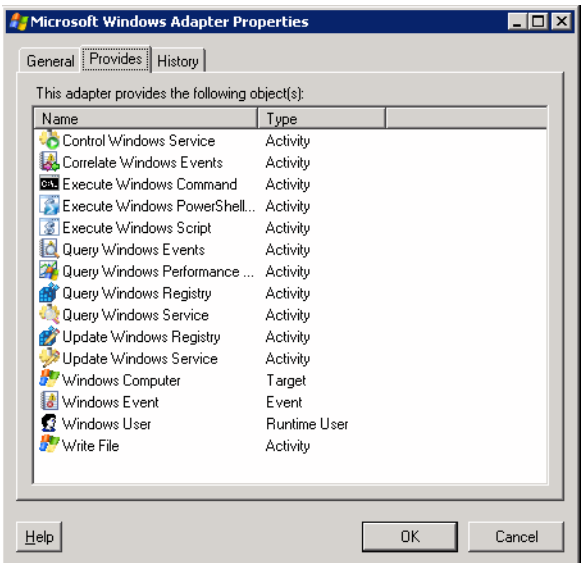

**Step 3** Review the following information about the list of objects provided by the adapter and click **OK** to close the dialog box.

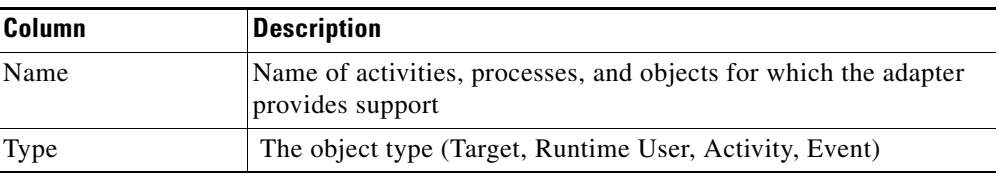

## <span id="page-15-0"></span>**Viewing Windows Adapter History**

Use the History tab to view a history of changes that have been made to the adapter.

To view adapter history:

**Step 1** On the Administration—Adapters view, highlight **Windows Adapter**, right-click and choose **Properties**.

The Windows Adapter Properties dialog box displays.

*Figure 1-3 Windows Adapter Properties Dialog Box—History Tab* 

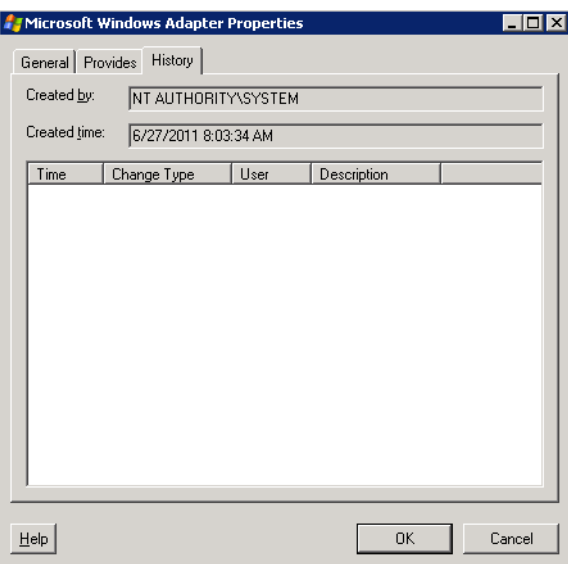

**Step 2** Click the History tab to view the changes made to the adapter.

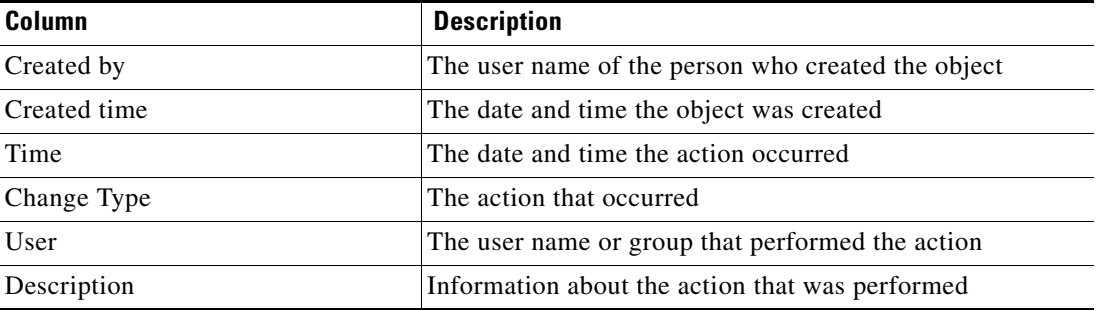

**Step 3** To view the audit history for a specific action, highlight the appropriate object, right-click and select **Properties**.

The Audit Properties dialog box displays.

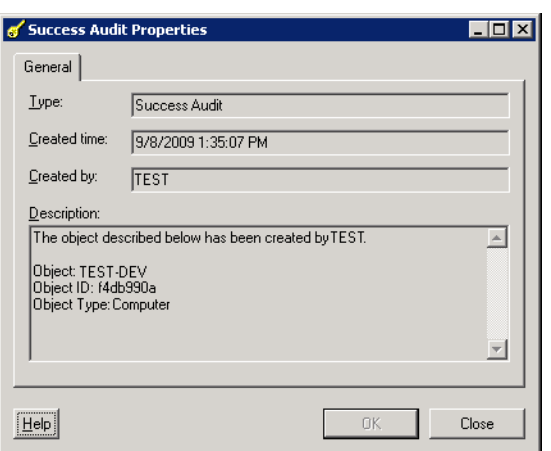

#### *Figure 1-4 Success Audit Properties Dialog Box*

**Step 4** Review the display-only properties dialog box for information about system-related events that occurred and their status.

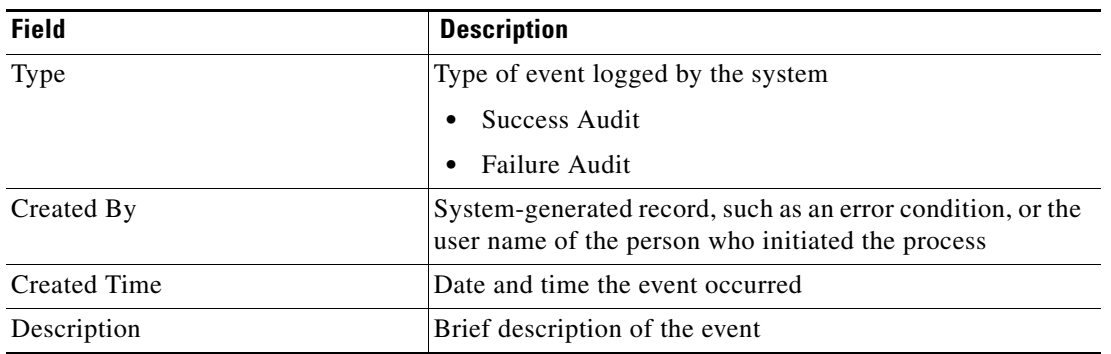

**Step 5** Click **OK** to close the dialog box.

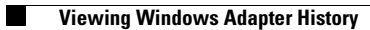

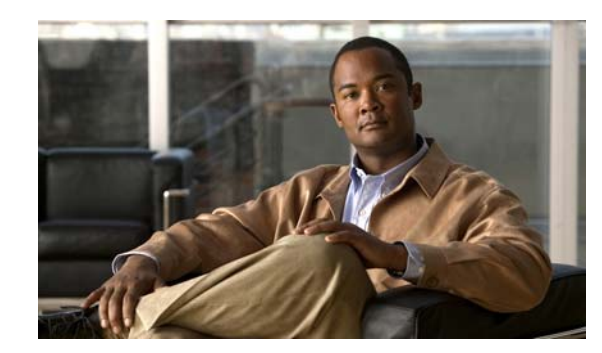

# <span id="page-18-0"></span>**CHAPTER 2**

# <span id="page-18-2"></span><span id="page-18-1"></span>**Managing Windows Targets**

The Targets feature defines specific environments or groups of environments that are appropriate for the processes, activities, or triggers that execute on the targets. You can define a target to run a process on a specific computer.

Using targets simplifies specifying where certain processes, activities, or triggers will run. The target can be defined once and reused in several processes. The targets created depend on the adapters that are installed. You can create a target for a specific Windows computer that has been created in Tidal Enterprise Orchestrator.

This chapter guides you through managing targets.

- **•** [Accessing Definitions—Targets, page](#page-19-0) 2-2
- **•** [Defining a Windows Computer Target, page](#page-22-0) 2-5
- **•** [Managing Target Definitions, page](#page-25-0) 2-8

## <span id="page-19-0"></span>**Accessing Definitions—Targets**

The Definitions—Targets displays all the existing defined targets. You also use this view to create new targets, modify the properties of a target, and delete targets.

To access the Targets view:

On the Definitions workspace, select **Targets**.

The Results pane displays.

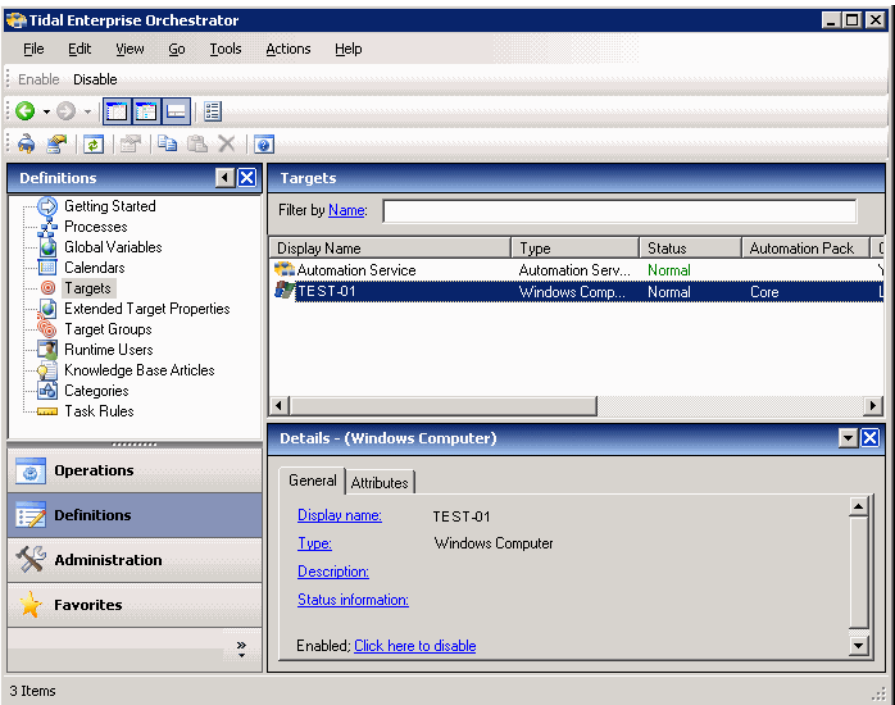

#### *Figure 2-1 Definitions—Targets*

Information about the target can be displayed in the following columns:

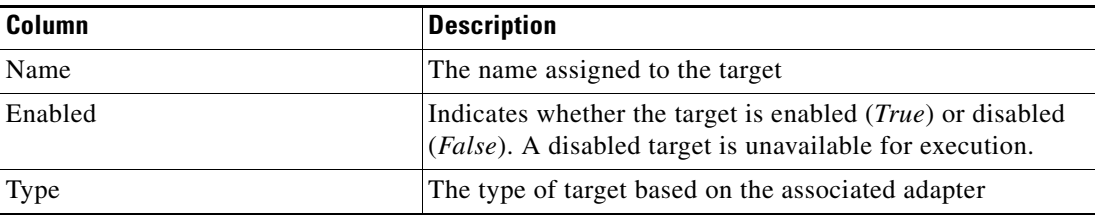

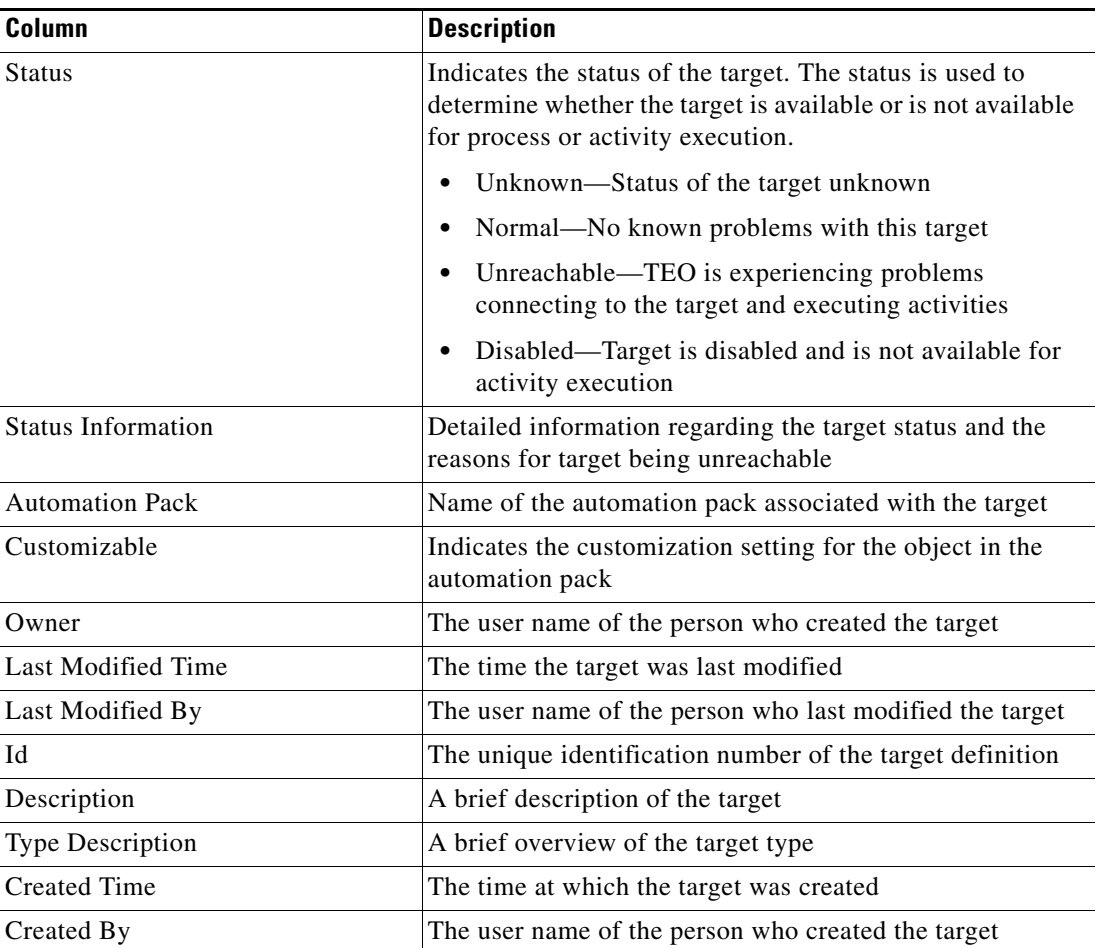

# $\begin{picture}(20,20) \put(0,0){\line(1,0){10}} \put(15,0){\line(1,0){10}} \put(15,0){\line(1,0){10}} \put(15,0){\line(1,0){10}} \put(15,0){\line(1,0){10}} \put(15,0){\line(1,0){10}} \put(15,0){\line(1,0){10}} \put(15,0){\line(1,0){10}} \put(15,0){\line(1,0){10}} \put(15,0){\line(1,0){10}} \put(15,0){\line(1,0){10}} \put(15,0){\line(1$

**Note** For information on adding, removing, or sorting column headings on the display, see the *Cisco Tidal Enterprise Orchestrator Reference Guide*.

## <span id="page-20-0"></span>**Viewing Target Properties**

To view target properties:

- **Step 1** On the Definitions—Targets view, highlight the appropriate target, and use *one* of the following methods:
	- **•** Right-click and choose **Properties**.
		- -or-
	- **•** On the Details pane, click the hyperlink name on any of the tabs.

The Properties dialog box displays.

| Tab                        | <b>Description</b>                                                                                                    |
|----------------------------|----------------------------------------------------------------------------------------------------|
| General                    | Displays general information about the target                                                                                                    |
| Connection                 | Displays the connection properties for the defined target                                                                                                    |
| Member Of                  | Displays the target groups associated with the defined<br>targets                                                                                                    |
| <b>Extended Properties</b> | Displays the list of all extended target properties defined<br>for a specific target type. This tab will remain blank until<br>an extended target property is defined for the target type. |
| Provides                   | Displays the objects used by the target                                                                                                    |
| <b>History</b>             | Displays when the target was created or modified. The<br>column also displays audit log entries that are relevant to<br>the target.                                                        |

**Step 2** Click the appropriate tab to review the properties

## <span id="page-21-0"></span>**Target Algorithms**

The following table displays the list of target algorithms that may display for an activity.

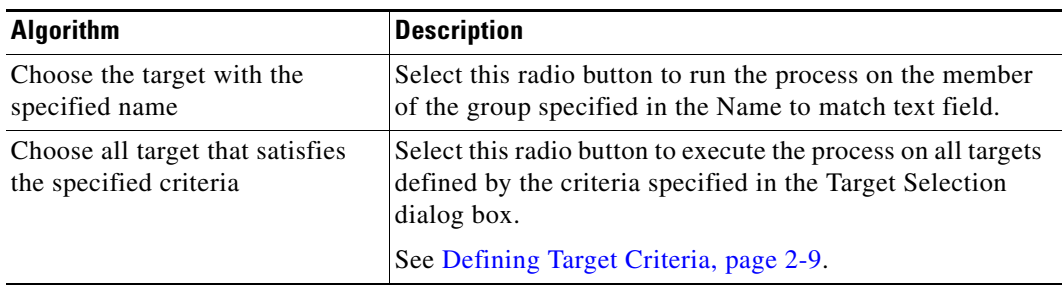

## <span id="page-21-1"></span>**Common Regular Expressions**

The following table describes are commonly used special characters that display according to the selected activity.

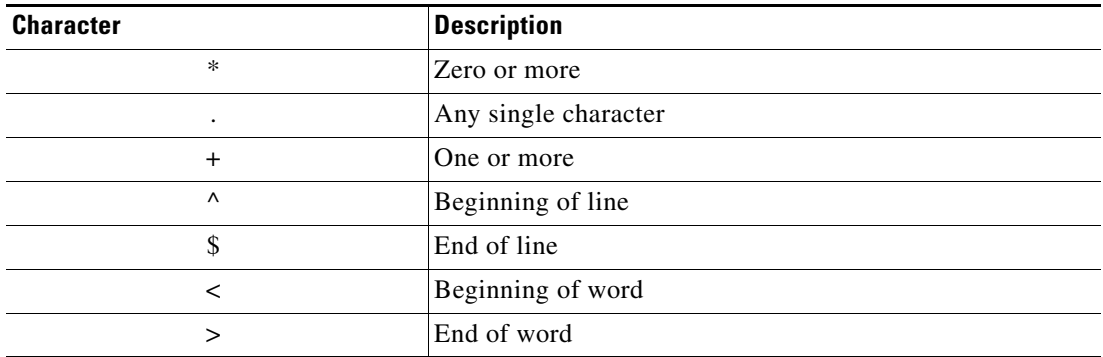

**Step 3** Click **OK** to close the dialog box.

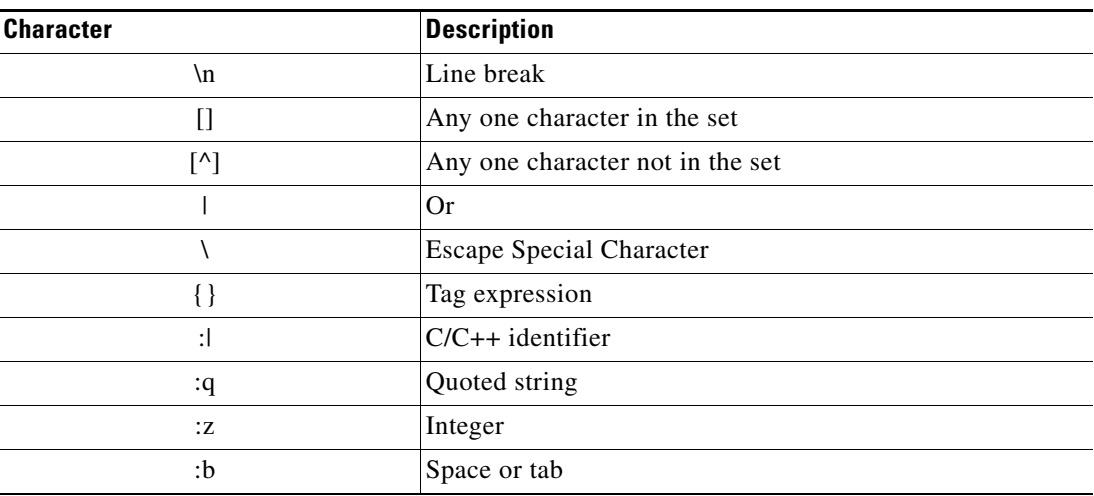

## <span id="page-22-0"></span>**Defining a Windows Computer Target**

Use the Windows Computer target to specify the connection information for the Windows computer used for processes to run against.

If Windows 2008 is used as the target, then the Windows firewall settings need to be adjusted in order to allow Windows Management Instrumentation (WMI) to pass through.

**Step 1** On the Definitions—Targets workspace, right-click and choose **New** > **Windows Computer**.

The New Windows Computer Properties dialog box displays.

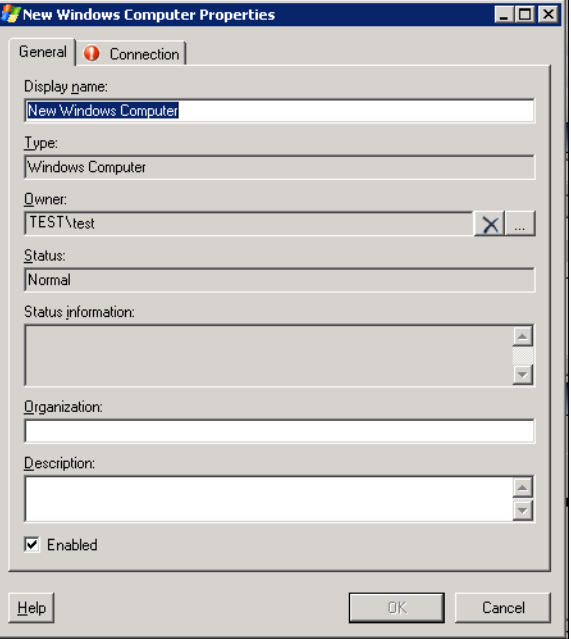

#### *Figure 2-2 New Windows Computer Properties Dialog Box—General Tab*

| <b>Field</b>              | <b>Description</b>                                                                                                    |
|---------------------------|----------------------------------------------------------------------------------------------------|
| Display Name              | Name of the target                                                                                                    |
| Type                      | Display-only. Type of target                                                                                                    |
| Owner                     | User name of the owner of the category. This is typically<br>the person who created the category.                                       |
|                           | Click Browse to launch the Select User or Group dialog<br>box to change the owner.                                                      |
| <b>Status</b>             | Status of the target                                                                                                    |
|                           | Unknown—Status of the target unknown<br>٠                                                                                               |
|                           | Normal—No known problems with this target<br>$\bullet$                                                                                  |
|                           | Unreachable—TEO is experiencing problems<br>$\bullet$<br>connecting to the target and executing activities                              |
|                           | Disabled—Target is disabled and is not available for<br>$\bullet$<br>activity execution                                                 |
| <b>Status Information</b> | Detailed information regarding the target status and the<br>reasons for target being unreachable                                        |
| Organization              | Name of the company which supports the target                                                                                           |
| Description               | Brief description of the target                                                                                                    |
| Enabled                   | Check the check box to enable the target. The check box is<br>checked by default which makes it available immediately<br>upon creation. |
|                           | If you uncheck the check box, the target is disabled and will<br>be unavailable for execution.                                          |

**Step 2** On the General tab, enter the appropriate general information:

**Step 3** Click the **Connection** tab to continue.

I.

Note The Required Value **in a tab of page indicates that the field is required and is either** missing a value or contains an invalid value.

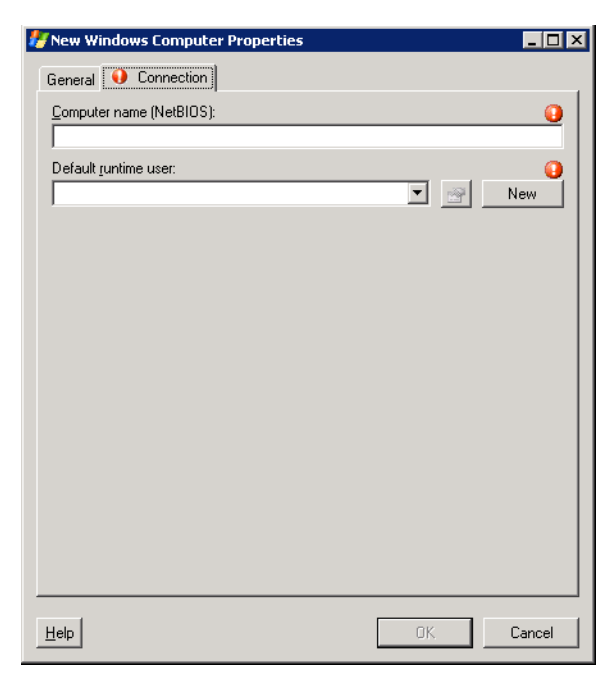

*Figure 2-3 New Windows Computer Properties Dialog Box—Connection Tab* 

**Step 4** On the Connection tab, enter the appropriate target information to specify the connection information for the Windows computer target.

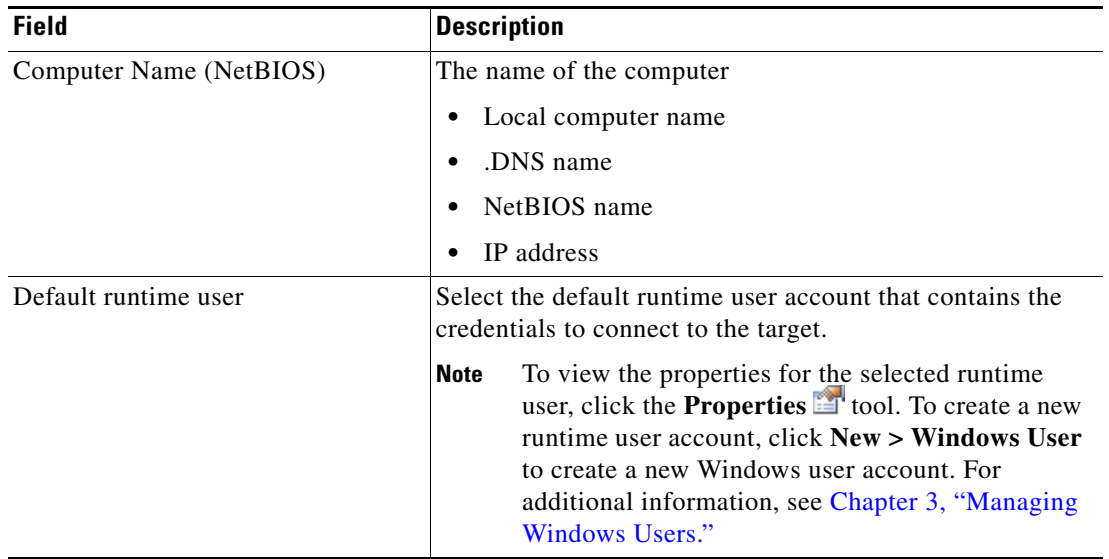

**Step 5** Click **OK** to close the dialog box.

## <span id="page-25-0"></span>**Managing Target Definitions**

Use the Definitions—Targets view to modify and review target information. This view can be used to perform the following functions:

- **•** Enable/Disable targets
- **•** Modify target properties
- **•** Review the objects in the product that use the target
- **•** Review a history of changes made to the target
- **•** Delete the target

### <span id="page-25-1"></span>**Enabling a Target**

A target is enabled by default. If a target is manually disabled, the target must be enabled before it is available for execution.

To enable a target:

On the Definitions—Target view, highlight the target, and then use *one* of the following methods:

**•** On the Results pane, right-click and choose **Enable**.

-or-

**•** On the Details pane, select the **Click here to enable** option.

The Enabled column on the Results pane changes to *True*. If necessary, click **Refresh t** to update the view.

#### <span id="page-25-2"></span>**Disabling a Target**

Disabling a target prevents the object from being available for execution. The disabled target is not removed from the list of targets in the in the Definitions—Target Results pane.

To disable a target:

On the Definitions—Target view, highlight the target, and then use *one* of the following methods:

**•** On the Results pane, right-click and choose **Disable**.

-or-

**•** On the Details pane, select the **Click here to disable** option.

The Enabled column on the Results pane changes to *False*. If necessary, click the **Refresh** tool to update the view.

### <span id="page-26-0"></span>**Modifying Targets**

Use the Definitions—Targets view to modify the configured targets. After the initial creation, not all fields are available for updating.

To modify a target:

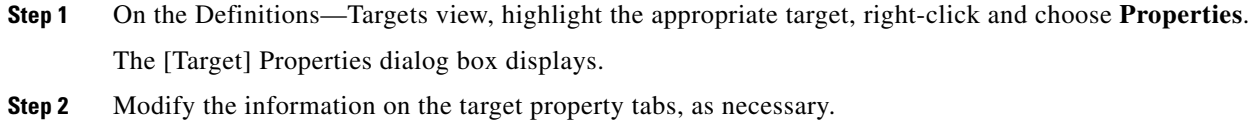

**Step 3** Click **OK** to save the changes and close the dialog box.

### <span id="page-26-1"></span>**Defining Target Criteria**

Use the Target Selection Criteria dialog box to specify the matching criteria for the selected target group. To define the target selection criteria:

**Step 1** On the Target tab, select the **Execute on this target group** radio button, and then select the appropriate target group from the drop-down list.

#### *Figure 2-4 Target Tab—Execute on this target group Section*

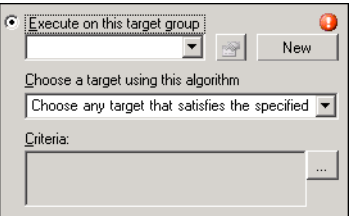

- **Step 2** From the Choose a target using this algorithm drop-down list, select **Choose the target that satisfies the specified criteria**.
- **Step 3** On the Criteria box, click **Browse**.

The Target Selection Criteria dialog box displays.

Г

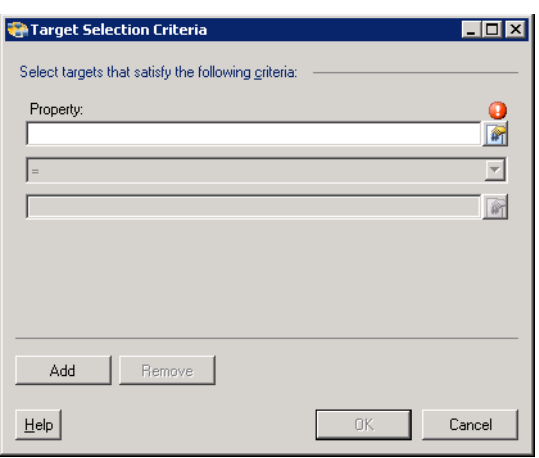

*Figure 2-5 Target Selection Criteria Dialog Box*

**Step 4** On the Properties pane, specify the following information, as necessary:

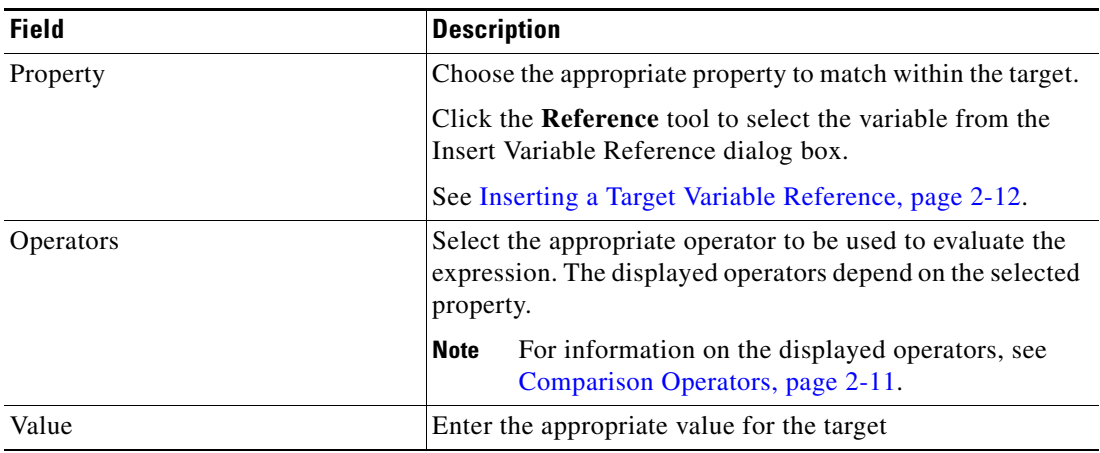

**Step 5** To modify the list of Properties pane containing target criteria, click one of the following buttons:

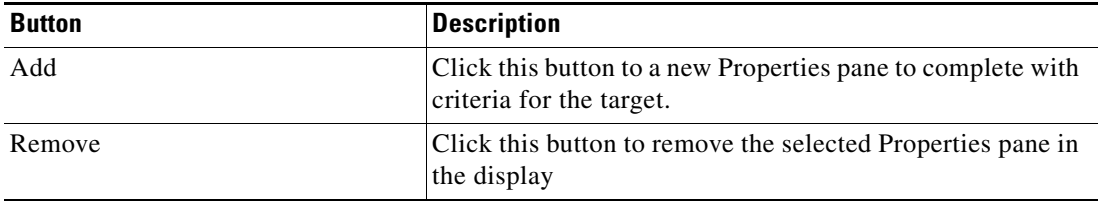

**Step 6** Click **OK** to return to the Target tab.

The defined criteria displays in the display-only box.

## <span id="page-28-0"></span>**Comparison Operators**

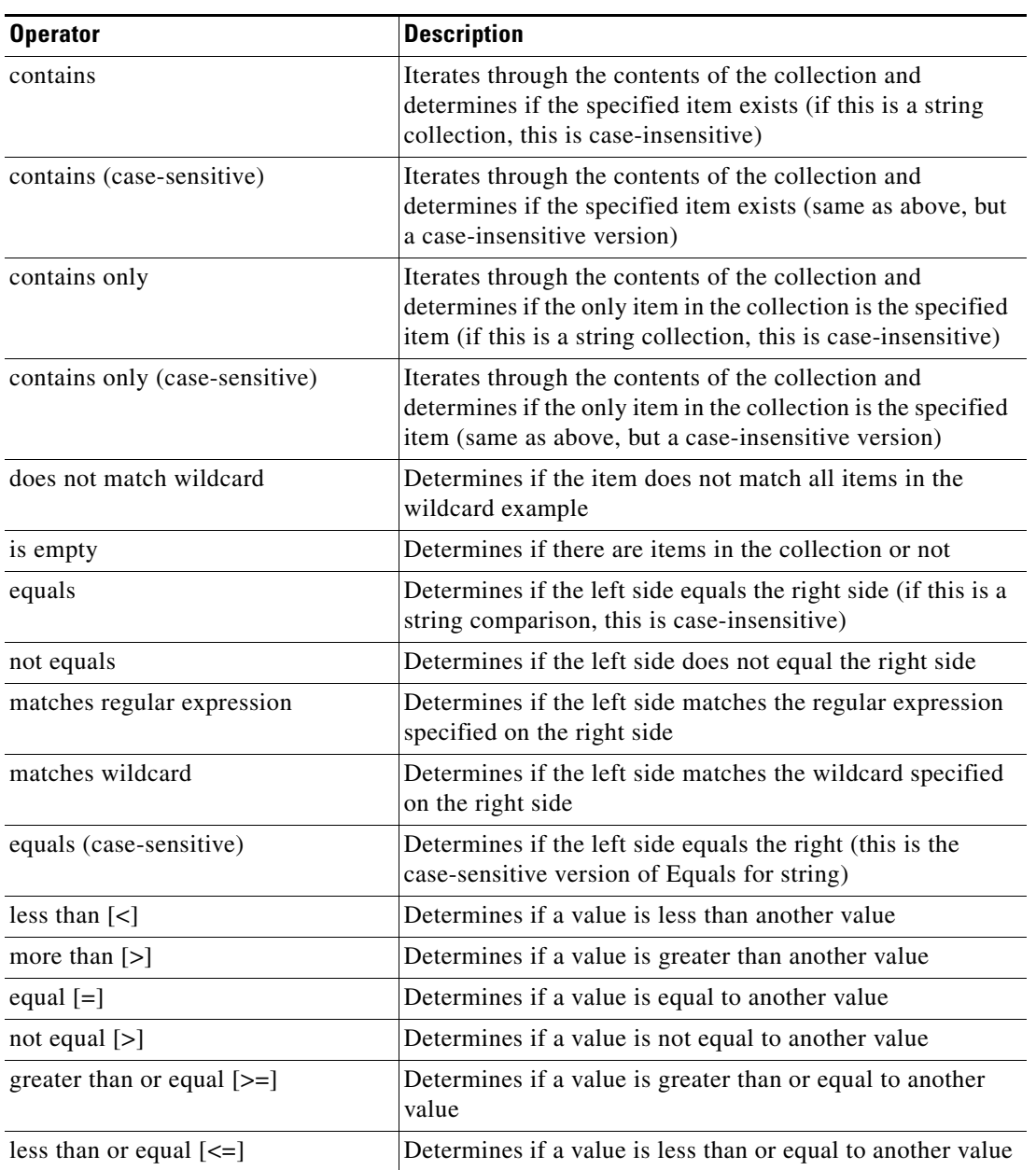

The following table contains operators that may display throughout TEO.

П

## <span id="page-29-0"></span>**Inserting a Target Variable Reference**

The Reference  $\mathbb{F}_n$  icon to the right of a text field indicates that the field can be populated by referencing a defined variable or the property of another activity or process. Use the Insert Variable Reference dialog box to select a defined variable or reference an object to populate a field. The OK button does not activate until a valid property or variable is selected.

To insert a target variable reference:

**Step 1** To the right of a field on a property page, click the **Reference** tool.

The Insert Variable Reference dialog box displays.

*Figure 2-6 Insert Variable Reference Dialog Box*

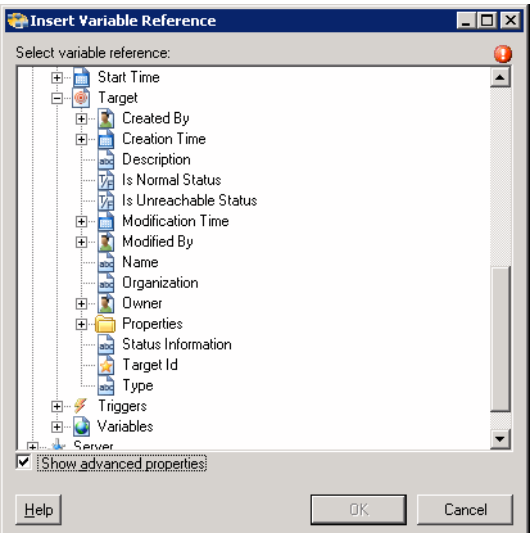

**Step 2** Check the **Show Advanced** check box to display all items that are available for referencing.

If the check box is not checked, then only the most commonly-used items are displayed for activities, processes or events.

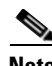

**Note** The Required Value **in** icon displayed on a tab or page indicates that the field is required and is either missing a value or contains an invalid value.

- **Step 3** Click the **Target Expand (+)** to display the reference objects for the target.
- **Step 4** From the list of displayed objects, select the appropriate property.

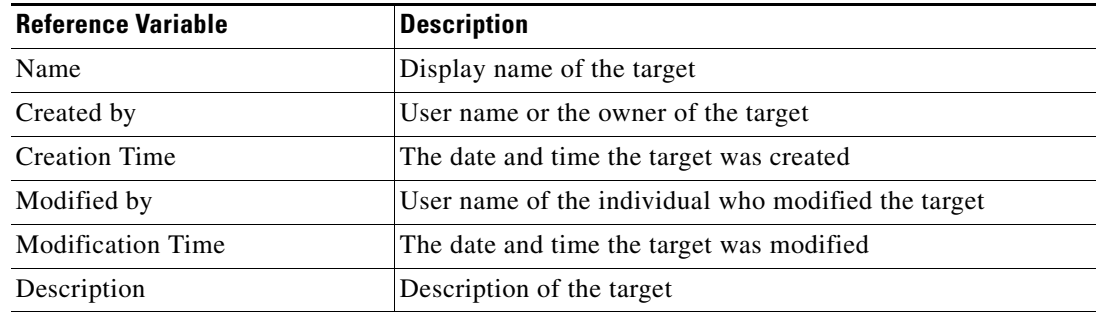

| <b>Reference Variable</b> | <b>Description</b>                                                                               |
|---------------------------|--------------------------------------------------------------------------------------------------|
| Type                      | Type of target                                                                                   |
| Is Normal Status          | Status is normal and indicates that there are no known<br>problems with this target              |
| Is Unreachable Status     | Status is unreachable which indicates that no known problems<br>with this target                 |
| <b>Status Information</b> | Detailed information regarding the target status and the<br>reasons for target being unreachable |
| Target ID                 | ID number assigned to the target                                                                 |
| Organization              | Name of the company which supports the target                                                    |
| Owner                     | The user name of the person who created the target                                               |
| Properties                | Extended target properties for a specific target type                                            |
| Computer name             | The name of the computer                                                                         |
|                           | Local computer name                                                                              |
|                           | .DNS name                                                                                        |
|                           | NetBIOS name                                                                                     |
|                           | IP address                                                                                       |

**Step 5** Click **OK** to add the selected reference variable to the related text field.

## <span id="page-30-0"></span>**Creating a Copy of a Target**

The copy option is used when there is an existing target that contains properties that can be used for defining a new target without creating a completely new target. The following steps may not be available for all targets.

To create a copy a target:

- **Step 1** On the Definitions—Targets view, highlight the appropriate target, right-click and select **Copy**.
- **Step 2** On the Results pane, right-click and select **Paste**.

A copy of the defined target is pasted into the Results pane.

**Step 3** To rename the copied target or other properties, right-click and select **Properties**.

Modify the target name, as appropriate, and click **OK** to close the dialog box.

### <span id="page-31-0"></span>**Deleting a Target**

Use the Definitions—Target view to delete targets that are no longer used. Before deleting a target, access the properties, and click the **Used By** tab to view where objects are being referenced by the target. This ensures that deleting the target does not affect any processes or activities. If there are any entries in the Used By tab, the deletion will fail.

To delete a target:

**Step 1** On the Definitions—Targets view, highlight the appropriate target, right-click and select **Delete**. The Confirm Delete dialog box displays.

**Step 2** Click **Yes** to delete the target.

### <span id="page-31-1"></span>**Viewing Member Of Properties**

Use the Member of tab to view the target groups to which a target belongs. The name and type of target group displays in the list box.

To view the member of targets:

- **Step 1** On the Definitions—Targets view, highlight the appropriate target, right-click and choose **Properties**. The [Target] Properties dialog box displays.
- **Step 2** Click the **Member Of** tab to view the target groups.

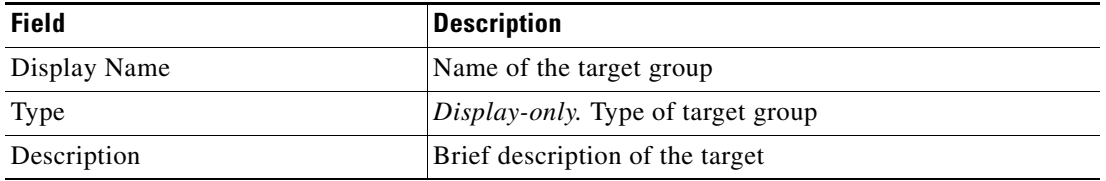

- **Step 3** To view the properties for a specific object, highlight the object, right-click and select **Properties**.
- **Step 4** Click **OK** to close the dialog box.

## <span id="page-32-0"></span>**Viewing Extended Properties**

Use the Extended Properties tab to view the list of all extended target properties defined for a specific target type. This tab will remain blank until an extended target property is defined for the target type.

For additional information on extended properties, refer to the *Cisco Tidal Enterprise Orchestrator Reference Guide*.

To view the target extended properties:

- **Step 1** On the Definitions—Targets view, highlight the appropriate target, right-click and choose **Properties**. The [Target] Properties dialog box displays.
- **Step 2** Click the **Extended Properties** tab to view the extended properties defined for the target.

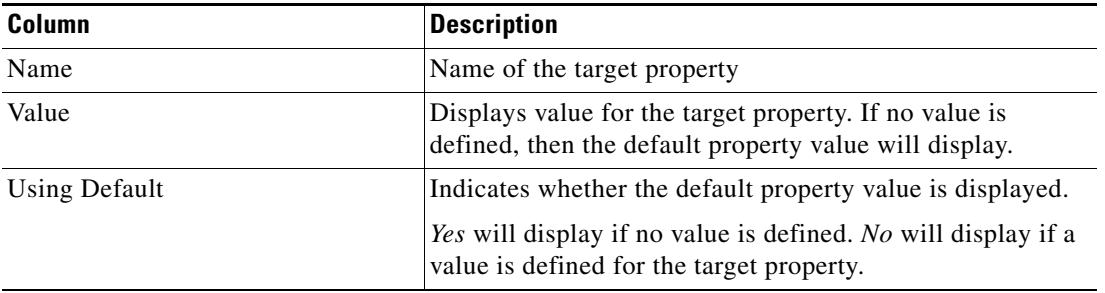

**Step 3** Click **OK** to close the dialog box.

### <span id="page-32-1"></span>**Modifying Extended Property Values**

To modify the extended properties:

On the Extended Properties tab, highlight the appropriate target property and click the appropriate button to define or modify the value.

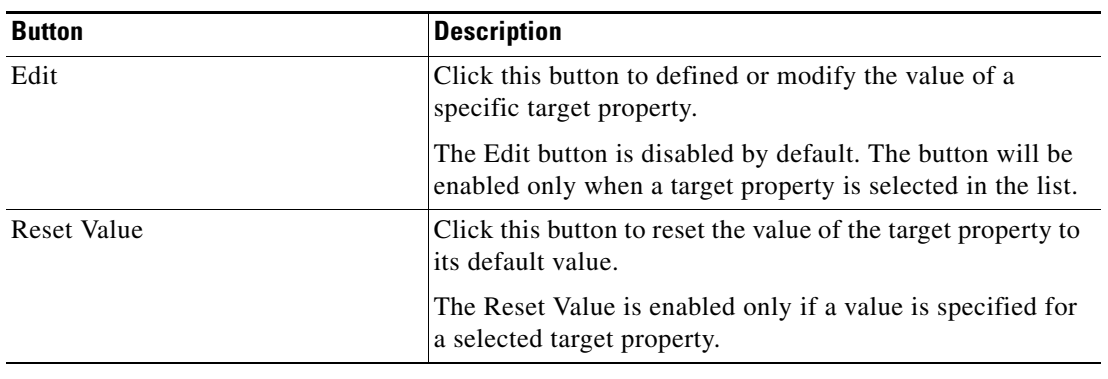

Г

## <span id="page-33-0"></span>**Viewing Used By Properties**

Use the Used By tab to display the objects that directly reference the selected target in their configuration. Because the Used By tab displays objects in a tree view, users can also display the objects which directly reference the top level objects for the selected object.

The objects at the top level are the objects that reference the selected object directly, but users can expand the listed objects and see their referenced objects.

#### **Example:**

```
If object A is used by objects X and Y and object X is used by object Q, then on the 
property pages of object A, the user will see X and Y listed. If a user expands (+) object 
X, then object Q will display.
```
To view used by objects:

- **Step 1** On the Definitions—Targets view, highlight the appropriate target, right-click and choose **Properties**. The [Target] Properties dialog box displays.
- **Step 2** Click the Used By tab to view the objects used by the target.

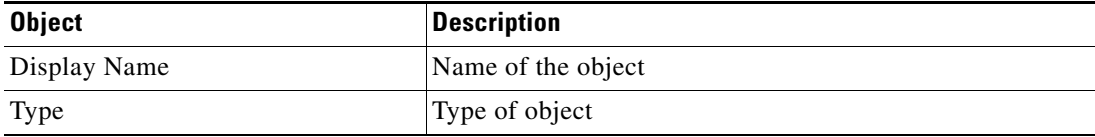

- **Step 3** To view the properties for a specific object, highlight the object, right-click and select Properties.
- **Step 4** Click **OK** to close the dialog box.

### <span id="page-33-1"></span>**Viewing Targets History**

Use the History tab to view a history of changes that have been made to the target.

- **Step 1** On the Definitions—Targets view, highlight the appropriate target, right-click and choose **Properties**. The [Target] Properties dialog box displays.
- **Step 2** Click the **History** tab to view the changes made to the target.

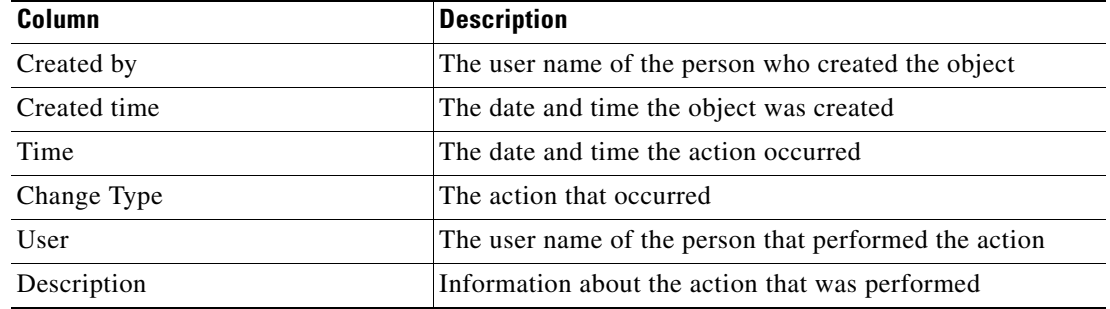

- **Step 3** To view the details for a specific action, highlight the appropriate time, right-click and choose **Properties**.
- **Step 4** Click **OK** to close the dialog box.

П

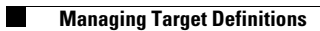
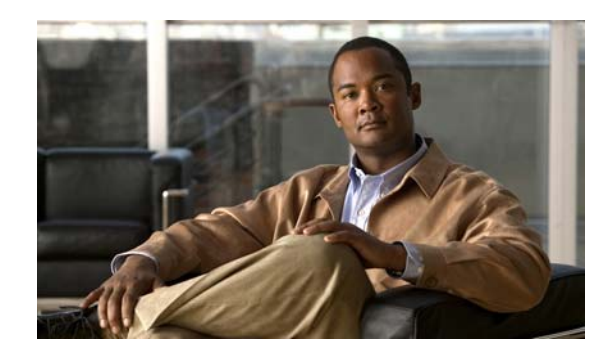

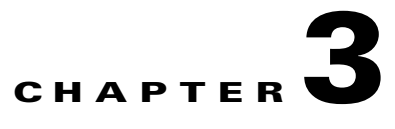

# <span id="page-36-0"></span>**Managing Windows Users**

Many operating system and application activities require credentials for proper execution. The Runtime Users feature is used to create a runtime user record to store the information about the user security context and to pass this information to the adapters for activity execution, event monitoring and some target operations (such as availability monitoring and discovery). When defining a process or certain activities, you can use the runtime user records that are defined in the product to assign credentials for the process or activity.

The following sections in this chapter provide instructions on managing runtime user accounts:

- **•** [Accessing Definitions—Runtime users, page](#page-37-0) 3-2
- **•** [Defining a Windows User, page](#page-39-0) 3-4
- **•** [Managing Runtime User Definitions, page](#page-41-0) 3-6

# <span id="page-37-0"></span>**Accessing Definitions—Runtime users**

Use the Definitions—Runtime Users view to display the credentials of the runtime users and to specify new runtime user credentials, update the credentials of users, or delete users.

To access the Runtime Users properties:

On the Definitions workspace, choose **Runtime Users**.

The Results pane displays.

*Figure 3-1 Definitions—Runtime Users* 

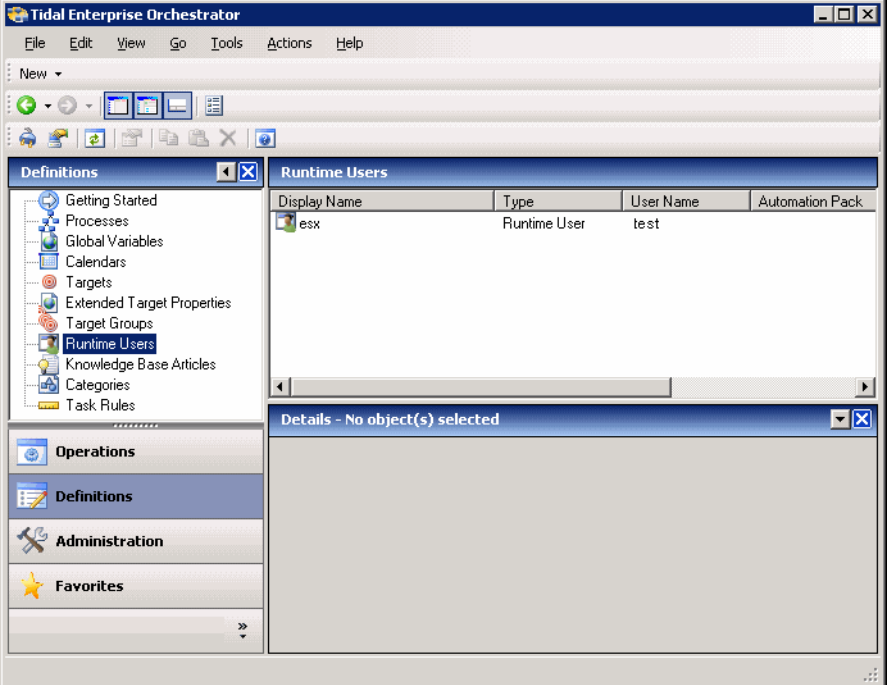

Information about the runtime user accounts can be displayed in the following columns:

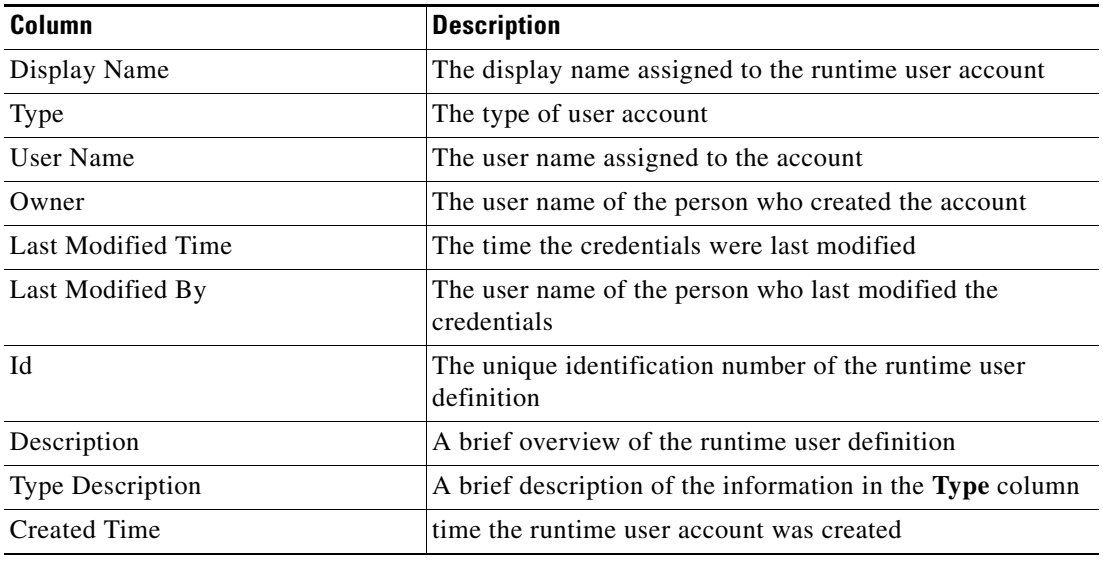

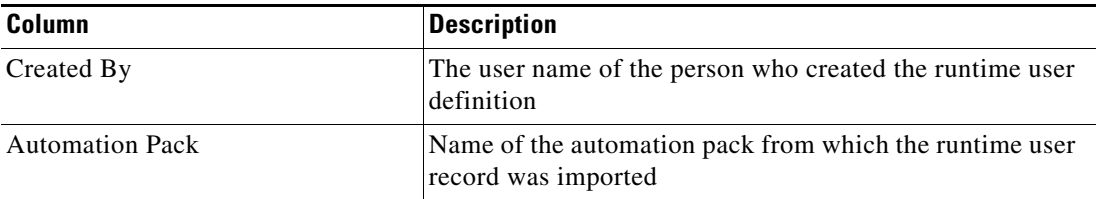

### **Actions Menu and Toolbar**

The Runtime Actions menu and toolbar provide the option to create new runtime users to hold the security credentials that are assigned to processes and activities. The New option is also available by right-clicking **Runtime Users** on the Definitions pane.

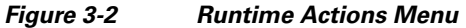

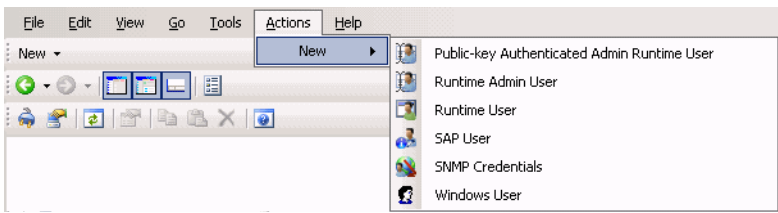

### **Runtime User Details Pane**

The Details pane in the lower portion of the page displays detailed information about the chosen runtime user. Clicking a link on a tab page opens the Properties dialog box for the runtime user.

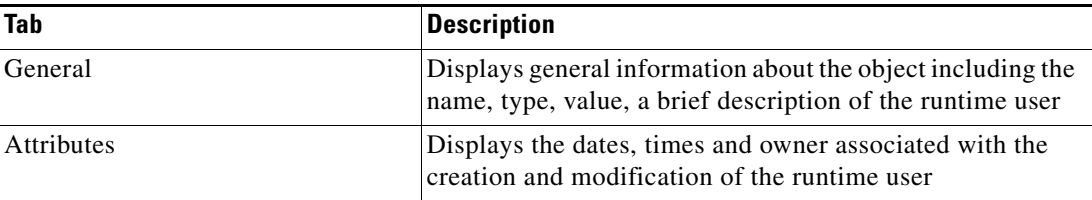

## <span id="page-39-0"></span>**Defining a Windows User**

The credentials specified for a runtime user stores the information about the user security context and to pass this information to the adapters. Use the credentials specified for the Windows user to assign run options for processes or activities.

To create a Windows User:

**Step 1** On the Definitions—Runtime Users view, right-click and choose **New > Windows User**.

The New Windows User Properties dialog box displays.

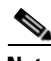

**Note** The Required Value **i** icon displayed on a tab or page indicates that the field is required and is either missing a value or contains an invalid value.

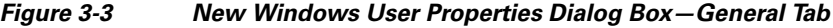

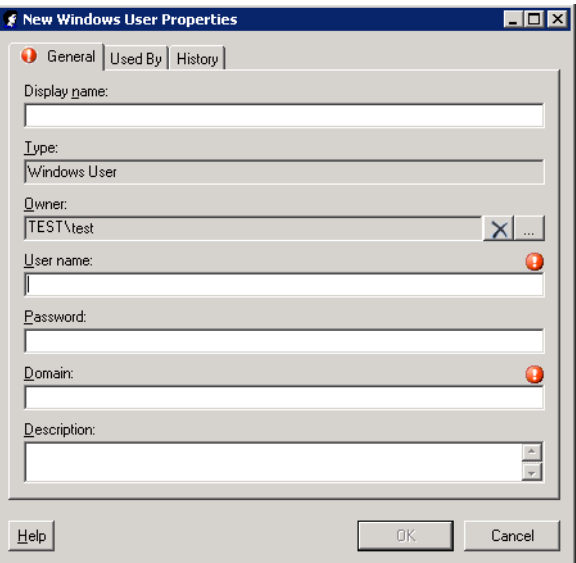

**Step 2** On the General tab, specify the following information, as appropriate:

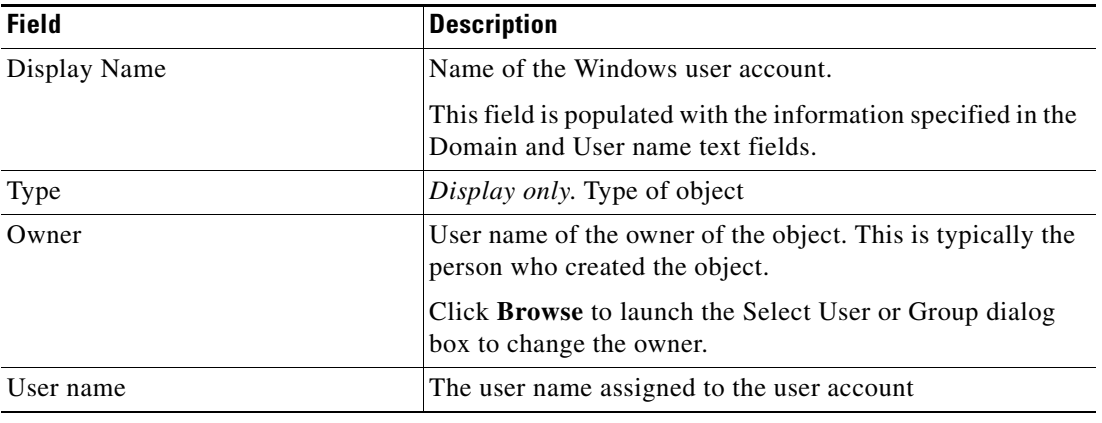

| <b>Field</b> | <b>Description</b>                                                                                                    |  |
|--------------|----------------------------------------------------------------------------------------------------|--|
| Password     | The password assigned to the user account                                                                                                    |  |
|              | For existing runtime user records, check the check<br><b>Note</b><br>box to enter the new password assigned to the user<br>account. If the password entered is incorrect, then<br>a confirmation dialog box displays stating:<br>"Logon failure: unknown user name or bad<br>password." |  |
| Domain       | The Windows domain in which the user account resides                                                                                                    |  |
| Description  | Brief description of the Windows user account                                                                                                    |  |

**Step 3** Review the information on the following tabs, as necessary, and then click **OK** to close the dialog box.

- Used By tab—Displays the objects which reference the target. This tab will remain blank until the target is used by an object. See [Viewing Used By Properties, page](#page-41-1) 3-6.
- History tab—Displays the history of actions taken against the target. This tab remains blank until after the initial target creation. See [Viewing Runtime User History, page](#page-42-0) 3-7.

The new runtime user displays in the list of runtime user accounts on the Definitions—Runtime User view.

# <span id="page-41-0"></span>**Managing Runtime User Definitions**

Use the following procedures to view and modify runtime user definitions.

#### **Modifying a Runtime User Record**

Use the Definitions—Runtime Users view to display the runtime user properties and modify the runtime user records.

To modify a runtime user credentials:

**Step 1** On the Definitions—Runtime Users view, highlight the appropriate runtime user record, right-click and choose **Properties**. The [Runtime User] Properties dialog box displays. **Step 2** On the General tab, modify the appropriate information, as necessary. **Step 3** Confirm the changes, and then click **OK** to close the dialog box.

#### **Deleting a Runtime User**

Use the Definitions—Runtime Users view to delete a runtime user record.

**Step 1** On the Definitions—Runtime Users view, highlight the appropriate runtime user, right-click and choose **Delete**. The Confirm Delete dialog box displays. **Step 2** Click **Yes** to confirm the deletion.

### <span id="page-41-1"></span>**Viewing Used By Properties**

Use the Used By tab to display the objects that directly reference the chosen runtime user in their configuration. Because the Used By tab displays objects in a tree view, users can also display the objects which directly reference the top level objects for the chiseled object.

The objects at the top level are the objects that reference the chiseled object directly, but users can expand the listed objects and see their referenced objects.

#### **Example:**

If *object A* is used by *objects X* and *Y* and *object X* is used by *object Q*, then on the property pages of *object A*, the user will see *X* and *Y* listed. If a user expands (+) o*bject X*, then *object Q* will display.

To view used by objects:

**Step 1** On the Definitions—Runtime Users view, highlight the appropriate runtime user, right-click and choose **Properties**.

The [Runtime User] Properties dialog box displays.

**Step 2** Click the **Used By** tab to view the objects which reference the runtime user.

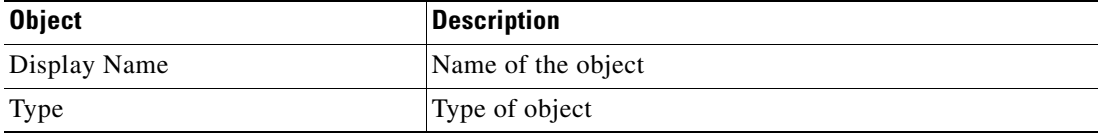

- **Step 3** To view information about an object, highlight the object, right-click and choose **Properties**. The display-only dialog box displays the properties of the object.
- **Step 4** Click **OK** to close the dialog box.

#### <span id="page-42-0"></span>**Viewing Runtime User History**

Use the History tab to view a history of changes that have been made to the runtime user.

**Step 1** On the Definitions—Runtime Users view, highlight the appropriate runtime user, right-click and choose **Properties**.

The [Runtime User] Properties dialog box displays.

**Step 2** Click the **History** tab to view the changes made to the runtime user.

The following information about the history of the runtime is displayed:

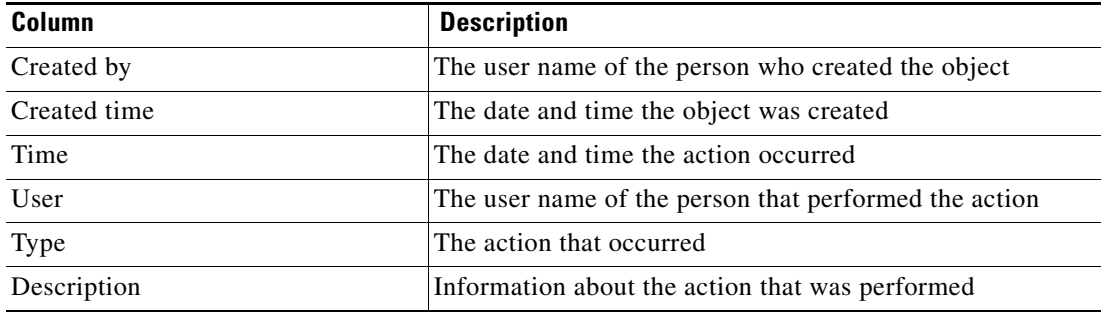

- **Step 3** To view the audit history for a specific action, highlight the appropriate time, right-click and choose **Properties**.
- **Step 4** Click **OK** to close the dialog box.

Г

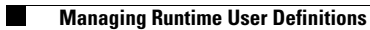

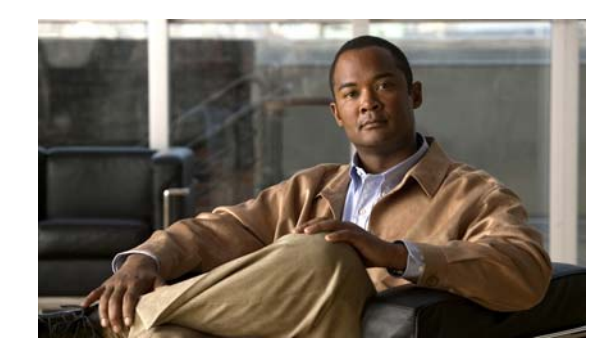

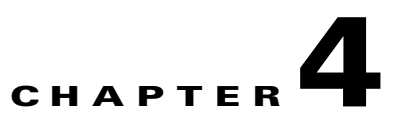

# **Managing Windows Event Triggers**

Triggers determine how or when the process will be executed. Multiple triggers can be added that can be initiated when certain conditions are met. Process triggers are available for viewing within the process editor. The process trigger tab displays all triggers associated with the process. On this tab, users are able to create new triggers, modify the properties of a trigger, and delete triggers.

This chapter guides you through managing triggers.

- **•** [Accessing Trigger Properties, page](#page-45-0) 4-2
- **•** [Defining a Windows Event Trigger, page](#page-47-0) 4-4
- **•** [Managing Trigger Definitions, page](#page-52-0) 4-9

## <span id="page-45-0"></span>**Accessing Trigger Properties**

Process triggers are available for viewing within the process editor. The trigger tab displays all triggers associated with the process. The Triggers displays all the existing defined targets. You also use this view to create new targets, modify the properties of a target, and delete targets.

If a process contains a trigger, a user will be able to view display-only trigger properties in the process instance views as well as in the process editor.

Use the following steps to view trigger properties in the process editor:

- **Step 1** On the Definitions—Processes view, use *one* of the following methods:
	- **•** Highlight the appropriate process, right-click and choose **Edit**. -or-
	- **•** On the Navigation pane, select **Processes**, right-click and choose **New**.
- **Step 2** After the Process Editor dialog box displays, click the **Triggers** tab.

#### *Figure 4-1 Process Editor* − *Triggers Tab*

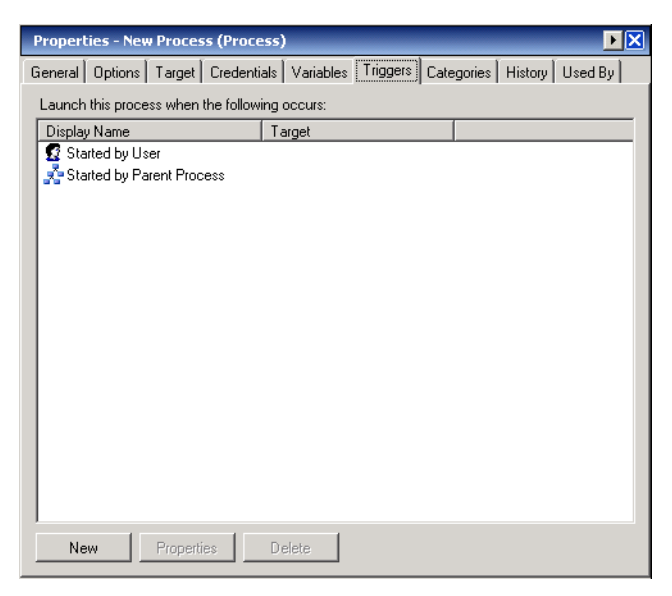

Information about the trigger is displayed in the following columns:

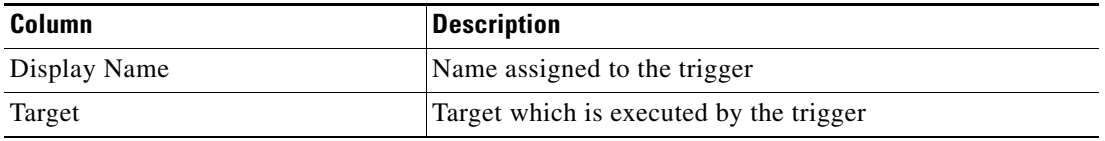

**Step 3** On the Triggers tab, highlight the appropriate trigger, and click **Properties**. The Trigger Properties dialog box displays.

| <b>Tab</b>     | <b>Description</b>                                                                                      |
|----------------|----------------------------------------------------------------------------------------------------|
| General        | Displays general information about the trigger                                                          |
| Event Log      | Criteria used for an event to match to trigger a process                                                |
| Target         | Target on which to monitor for events that will trigger the<br>process.                                 |
| Credentials    | Runtime user whose credentials should be used to<br>monitored for events that will trigger the process. |
| Knowledge Base | Knowledge base article to be associated with the trigger                                                |
| Conditions     | Specifies when an action is to be taken based on an<br>evaluation of conditions that have been defined  |

**Step 4** Select the appropriate tab to review the properties.

**Step 5** Click **OK** to close the dialog box.

## <span id="page-46-1"></span><span id="page-46-0"></span>**Common Wildcard Expressions**

The following table describes are commonly used wildcard special characters that display according to the selected activity.

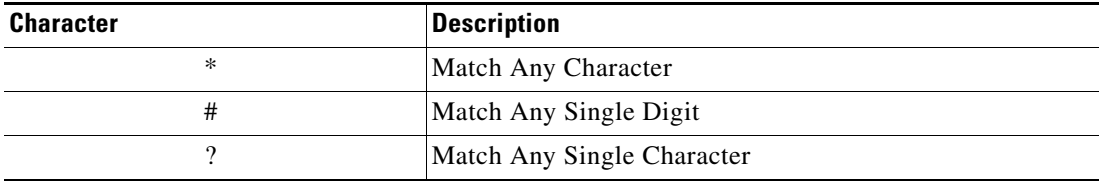

# <span id="page-47-0"></span>**Defining a Windows Event Trigger**

Use the Windows Event trigger to specify the events that must be occur before the process executes. To create a Windows Event trigger:

**Step 1** On the Process—Triggers tab, click **New > Windows Event**.

The Windows Event Properties dialog box displays.

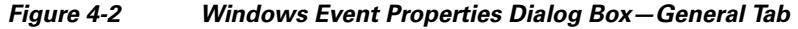

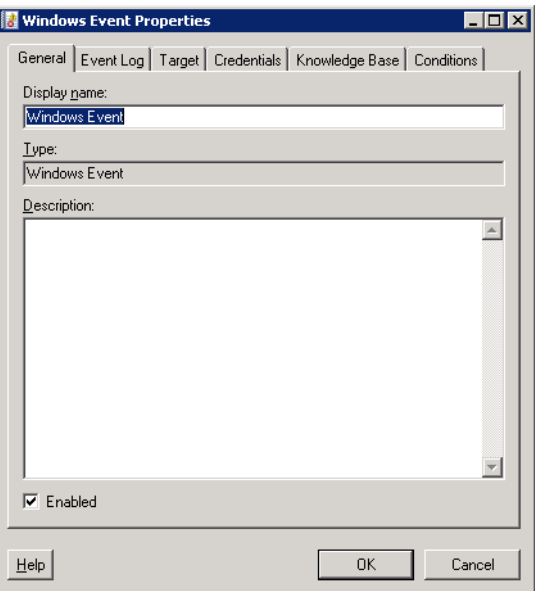

**Step 2** On the General tab, enter the following information:

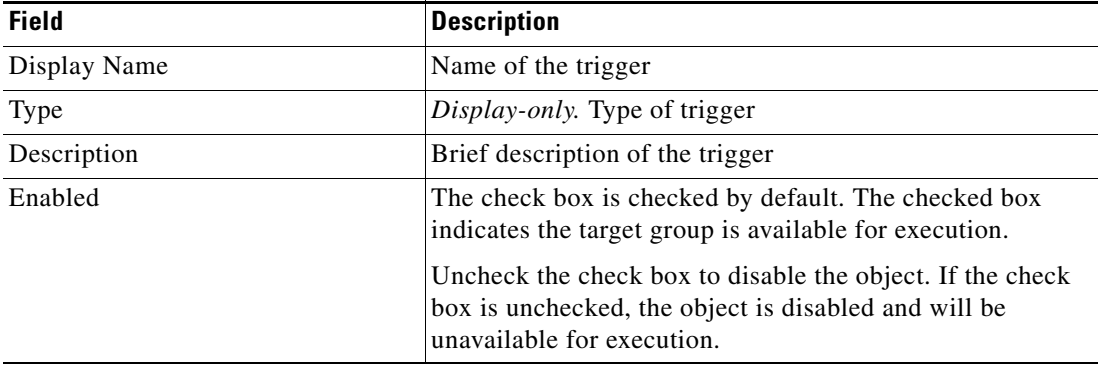

**Step 3** Click the **Windows Event** tab to continue.

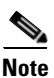

**Note** The Required Value **in a tab of page indicates that the field is required and is either** missing a value or contains an invalid value.

*Figure 4-3 Windows Event Properties Dialog Box—Event Log Tab*

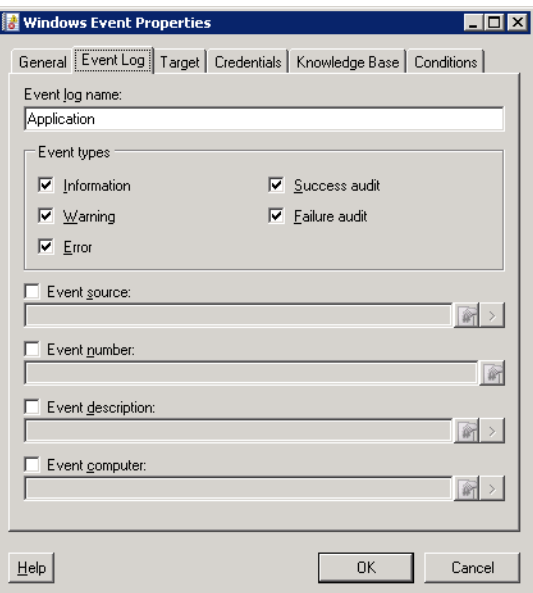

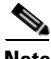

**Note** Click the **Reference tool** to choose a defined variable or reference an object within the process from the Insert Variable Reference dialog box. For additional information, see [Inserting Activity Variable](#page-97-0)  [References, page](#page-97-0) 5-41.

**Step 4** On the Event Log tab, specify the following information:

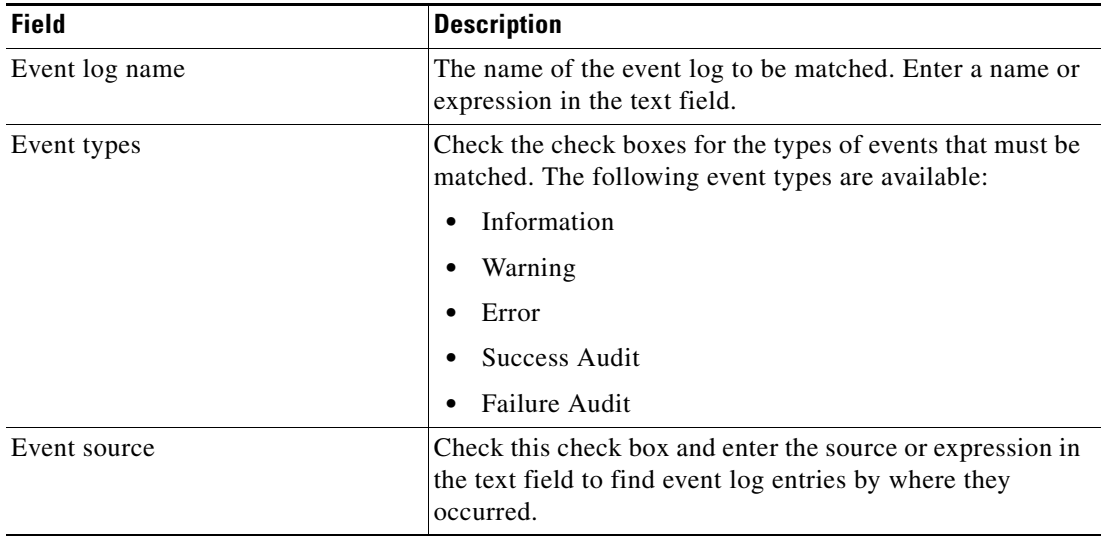

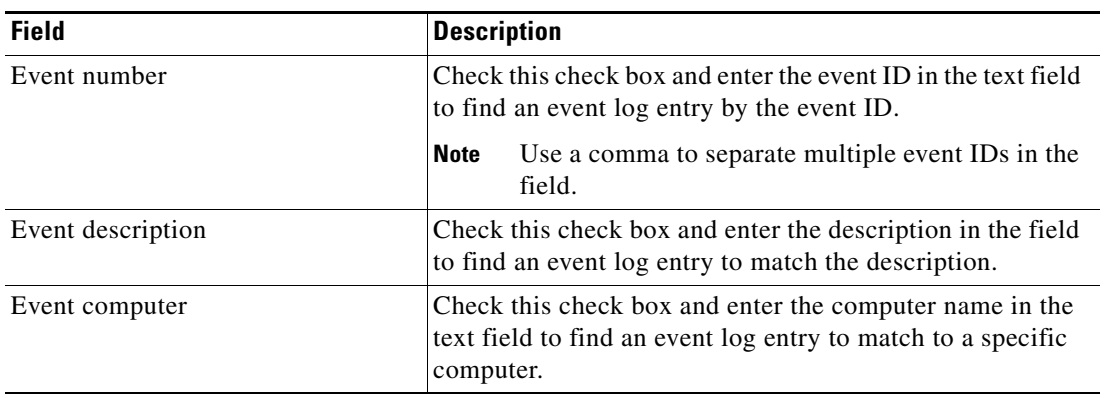

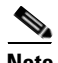

**Note** The Expression > arrow displayed to the right of the Reference icon indicates that a Wildcard expression is available. For additional information, see [Common Wildcard Expressions, page](#page-46-0) 4-3.

**Step 5** Click the **Target** tab to specify the target on which to monitor for events that will trigger the process:

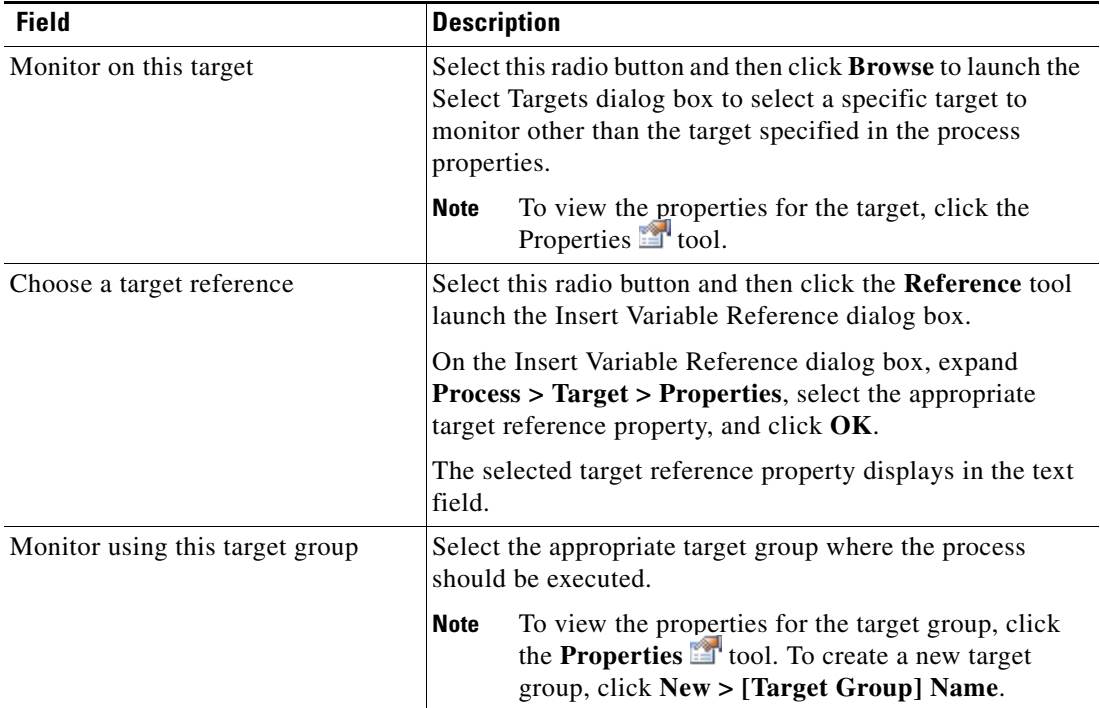

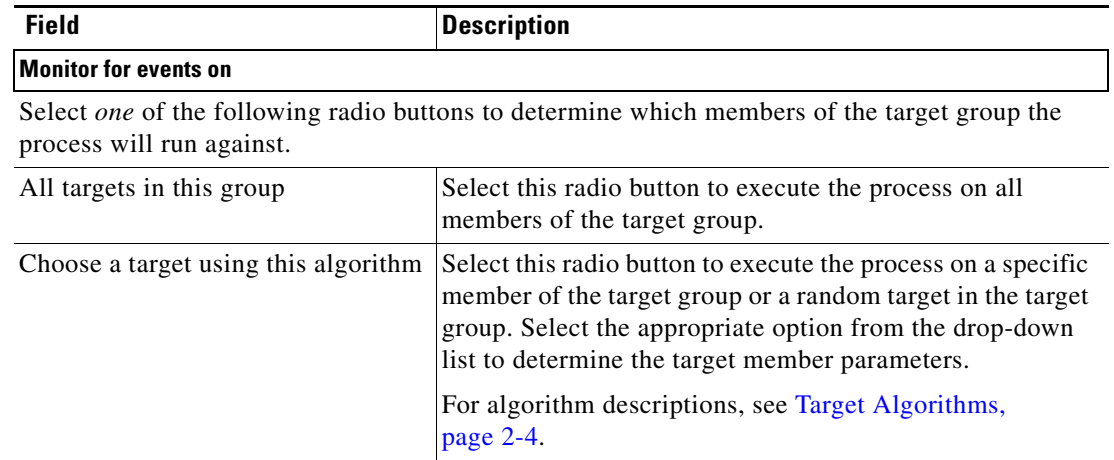

**Step 6** On the Credentials tab, select *one* of the following radio buttons to specify the runtime user whose credentials should be used to monitor for changes that will trigger the process:

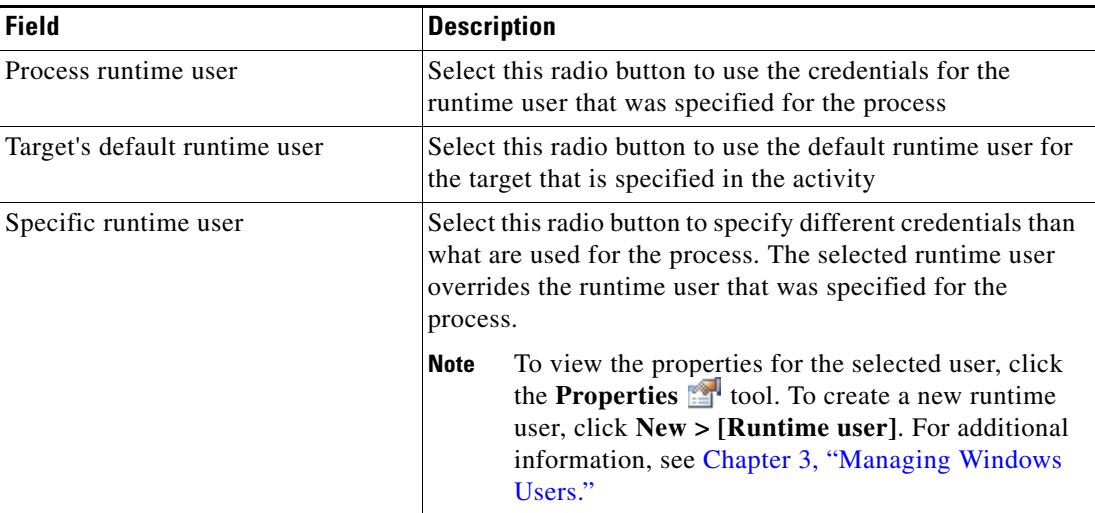

**Step 7** Click the **Conditions** tab, and then the appropriate panel, to specify when an action is to be taken based on an evaluation of defined conditions.

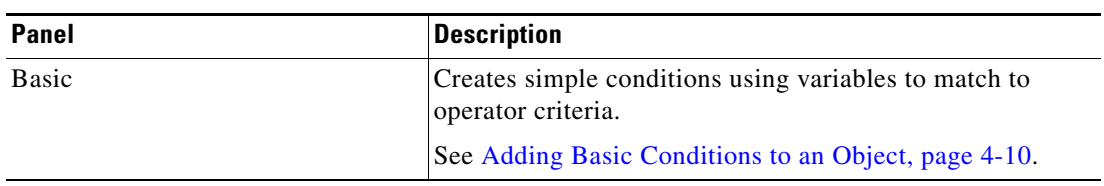

| <b>Panel</b> | <b>Description</b>                                                                                                    |
|--------------|----------------------------------------------------------------------------------------------------|
| Advanced     | Creates a more complex condition.                                                                                                    |
|              | Compound Condition—Compiles other conditions<br>(time condition, prior process instance condition,<br>variable condition, or another compound condition)<br>into a single condition. The Compound Condition is<br>created by the addition of another True/False option in<br>the Advanced Panel. |
|              | Prior Process Instance Condition—Determines that<br>٠<br>when a process has occurred within a specific time<br>interval, the condition will evaluate to false. If no<br>process instance is selected, then the trigger will<br>search for all process instances.                                 |
|              | Time Condition—Specify a condition based on a<br>٠<br>defined calendar.                                                                                                    |
|              | Variable Condition—Specify a variable to be used as<br>٠<br>the condition under which the variable should evaluate<br>as true.                                                                                                    |
|              | See Adding Advanced Conditions to an Object, page 4-11.                                                                                                    |

**Step 8** Click the **Knowledge Base** tab to assign a knowledge base article to the object.

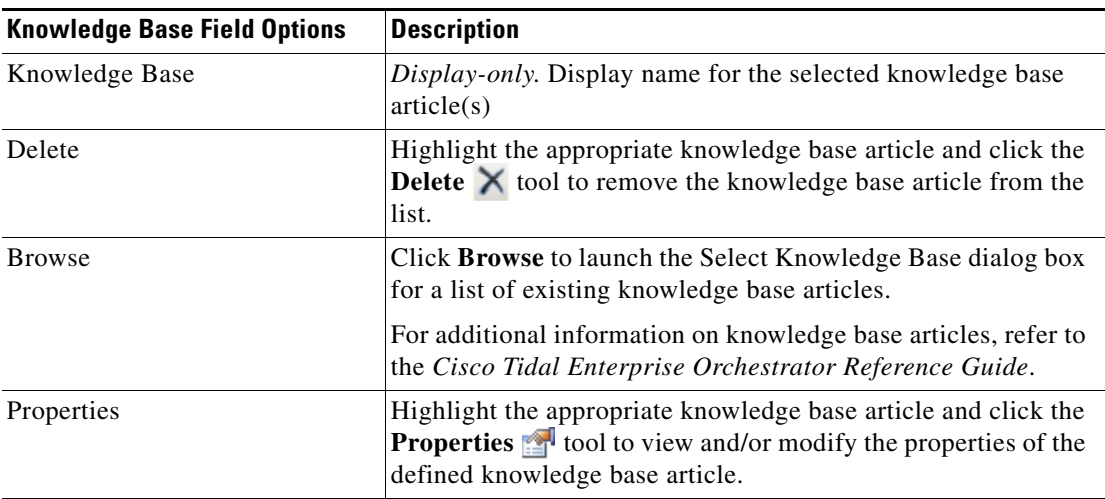

The following information is displayed on the Knowledge Base tab.

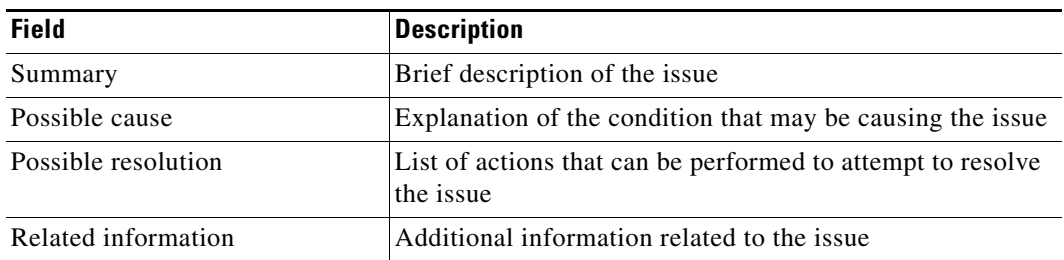

**Step 9** On the Trigger tab, click **OK** to complete the trigger definition.

The new trigger displays on the Trigger property page.

## <span id="page-52-0"></span>**Managing Trigger Definitions**

The information in this section provide instructions on modifying trigger properties. Use the Process—Triggers property page to perform the following functions:

- **•** Enable/Disable triggers
- **•** Modify triggers properties
- **•** Delete the trigger
- **•** Adding incident properties to the trigger
- **•** Defining target selection criteria

### **Enabling a Trigger**

A trigger is enabled by default. If a trigger is manually disabled, the trigger must be enabled before it is available for monitoring.

To enable a trigger:

On the Process—Trigger view, highlight the trigger, and then right-click and choose **Enable**.

The trigger becomes enabled in the trigger list.

### **Disabling a Trigger**

Disabling a target prevents the object from being monitored. The disabled trigger is not removed from the list of triggers in the Triggers tab.

To disable a trigger:

On the Process—Trigger view, highlight the trigger, and then right-click and choose **Disable**.

The trigger becomes disabled in the trigger list.

#### **Modifying Triggers**

Use the Triggers tab to modify the configured triggers. After the initial creation, not all fields are available for updating.

To modify a trigger:

- **Step 1** On the Triggers tab, highlight the appropriate the trigger, and click **Properties**. The selected trigger dialog box displays.
- **Step 2** Modify the information on the trigger tabs, as necessary, and click **OK**.

Г

The modified trigger displays in the Trigger tab.

## <span id="page-53-0"></span>**Adding Basic Conditions to an Object**

Use the Basic panel to create simple conditions using variables to match to operator criteria. To add a new condition to an object:

**Step 1** On the [Object] property page or dialog box, click the **Conditions** tab.

The Conditions tab displays.

*Figure 4-4 Conditions Tab—Basic Panel*

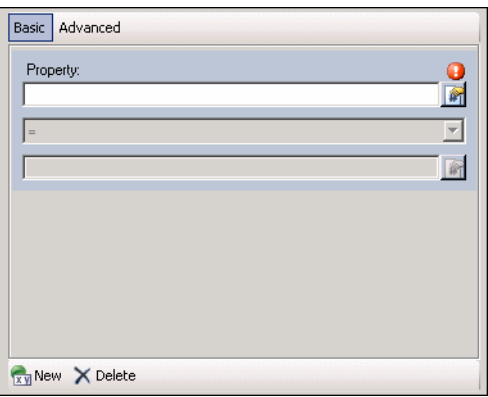

**Step 2** Under Conditions, click the **True/False** link to determine when the object should execute against the specified conditions.

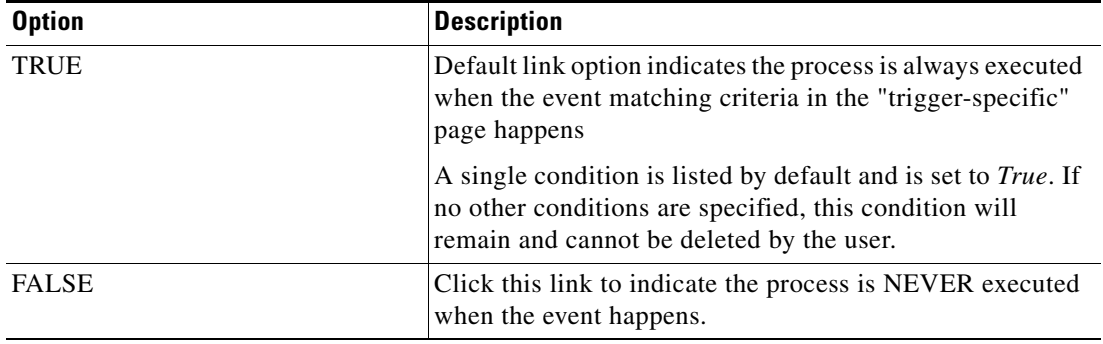

**Step 3** Click the appropriate button to modify the condition properties used to execute the object.

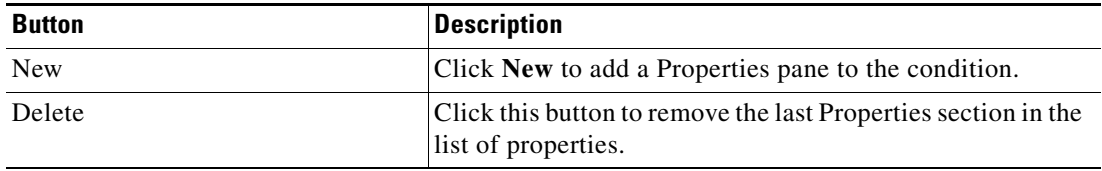

**Step 4** Each time the New button is clicked, a Properties section is displayed for the condition. The following table displays the fields for the Properties section.

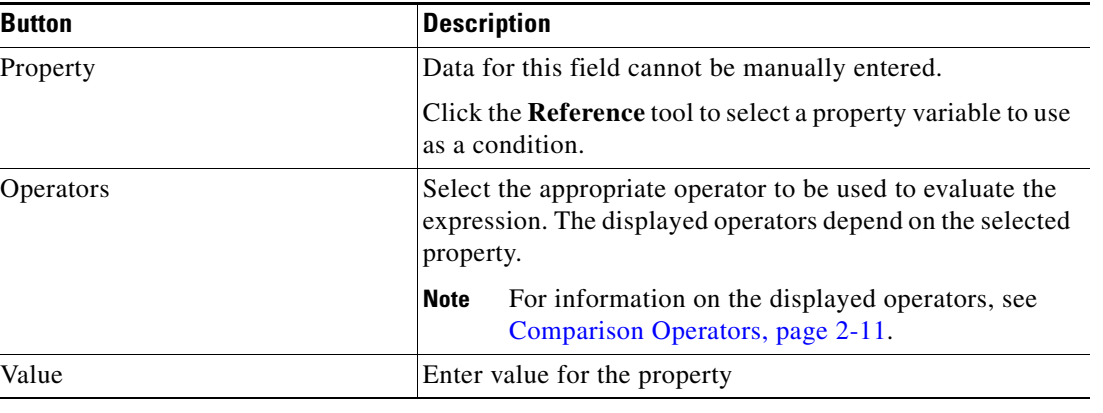

**Step 5** Click **OK** to save the object.

#### <span id="page-54-0"></span>**Adding Advanced Conditions to an Object**

Use the Advanced panel to create a TEO-based condition. Users have the ability to define the properties of the conditions within the Advanced panel, as well as within the Properties dialog box.

The conditions specified on the Basic panel can also be configured on the Advanced pane, because they transition to simple TEO-level variable conditions. All other TEO conditions on the Advanced panel cannot transition to the Basic panel and will not display.

To add an advanced condition to an object:

- **Step 1** On the [Object] property page or dialog box, click the **Conditions** tab. The Conditions tab displays.
- **Step 2** Click the **Advanced** panel to continue.

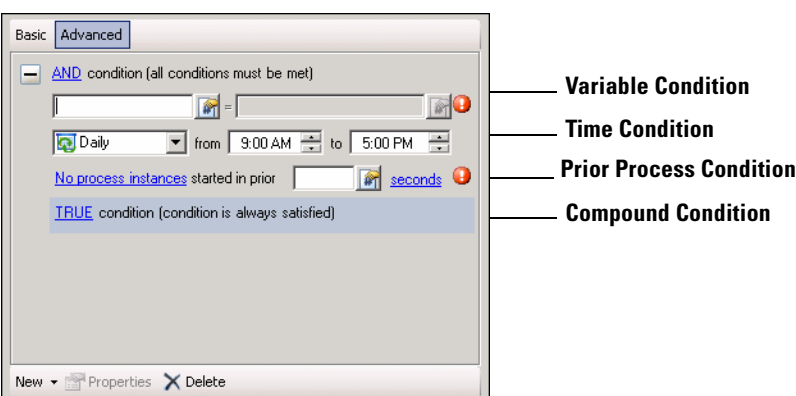

*Figure 4-5 Conditions Tab—Advanced Panel*

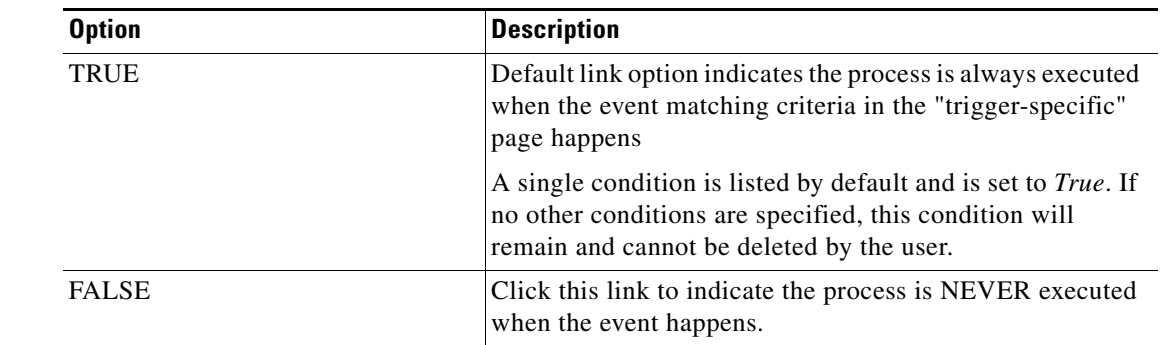

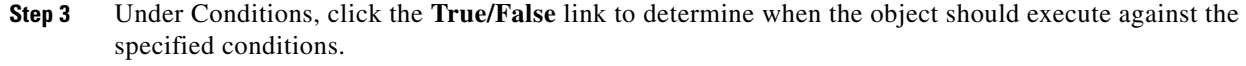

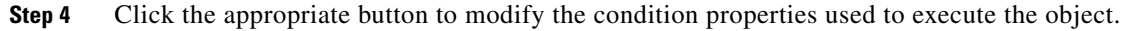

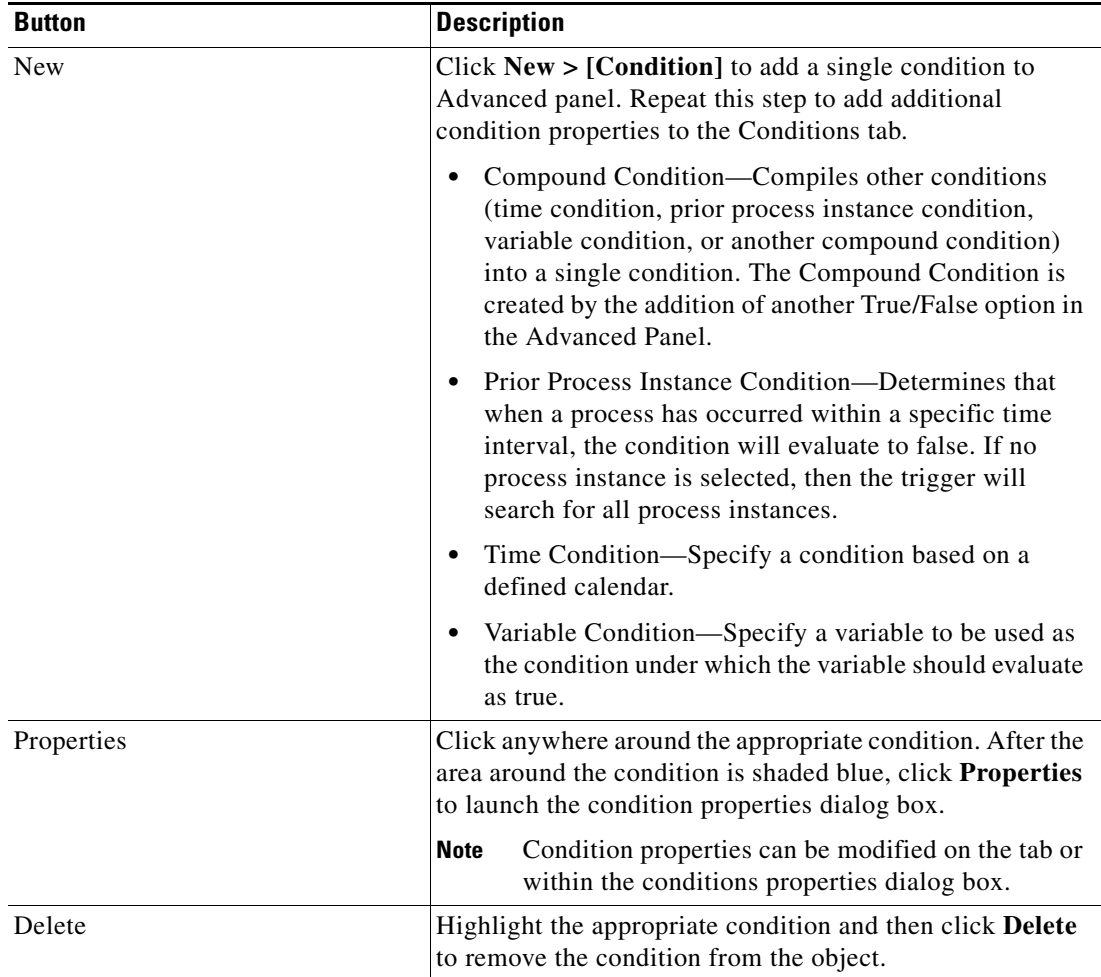

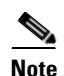

**Note** For additional information on creating a condition, refer to the *Cisco Tidal Enterprise Orchestrator Reference Guide*.

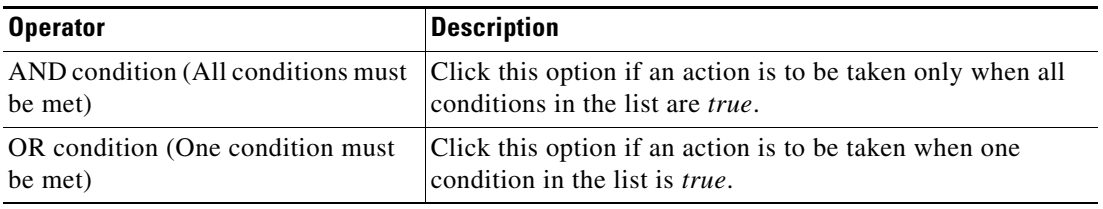

After the first condition is added, the following operators are displayed. The operator is set to *AND* by default.

**Step 5** Click **OK** to save the object.

#### **Defining Target Criteria for Trigger**

The Target Selection Criteria dialog box is launched from clicking **Browse** on the Target property page on the selected trigger. Use the Target Selection Criteria dialog box to specify the matching criteria for the selected target group.

To define the target selection criteria:

- **Step 1** On the Trigger Target property page, select **Monitor on this target group**, and the appropriate target group.
- **Step 2** Under Monitor for Events on, from the Choose a target using this algorithm drop-down list, select **Choose the target that satisfies the specified criteria**.
- **Step 3** Click **Browse** to launch the Target Selection Criteria dialog box.

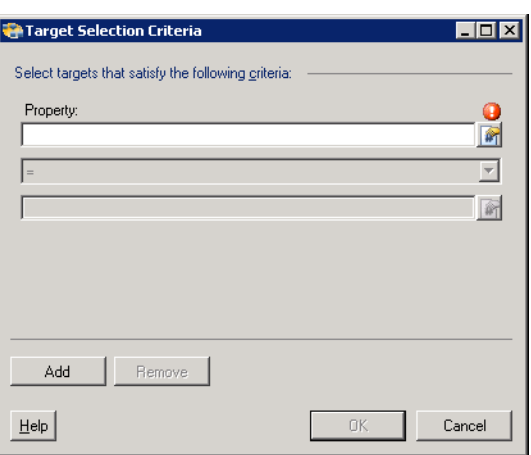

*Figure 4-6 Target Selection Criteria Dialog Box*

Г

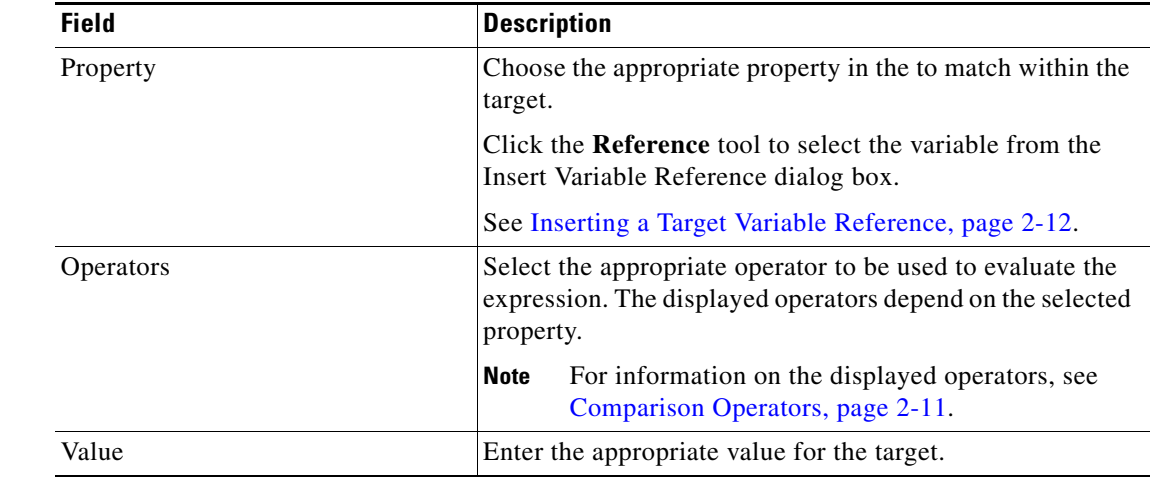

**Step 4** On the Properties pane, specify the following information, as necessary:

**Step 5** To modify the list of Properties pane containing target criteria, click one of the following buttons:

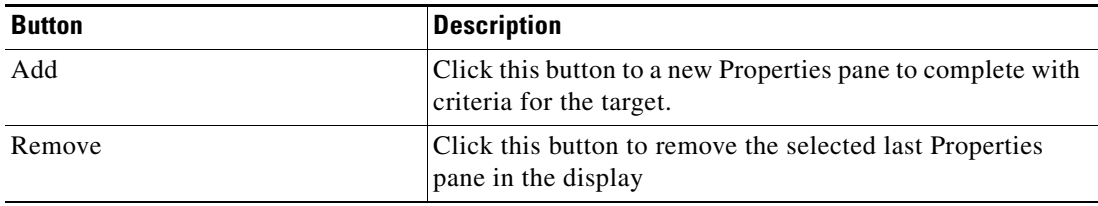

**Step 6** Click **OK** to return to the Trigger—Target property page.

The defined criteria displays in the display-only box.

### **Deleting Triggers**

To delete a trigger:

On the Triggers tab, highlight the appropriate the trigger, and click **Delete**.

The selected trigger is removed from the Trigger tab.

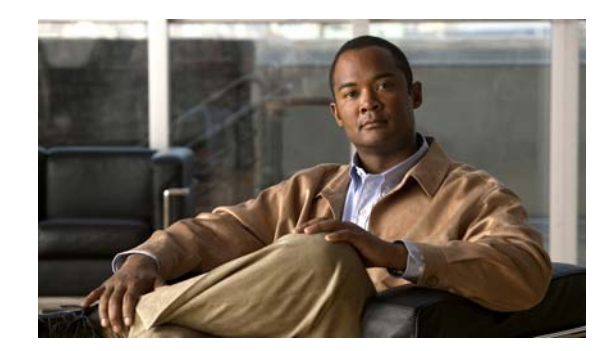

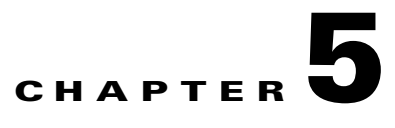

# **Using Windows Activities**

The Windows Adapter provides the following activities for querying specific Windows performance information. Additional activities may display in the Process Editor toolbox if the user has imported the Windows automation pack. For additional information on those activities, see the *Cisco TEO Process Automation Guide for Microsoft Windows*.

This chapter provides instructions for defining a Windows activities, instructions for completing the property pages for each specific activity, and instructions on viewing the activity results.

- **•** [Windows Adapter Activities, page](#page-59-0) 5-2
- [Defining the Control Windows Service Activity, page](#page-60-0) 5-3
- **•** [Defining the Correlate Windows Events Activity, page](#page-64-0) 5-7
- **•** [Defining the Execute Windows Command Activity, page](#page-68-0) 5-11
- [Defining the Execute Windows PowerShell Script Activity, page](#page-71-0) 5-14
- **•** [Defining the Execute Windows Script Activity, page](#page-74-0) 5-17
- **•** [Defining the Query Windows Event Activity, page](#page-78-0) 5-21
- **•** [Defining the Query Windows Performance Counter Activity, page](#page-81-0) 5-24
- **•** [Defining the Query Windows Registry Activity, page](#page-83-0) 5-26
- **•** [Defining the Query Windows Service Activity, page](#page-86-0) 5-29
- **•** [Defining the Update Windows Registry Activity, page](#page-88-0) 5-31
- **•** [Defining the Update Windows Service Activity, page](#page-91-0) 5-34
- **•** [Defining the Write File Activity, page](#page-93-0) 5-36
- [Managing Activity Definitions, page](#page-96-0) 5-39
- **•** [Viewing Activity Instance Information, page](#page-104-0) 5-47

Г

# <span id="page-59-0"></span>**Windows Adapter Activities**

When defining an activity in the process workflow, the properties pane contains property pages that are specific to the selected activity. The following table displays the activities that are provided by the Windows adapter.

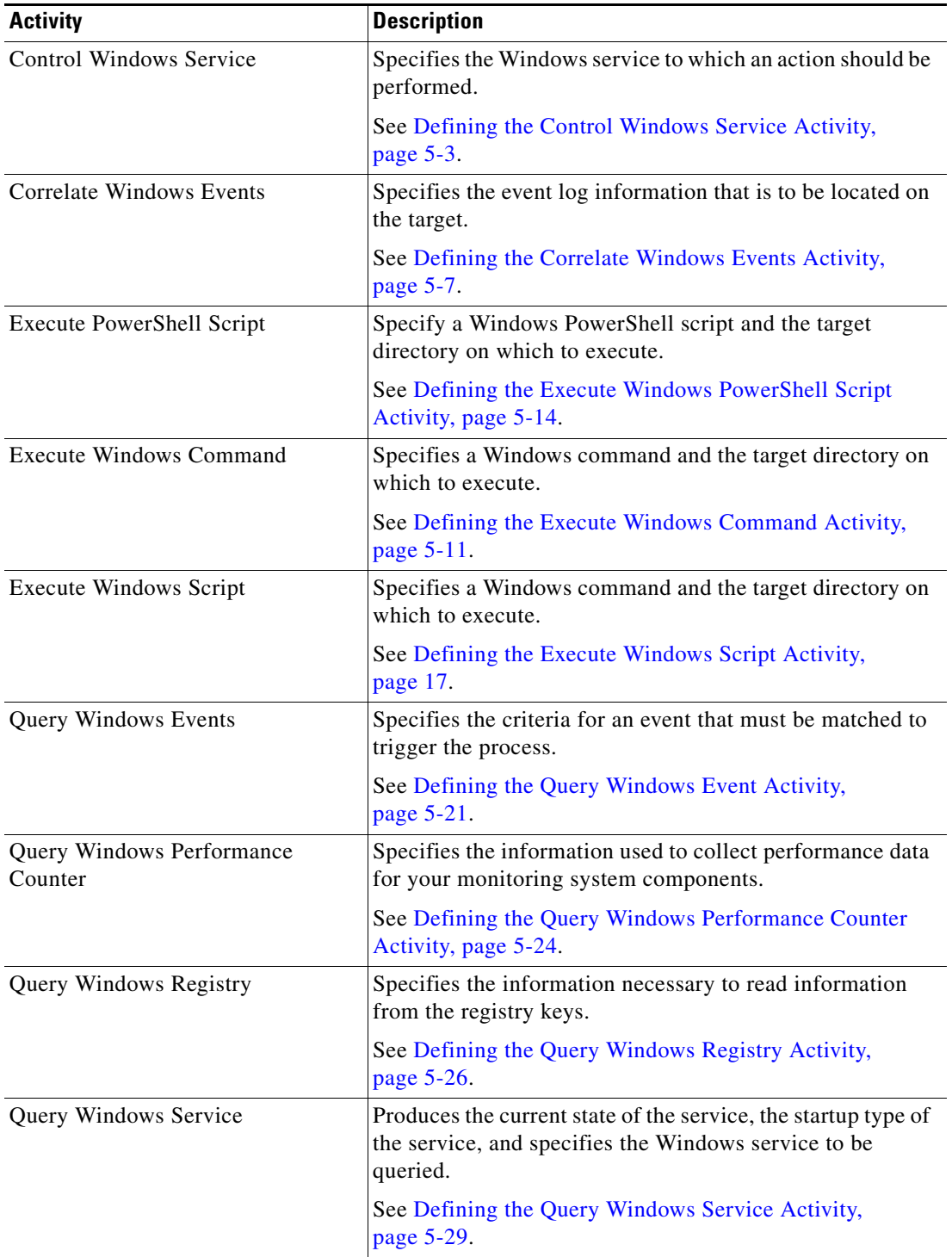

a ka

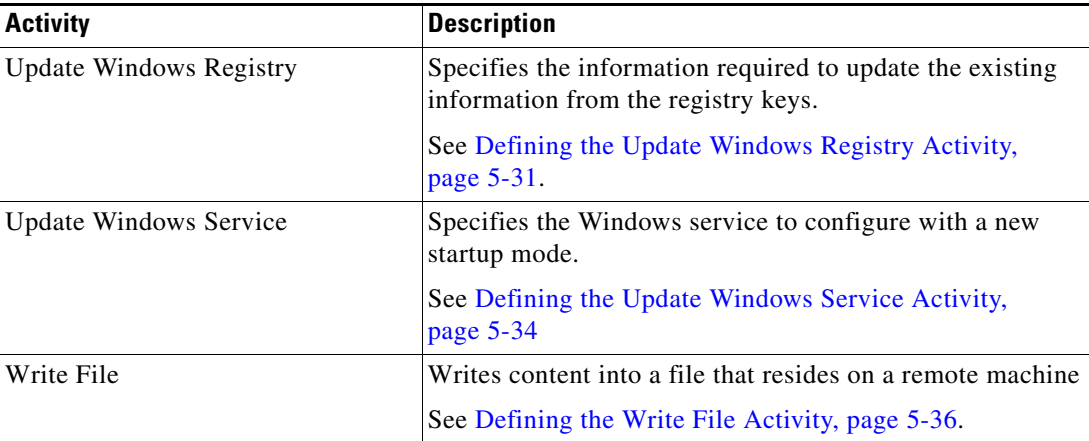

## <span id="page-60-0"></span>**Defining the Control Windows Service Activity**

Use the Control Windows Service activity to specify the Windows service to which an action should be performed.

To define the Control Windows Service Activity:

**Step 1** On the Toolbox pane, under Windows, select **Control Windows Service** and drag and drop the activity onto the Workflow pane.

The Control Windows Service property page displays.

# Properties - Control Windows Service (Control Window... <u>DIX</u> General | ● Service | Target | Credentials | Knowledge Base | Re: 1 ▶  $Name$ </u> Control Windows Service  $Iype:$ Control Windows Service Description:  $\overline{\triangle}$

#### *Figure 5-1 Control Windows Service Properties Page—General Tab*

**Step 2** On the General tab, enter the following information:

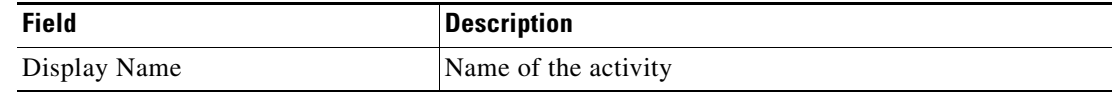

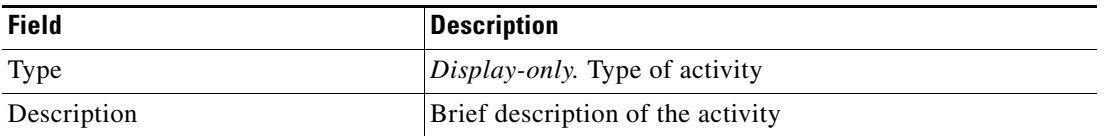

**Step 3** Click the **Service** tab to continue.

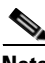

**Note** The Required Value **in** icon displayed on a tab or page indicates that the field is required and is either missing a value or contains an invalid value.

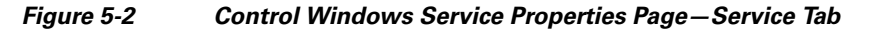

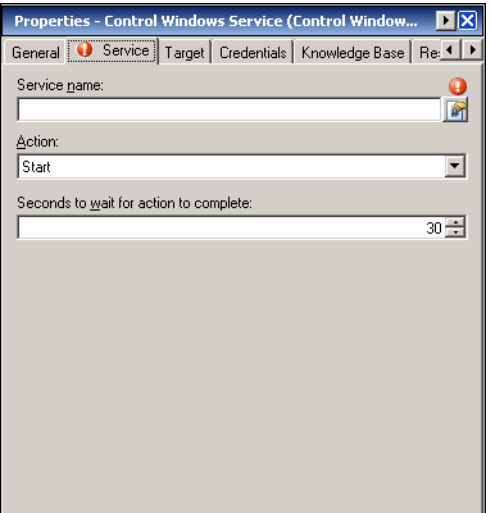

**Note** Click the **Reference tool** to choose a defined variable or reference an object within the process from the Insert Variable Reference dialog box. For additional information, see [Inserting Activity Variable](#page-97-1)  [References, page](#page-97-1) 5-40.

**Step 4** On the Service tab, specify the Windows service and the action that should be performed against the service and the amount of time to wait before completion:

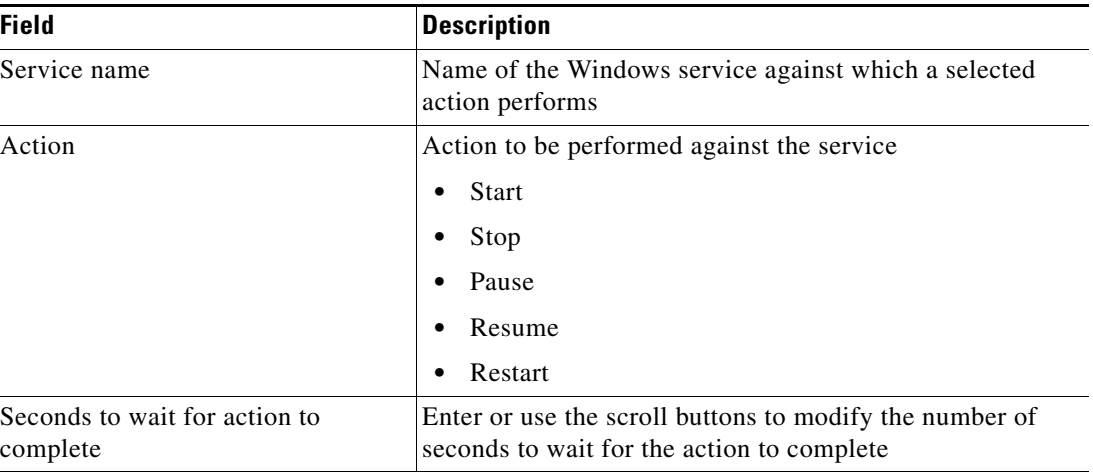

 $\mathscr{P}$ 

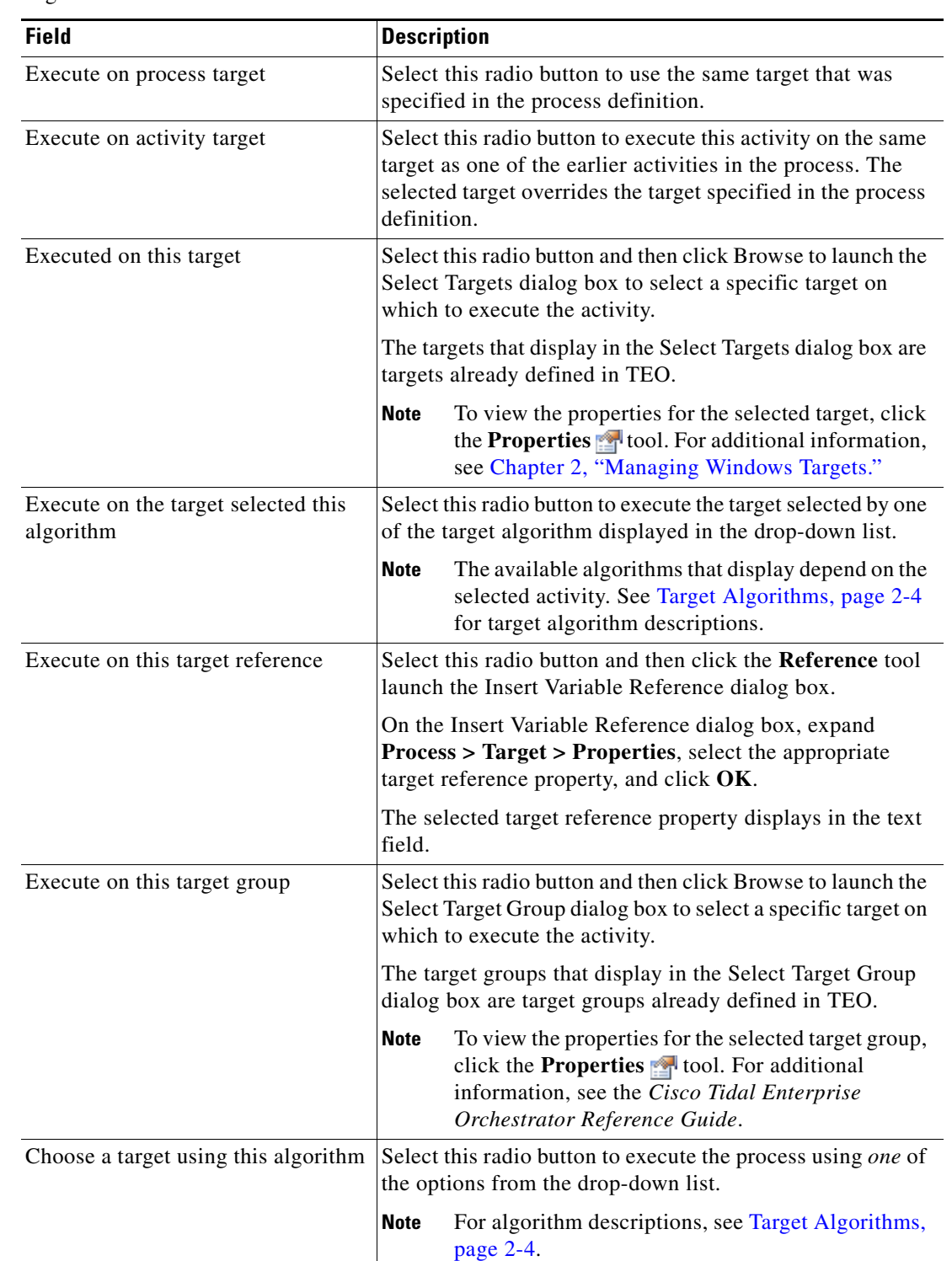

<span id="page-62-0"></span>**Step 5** Click the **Target** tab to specify whether the process target should be used or overridden with a different target:

П

<span id="page-63-0"></span>**Step 6** Click the **Credentials** tab to specify the runtime user whose credentials should be used for process execution:

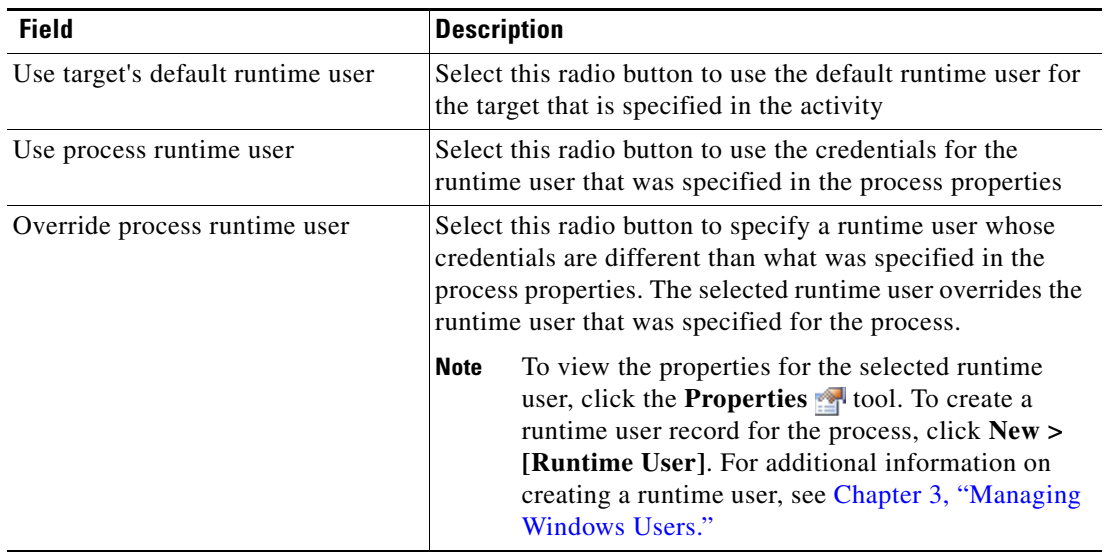

<span id="page-63-1"></span>**Step 7** Click the Knowledge Base tab to assign a knowledge base article to the object.

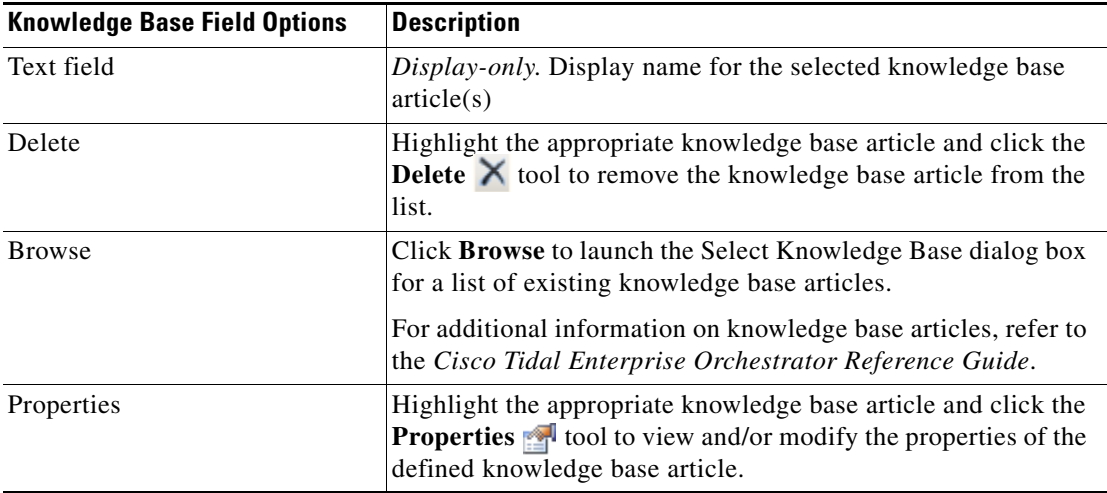

The following information is displayed on the Knowledge Base tab.

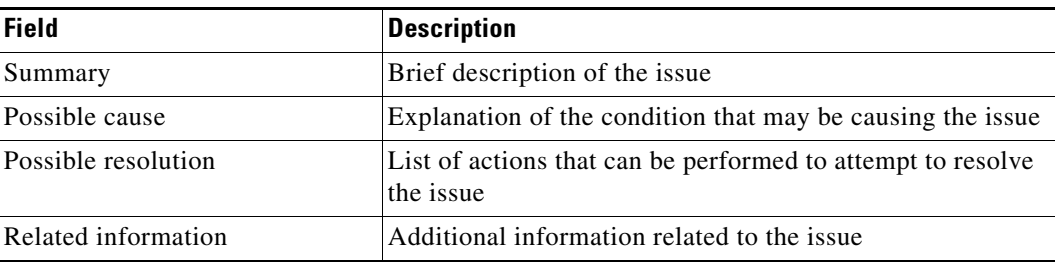

a ka

<span id="page-64-1"></span>**Step 8** On the Result Handlers tab, click *one* of the following buttons to manage the condition branches on the workflow, as necessary:

| <b>Button</b> | <b>Description</b>                                                 |
|---------------|--------------------------------------------------------------------|
| Add           | Adds a condition branch                                            |
| Remove        | Removes the condition branch from the activity                     |
| Move Up       | Moves the condition up one position in the list of conditions      |
| Move Down     | Moves the condition down one position in the list of<br>conditions |

**Step 9** Click the **Save**  $\begin{array}{|c|c|c|} \hline \end{array}$  tool to save the activity definition.

## <span id="page-64-0"></span>**Defining the Correlate Windows Events Activity**

Use the Correlate Windows Events activity to specify the event log information that is to be located on the target.

To specify the Windows Events criteria:

**Step 1** On the Toolbox pane, under Windows, select **Correlate Events** and drag and drop the activity onto the Workflow pane.

The Correlate Windows Events property page displays.

#### *Figure 5-3 Correlate Windows Events Properties Page—General Tab*

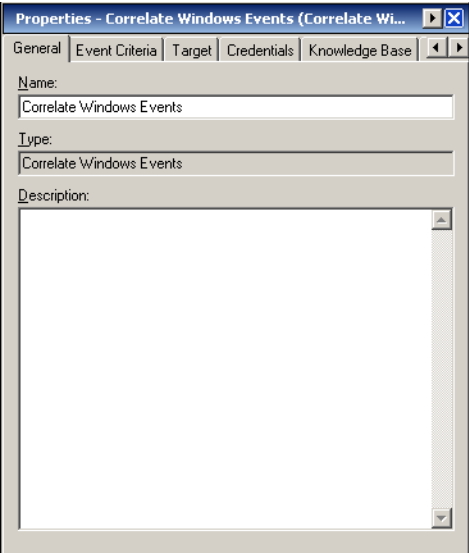

**Step 2** On the General tab, enter the following information:

| <b>Field</b> | <b>Description</b>                    |
|--------------|---------------------------------------|
| Display Name | Name of the activity                  |
| <b>Type</b>  | <i>Display-only.</i> Type of activity |
| Description  | Brief description of the activity     |

#### **Step 3** Click the **Event Criteria** tab to continue.

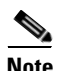

Note The Required Value **in a tab of page indicates that the field is required and is either** missing a value or contains an invalid value.

#### *Figure 5-4 Correlate Windows Events Properties Page—Event Criteria Tab*

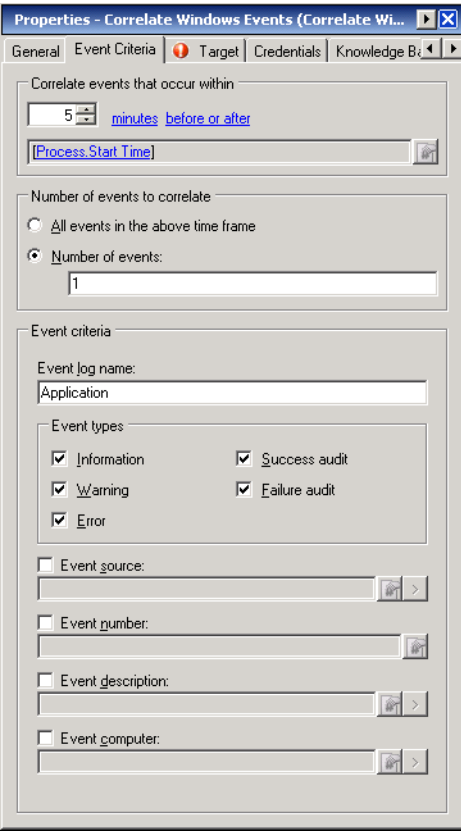

**Note** Click the **Reference tool** to choose a defined variable or reference an object within the process from the Insert Variable Reference dialog box. For additional information, see [Inserting Activity Variable](#page-97-1)  [References, page](#page-97-1) 5-40.

a pro

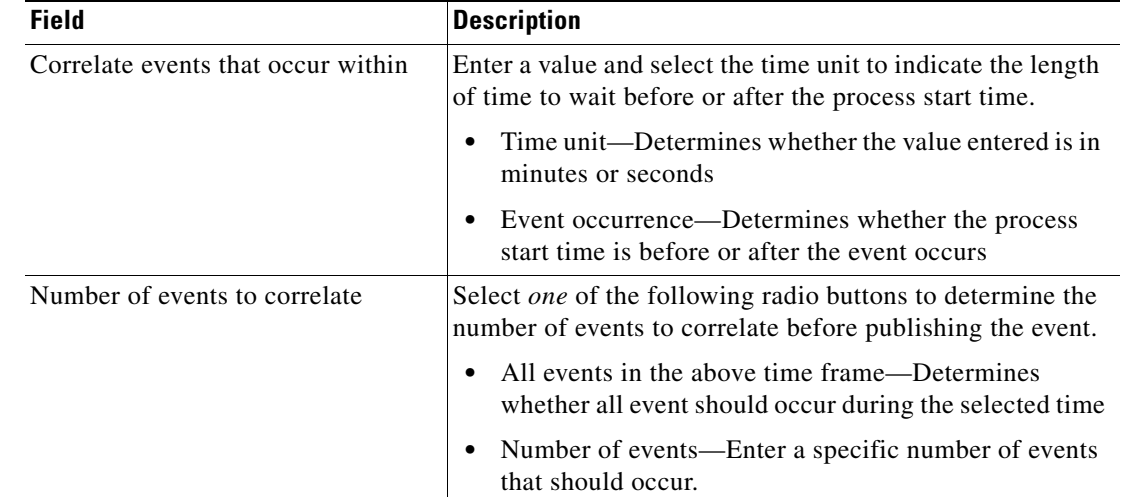

**Step 4** On the Event Criteria tab, specify the following event properties for the activity:

**Step 5** Under Event Criteria, specify the following information, as necessary:

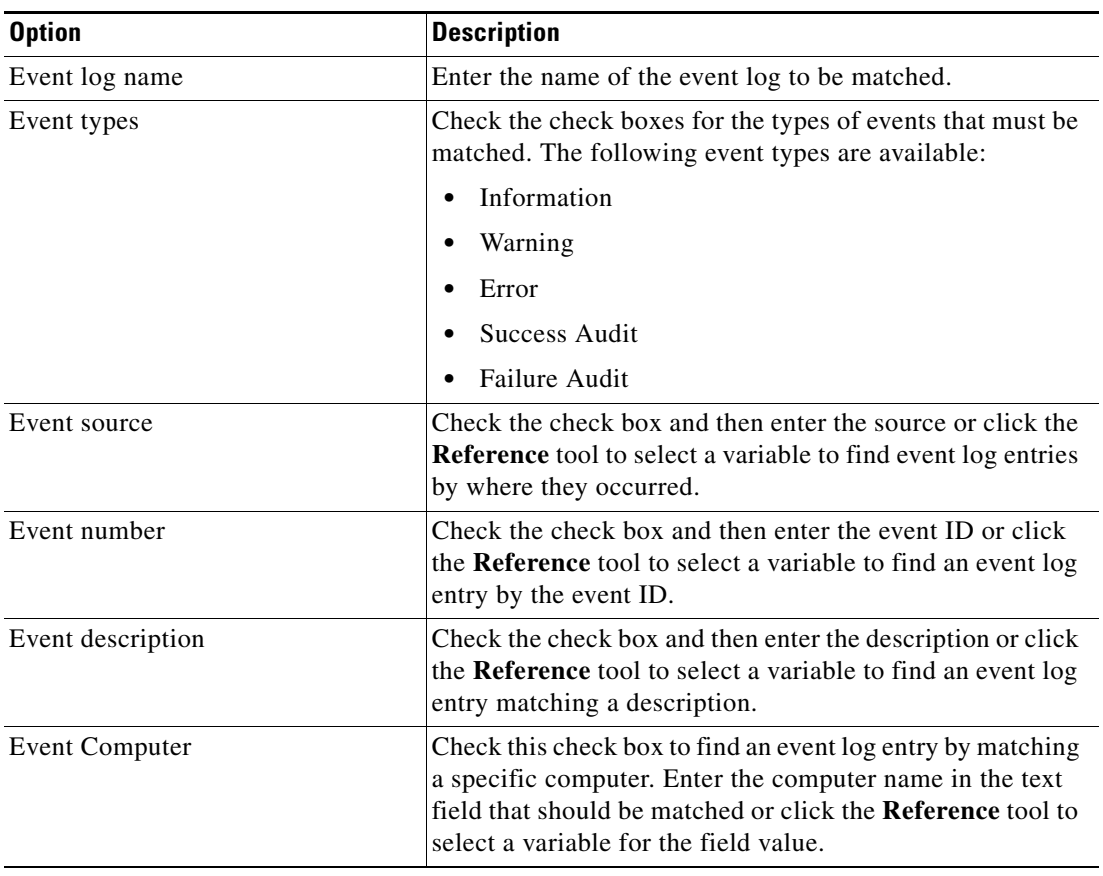

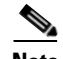

**Note** The Expression > arrow displayed to the right of the Reference icon indicates that a Wildcard expression is available. For additional information, see [Common Wildcard Expressions, page](#page-46-1) 4-3.

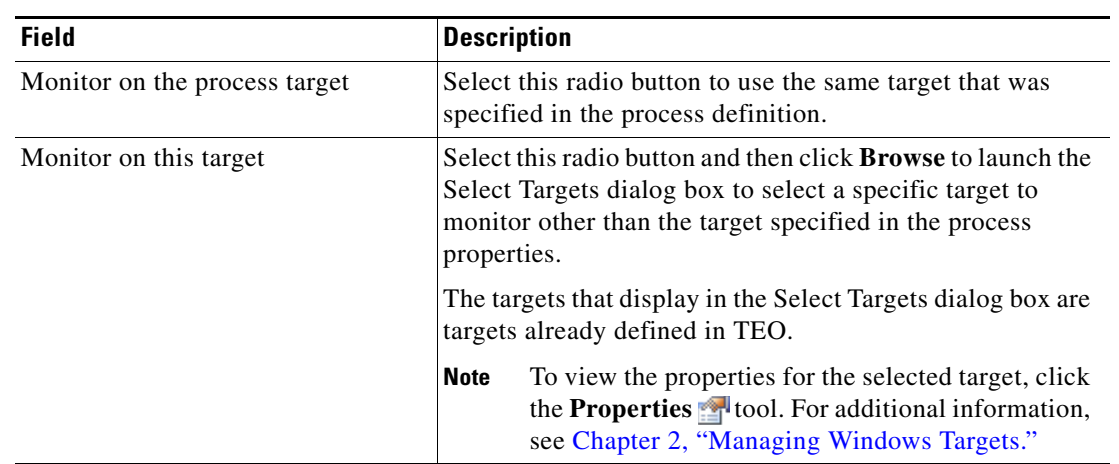

**Step 6** Click the **Target** tab to specify whether the process target should be used or overridden with a different target:

- **Step 7** Complete the appropriate information in the following tabs, as necessary, and then click the **Save** tool to complete the activity definition.
	- Credentials—Specify the runtime user whose credentials should be used to monitor for changes that will trigger the process. See [Step](#page-63-0) 6 in [Defining the Control Windows Service Activity](#page-60-0).
	- **•** Knowledge Base—Choose the appropriate knowledge base article to associate with the process. See [Step](#page-63-1) 7 in [Defining the Control Windows Service Activity](#page-60-0).
	- Result Handlers—Click the appropriate buttons to manage the condition branches on the workflow. See [Step](#page-64-1) 8 in [Defining the Control Windows Service Activity](#page-60-0).

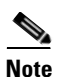

**Note** To view the correlated events, see [Viewing Correlated Windows Events, page](#page-105-0) 5-48.

a ka

# <span id="page-68-0"></span>**Defining the Execute Windows Command Activity**

Use the Execute Windows Command activity to specify a Windows command and the target directory on which to execute.

To define the Execute Windows Command activity:

**Step 1** On the Toolbox pane, under Windows, select **Execute Windows Command** and drag and drop the activity onto the Workflow pane.

The Execute Windows Command property page displays.

*Figure 5-5 Execute Windows Command Properties Page—General Tab*

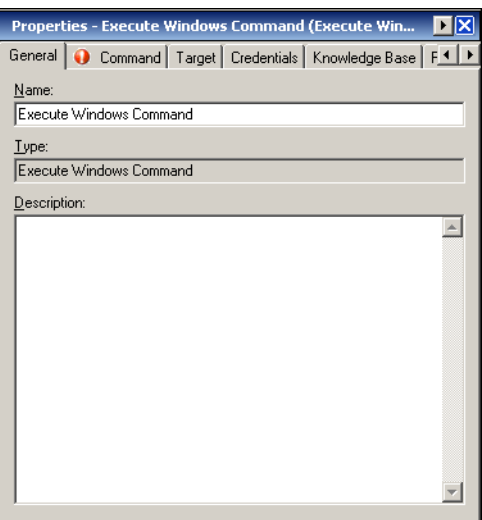

**Step 2** On the General tab, enter the following information:

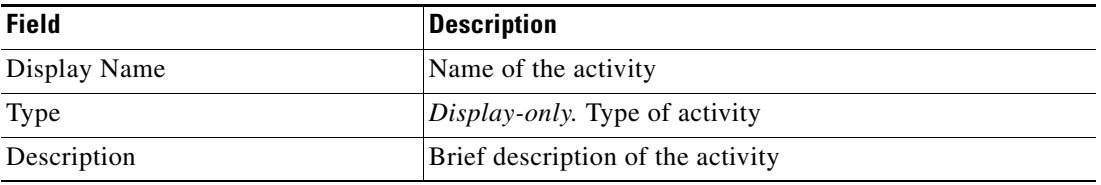

**Step 3** Click the **Command** tab to continue.

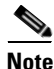

**Note** The Required Value **in** icon displayed on a tab or page indicates that the field is required and is either missing a value or contains an invalid value.

#### *Figure 5-6 Execute Windows Command Properties Page—Command Tab*

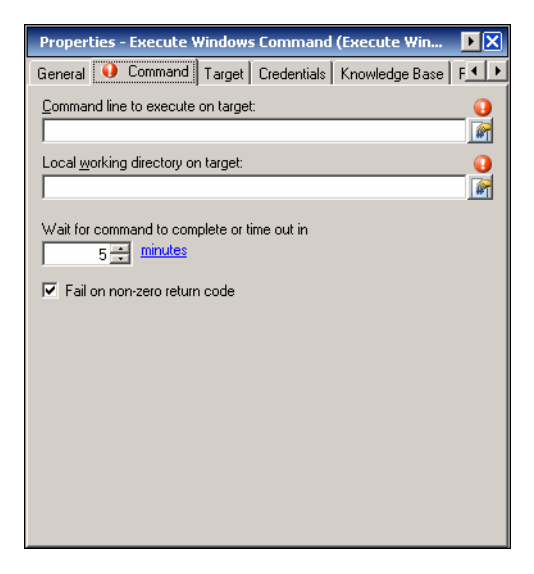

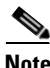

**Note** Click the **Reference tool** to choose a defined variable or reference an object within the process from the Insert Variable Reference dialog box. For additional information, see [Inserting Activity Variable](#page-97-1)  [References, page](#page-97-1) 5-40.

**Step 4** On the Command tab, specify the command used to execute an activity on a local working directory on the Windows target.

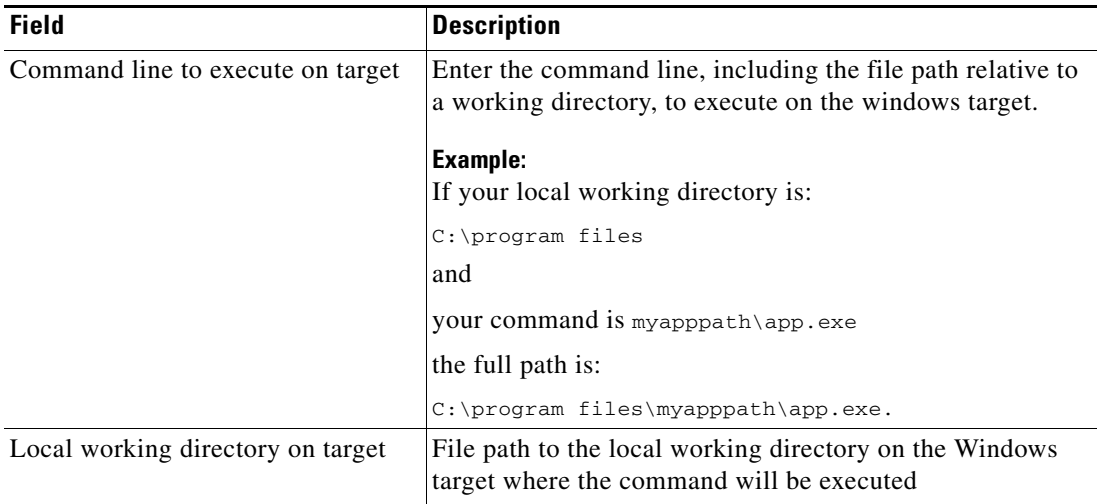

a ka

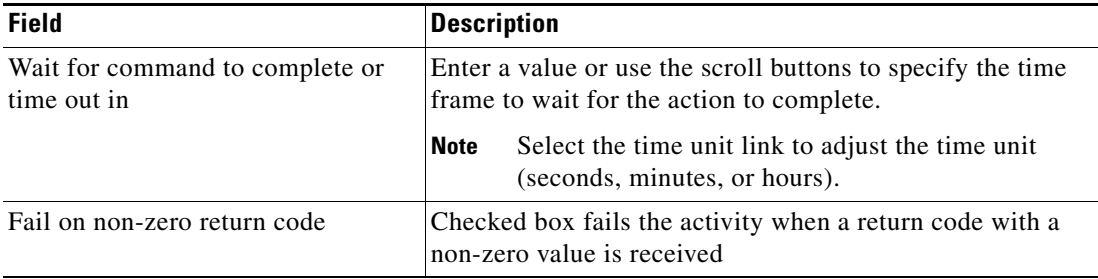

- **Step 5** Complete the appropriate information in the following tabs, as necessary, and then click the **Save** tool to complete the activity definition.
	- Target—Specify whether the defined process target should be used or overridden. See [Step](#page-62-0) 5 in [Defining the Control Windows Service Activity.](#page-60-0)
	- Credentials—Specify the runtime user whose credentials should be used to monitor for changes that will trigger the process. See [Step](#page-63-0) 6 in [Defining the Control Windows Service Activity.](#page-60-0)
	- **•** Knowledge Base—Choose the appropriate knowledge base article to associate with the process. See [Step](#page-63-1) 7 in [Defining the Control Windows Service Activity.](#page-60-0)
	- **•** Result Handlers—Click the appropriate buttons to manage the condition branches on the workflow. See [Step](#page-64-1) 8 in [Defining the Control Windows Service Activity.](#page-60-0)

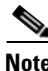

**Note** To view the command output, see [Viewing Executed Windows Script Commands, page](#page-107-0) 5-50.

Г

# <span id="page-71-0"></span>**Defining the Execute Windows PowerShell Script Activity**

Use the Execute Windows PowerShell Script activity to specify a Windows PowerShell script and the target directory on which to execute.

To define the Execute Windows PowerShell Script activity:

**Step 1** On the Toolbox pane, select Execute Windows PowerShell and drag and drop the activity onto the Workflow pane.

The Execute Windows PowerShell Script property page displays.

*Figure 5-7 Execute Windows PowerShell Script Properties Page—General Tab*

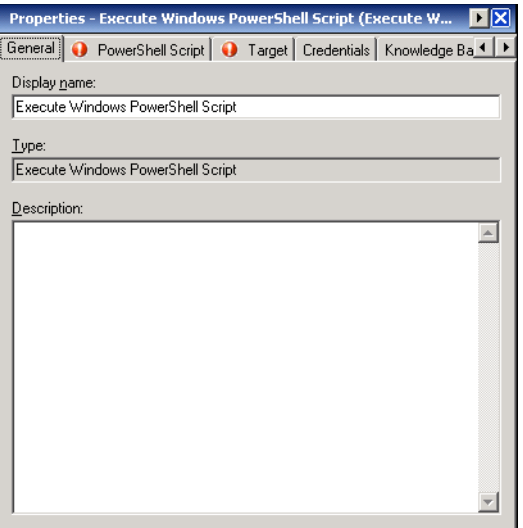

**Step 2** On the General tab, enter the following information:

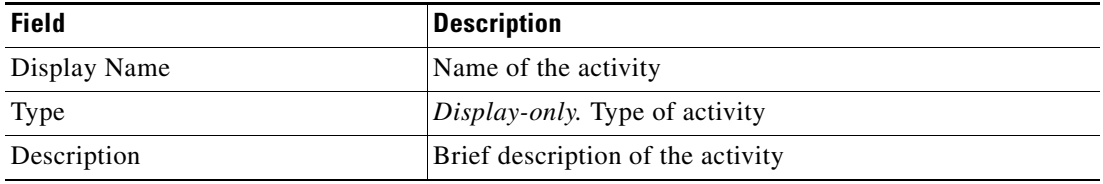
#### **Step 3** Click the **PowerShell Script** tab to continue.

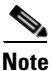

**Note** The Required Value **in** icon displayed on a tab or page indicates that the field is required and is either missing a value or contains an invalid value.

#### *Figure 5-8 Execute Windows PowerShell Script Properties Page—PowerShell Script Tab*

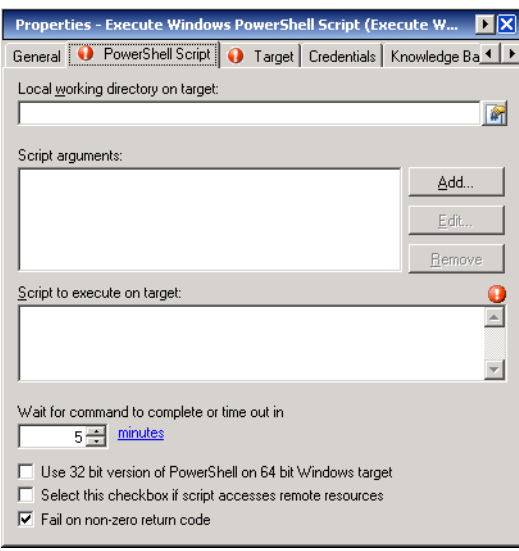

**Note** Click the **Reference tool to choose a defined variable or reference an object within the process from** the Insert Variable Reference dialog box. For additional information, see [Inserting Activity Variable](#page-97-0)  [References, page](#page-97-0) 5-40.

**Step 4** On the PowerShell Script tab, specify the command used to execute an activity on a local working directory on the Windows target.

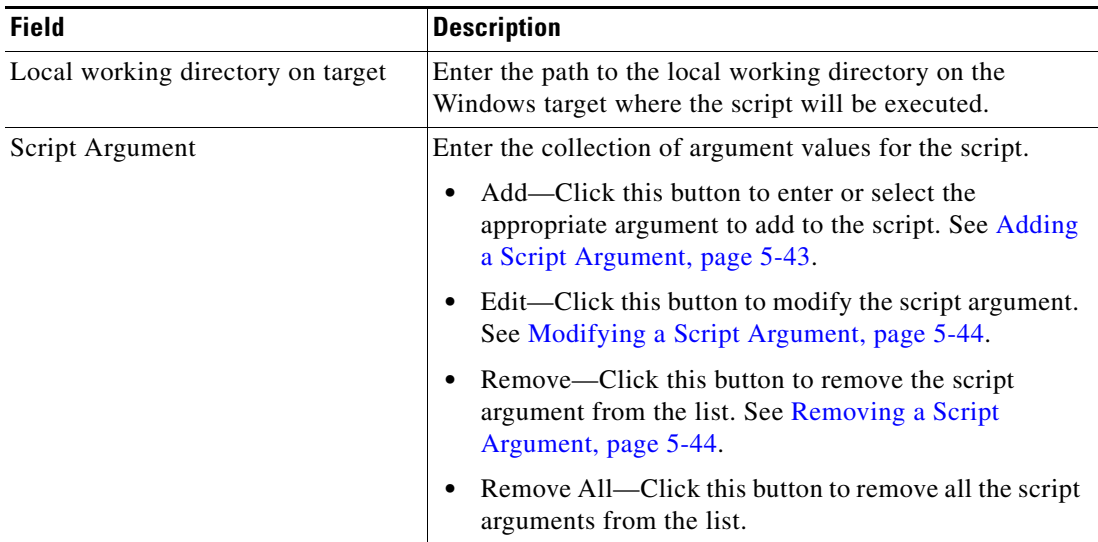

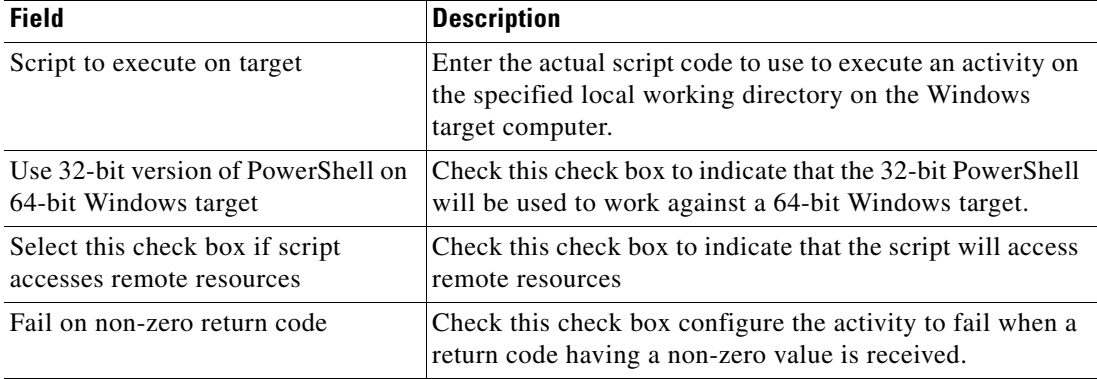

- **Step 5** Complete the appropriate information in the following tabs, as necessary, and then click the **Save** tool to complete the activity definition.
	- Target—Specify whether the defined process target should be used or overridden. See [Step](#page-62-0) 5 in [Defining the Control Windows Service Activity](#page-60-0).
	- Credentials—Specify the runtime user whose credentials should be used to monitor for changes that will trigger the process. See [Step](#page-63-0) 6 in [Defining the Control Windows Service Activity](#page-60-0).
	- Knowledge Base—Choose the appropriate knowledge base article to associate with the process. See [Step](#page-63-1) 7 in [Defining the Control Windows Service Activity](#page-60-0).
	- Result Handlers—Click the appropriate buttons to manage the condition branches on the workflow. See [Step](#page-64-0) 8 in [Defining the Control Windows Service Activity](#page-60-0).

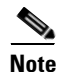

**Note** To view the PowerShell output, see [Viewing Executed Windows Script Commands, page](#page-107-0) 5-50.

### <span id="page-73-0"></span>**Windows PowerShell Script Argument Example**

The following is an example of running Windows PowerShell scripts against multiple computers by using a simple WMI script that retrieves BIOS information from a computer (or computers).

In this example, atl-fs-01 and atl-fs-02 are example computer names. Use the appropriate computer name in your company for this example.

For additional information, see [Windows PowerShell Tip.](http://technet.microsoft.com/en-us/library/ff730958.aspx)

#### **Script to Execute**

```
bios.ps1 atl-fs-01 atl-fs-02
foreach ($i in $args)
{$i + "`n" + "=========================="; Get-WMIObject Win32_BIOS -computername 
$i}
```
#### **Output**

atl-fs-01

**SMBIOSBIOSVersion** 

Manufacturer

Name SerialNumber Version

# **Defining the Execute Windows Script Activity**

Use the Execute Windows Script activity to specify a Windows script and the target directory on which to execute.

To define the Execute Windows Script activity:

**Step 1** On the Toolbox pane, select **Execute Windows Script** and drag and drop the activity onto the Workflow pane.

The Execute Windows Script property page displays.

#### *Figure 5-9 Execute Windows Script Properties Page—General Tab*

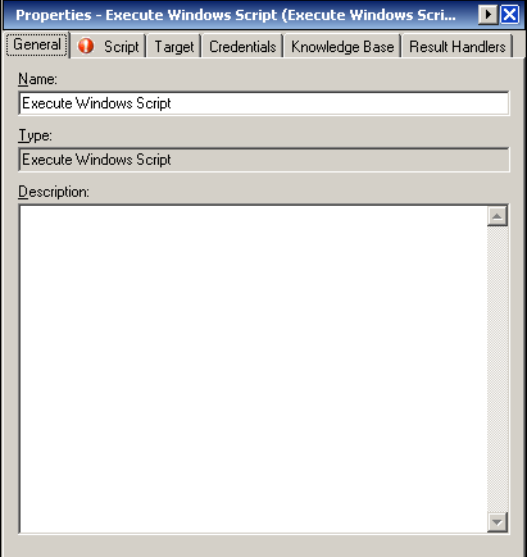

**Step 2** On the General tab, enter the following information:

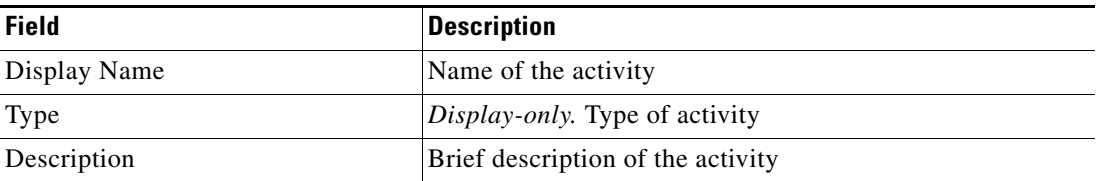

**Step 3** Click the **Script** tab to continue.

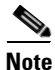

**Note** The Required Value **in** icon displayed on a tab or page indicates that the field is required and is either missing a value or contains an invalid value.

#### *Figure 5-10 Execute Windows Script Properties Page—Script Tab*

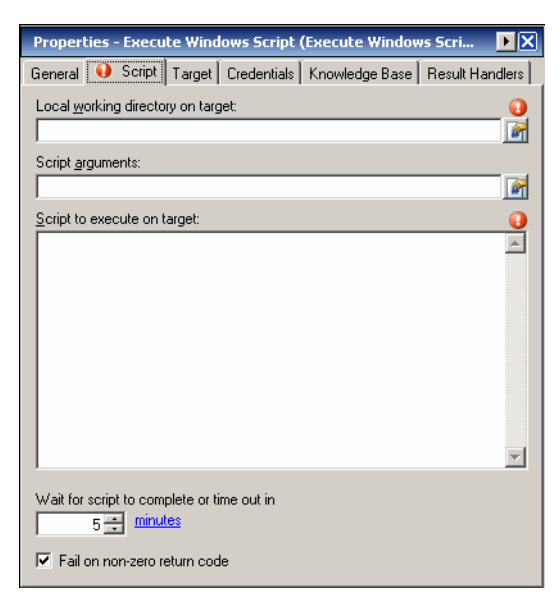

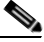

**Note** Click the **Reference tool to choose a defined variable or reference an object within the process from** the Insert Variable Reference dialog box. For additional information, see [Inserting Activity Variable](#page-97-0)  [References, page](#page-97-0) 5-40.

**Step 4** On the Script tab, specify a Windows script and the target directory on which to execute:

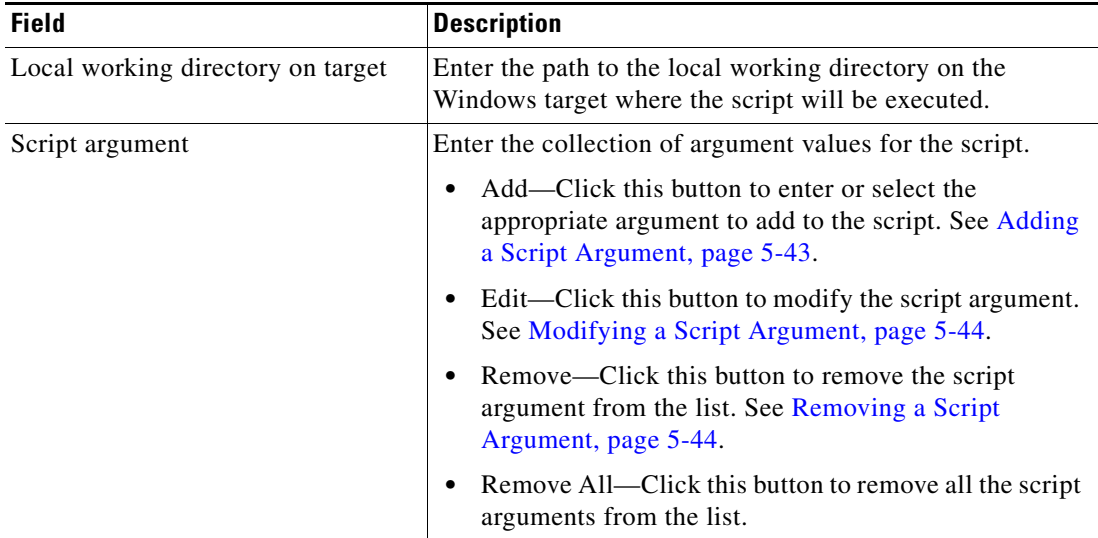

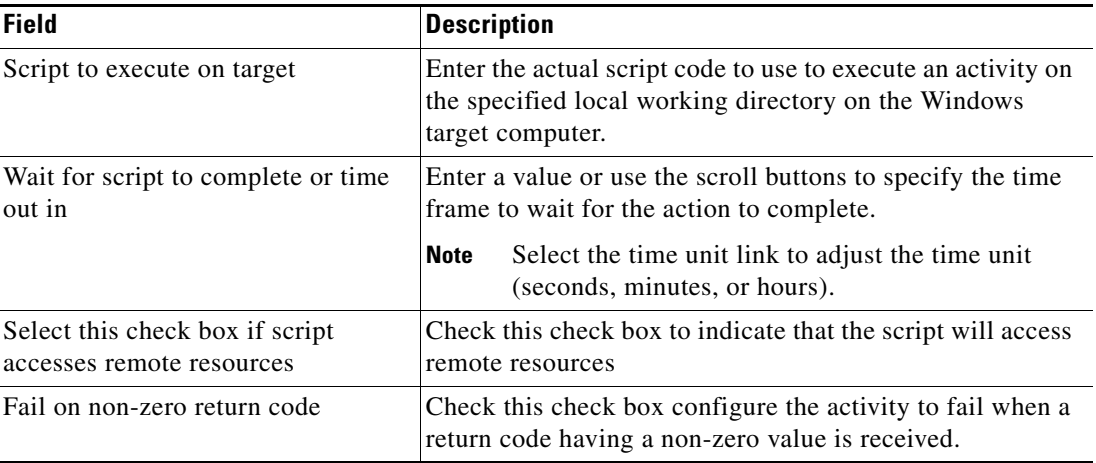

- **Step 5** Complete the appropriate information in the following tabs, as necessary, and then click the **Save** tool to complete the activity definition.
	- Target—Specify whether the defined process target should be used or overridden. See [Step](#page-62-0) 5 in [Defining the Control Windows Service Activity.](#page-60-0)
	- **•** Credentials—Specify the runtime user whose credentials should be used to monitor for changes that will trigger the process. See [Step](#page-63-0) 6 in [Defining the Control Windows Service Activity.](#page-60-0)
	- **•** Knowledge Base—Choose the appropriate knowledge base article to associate with the process. See [Step](#page-63-1) 7 in [Defining the Control Windows Service Activity.](#page-60-0)
	- **•** Result Handlers—Click the appropriate buttons to manage the condition branches on the workflow. See [Step](#page-64-0) 8 in [Defining the Control Windows Service Activity.](#page-60-0)

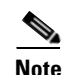

**Note** To view the script output, see [Viewing Executed Windows Script Commands, page](#page-107-0) 5-50.

### <span id="page-76-0"></span>**Windows Script Argument Example**

The following is an example of mapping a network drive and explaining the optional arguments available. The objective is to map the H:\ drive to a share called '\home' on a Windows 2003 server called '\\alan'. This example shows how to employ all five of the MapNetworkDrive arguments, *strDriveLetter*, *strRemotePath*, *strProfile*, *strUser* and *strPassword*.

To map the network drive using the script, perform the following options:

- **•** Copy and paste the appropriate script information below into TEO.
- **•** Change the server name from "\\alan to the name of your server.
- Check the share name '\home'. Alter the word '\home' in the script if the share name is different.

For additional information, see [Windows Logon Scripts Five Arguments for MapNetworkDrive.](http://www.computerperformance.co.uk/Logon/logon_mapnetworkdrive_arguments.htm)

#### **Script to Execute**

Option Explicit Dim objNetwork Dim strDriveLetter, strRemotePath, strUser, strPassword, strProfile

#### Values of variables set:

strDriveLetter = "H:" strRemotePath = "\\alan\home" strUser = "guytom" strPassword = "£@ssw0rd1" strProfile = "false"

This section creates a network object. (objNetwork). Then apply MapNetworkDrive method.

Result H: drive. This script features 5 arguments on lines 21/22. Set objNetwork = WScript.CreateObject("WScript.Network") objNetwork.MapNetworkDrive strDriveLetter, strRemotePath, \_ strProfile, strUser, strPassword

#### Extra code just to add a message box

WScript.Echo " Launch Explorer, check: "& strDriveLetter WScript.Quit

# **Defining the Query Windows Event Activity**

Use the Query Windows Event activity to specify the criteria for an event that must be matched to trigger the process.

To define the Query Windows Event activity:

**Step 1** On the Toolbox pane, select **Query Windows Event** and drag and drop the activity onto the Workflow pane.

The Query Windows Event property page displays.

*Figure 5-11 Query Windows Event Properties Page—General Tab*

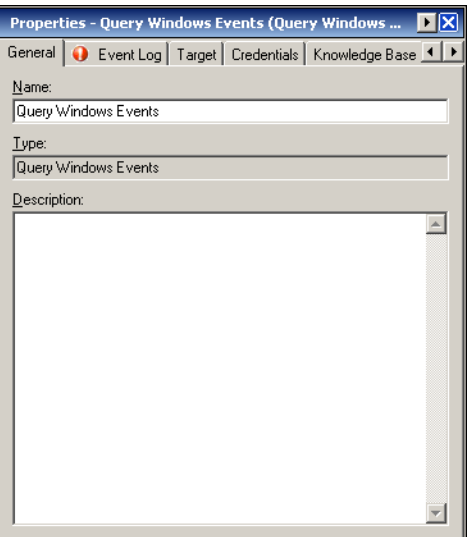

**Step 2** On the General tab, enter the following information:

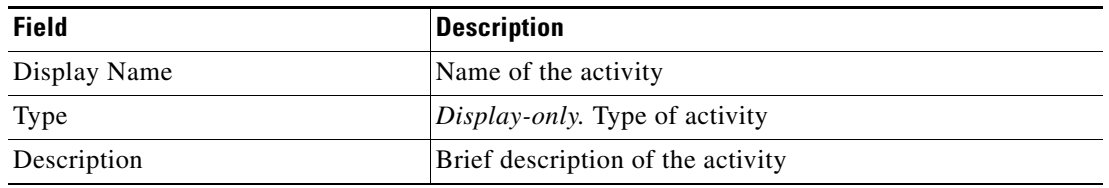

**Step 3** Click the **Event Log** tab to continue.

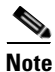

**Note** The Required Value **in** icon displayed on a tab or page indicates that the field is required and is either missing a value or contains an invalid value.

#### *Figure 5-12 Query Windows Event Properties Page—Event Log Tab*

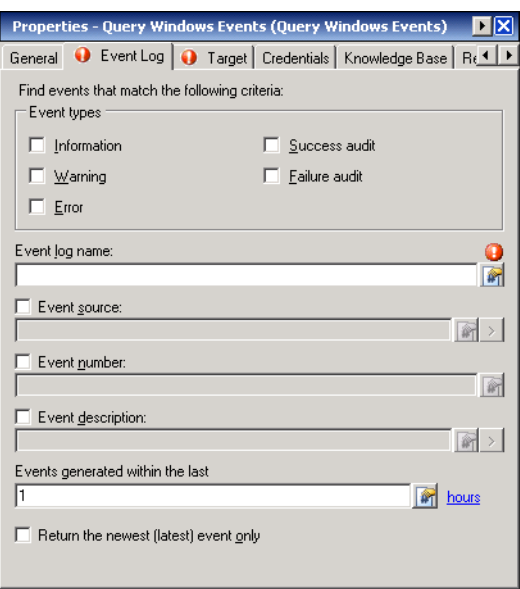

**Note** Click the **Reference tool** to choose a defined variable or reference an object within the process from the Insert Variable Reference dialog box. For additional information, see [Inserting Activity Variable](#page-97-0)  [References, page](#page-97-0) 5-40.

**Step 4** On the Event Log tab, specify the criteria used to match event log entries:

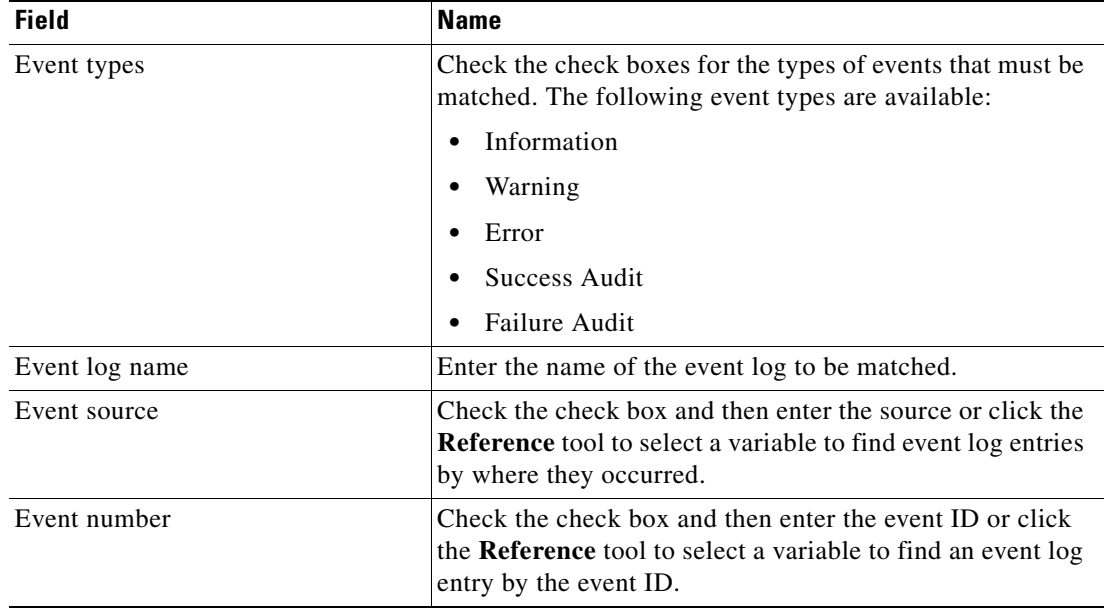

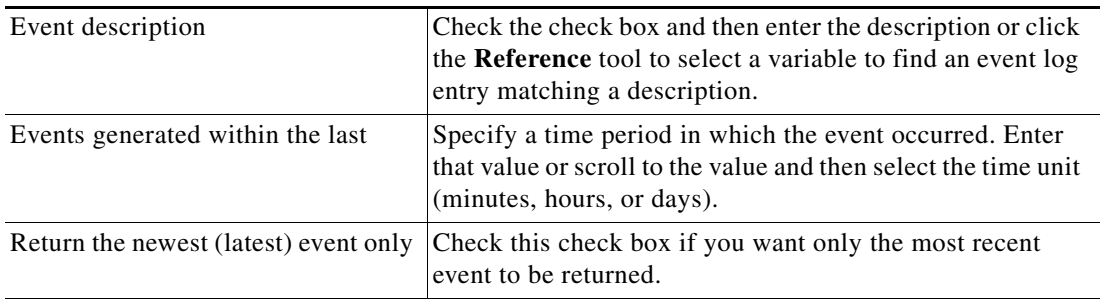

**Note** The Expression > arrow displayed to the right of the Reference icon indicates that a Wildcard expression is available. For additional information, see [Common Wildcard Expressions, page](#page-46-0) 4-3.

- **Step 5** Complete the appropriate information in the following tabs, as necessary, and then click the **Save** tool to complete the activity definition.
	- Target—Specify whether the defined process target should be used or overridden. See [Step](#page-62-0) 5 in [Defining the Control Windows Service Activity.](#page-60-0)
	- **•** Credentials—Specify the runtime user whose credentials should be used to monitor for changes that will trigger the process. See [Step](#page-63-0) 6 in [Defining the Control Windows Service Activity.](#page-60-0)
	- Knowledge Base—Choose the appropriate knowledge base article to associate with the process. See [Step](#page-63-1) 7 in [Defining the Control Windows Service Activity.](#page-60-0)
	- **•** Result Handlers—Click the appropriate buttons to manage the condition branches on the workflow. See [Step](#page-64-0) 8 in [Defining the Control Windows Service Activity.](#page-60-0)

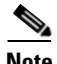

**Note** To view the queried events, see [Viewing Query Windows Events, page](#page-109-0) 5-52.

Г

# **Defining the Query Windows Performance Counter Activity**

Use the Query Windows Performance Counter activity to specify the information used to collect performance data for your monitoring system components.

To define the Query Windows Performance activity:

**Step 1** On the Toolbox pane, select **Query Windows Performance Counter** and drag and drop the activity onto the Workflow pane.

The Query Windows Performance Counter property page displays.

*Figure 5-13 Query Windows Performance Counter Properties Page—General Tab*

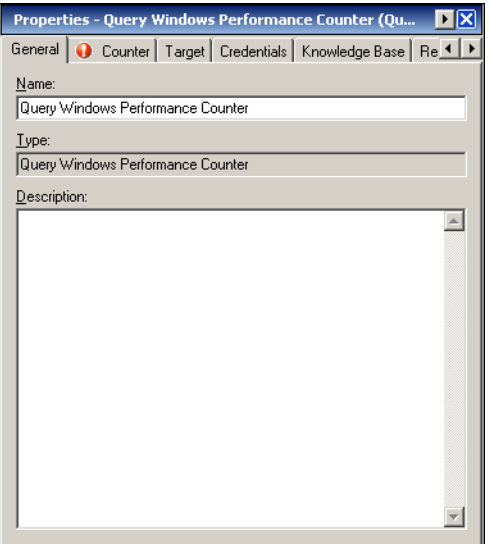

**Step 2** On the General tab, enter the following information:

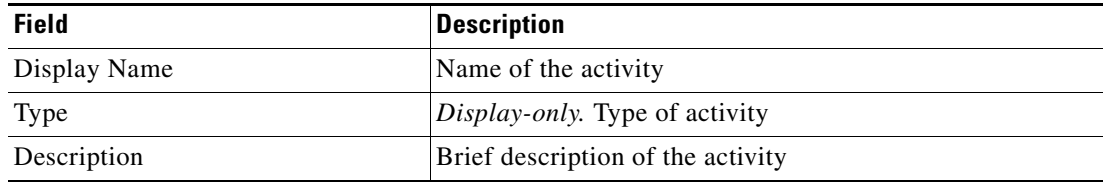

a ka

**Step 3** Click the **Counter** tab to continue.

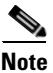

**Note** The Required Value **in** icon displayed on a tab or page indicates that the field is required and is either missing a value or contains an invalid value.

#### *Figure 5-14 Query Windows Performance Counter Properties Page—Counter Tab*

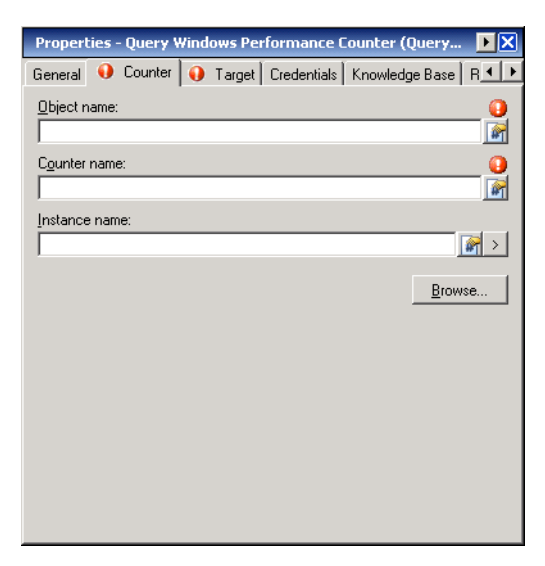

 $\begin{picture}(20,20) \put(0,0){\line(1,0){10}} \put(15,0){\line(1,0){10}} \put(15,0){\line(1,0){10}} \put(15,0){\line(1,0){10}} \put(15,0){\line(1,0){10}} \put(15,0){\line(1,0){10}} \put(15,0){\line(1,0){10}} \put(15,0){\line(1,0){10}} \put(15,0){\line(1,0){10}} \put(15,0){\line(1,0){10}} \put(15,0){\line(1,0){10}} \put(15,0){\line(1$ 

**Note** Click the **Reference tool** to choose a defined variable or reference an object within the process from the Insert Variable Reference dialog box. For additional information, see [Inserting Activity Variable](#page-97-0)  [References, page](#page-97-0) 5-40.

**Step 4** On the Counter tab, specify the information used to collect performance data for your monitoring system components.

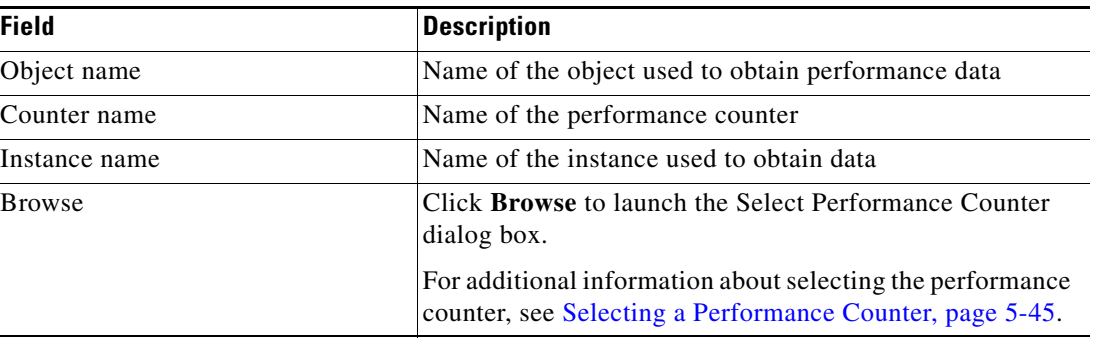

I.

**Note** The Expression > arrow displayed to the right of the Reference icon indicates that a Wildcard expression is available. For additional information, see [Common Wildcard Expressions, page](#page-46-0) 4-3.

Г

- **Step 5** Complete the appropriate information in the following tabs, as necessary, and then click the **Save** tool to complete the activity definition.
	- **•** Target—Specify whether the defined process target should be used or overridden. See [Step](#page-62-0) 5 in [Defining the Control Windows Service Activity](#page-60-0).
	- Credentials—Specify the runtime user whose credentials should be used to monitor for changes that will trigger the process. See [Step](#page-63-0) 6 in [Defining the Control Windows Service Activity](#page-60-0).
	- Knowledge Base—Choose the appropriate knowledge base article to associate with the process. See [Step](#page-63-1) 7 in [Defining the Control Windows Service Activity](#page-60-0).
	- **•** Result Handlers—Click the appropriate buttons to manage the condition branches on the workflow. See [Step](#page-64-0) 8 in [Defining the Control Windows Service Activity](#page-60-0).

# **Defining the Query Windows Registry Activity**

Use the Query Windows Registry activity to specify the information necessary to read information from the registry keys.

To define the Query Windows Registry activity:

**Step 1** On the Toolbox pane, select **Query Windows Registry** and drag and drop the activity onto the Workflow pane.

The Query Windows Registry property page displays.

# Properties - Query Windows Registry (Query Windows General | Registry | Target | Credentials | Knowledge Base | Re 1 Name Query Windows Registry Iype Query Windows Registry Description  $\sim$

#### *Figure 5-15 Query Windows Registry Properties Page—General Tab*

**Step 2** On the General tab, enter the following information:

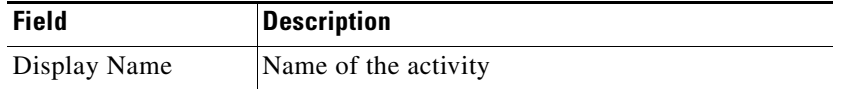

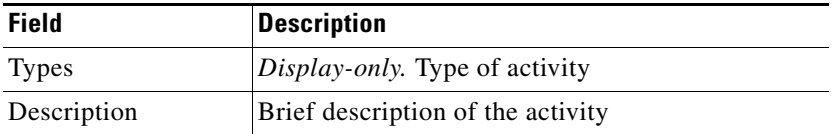

**Step 3** Click the **Registry** tab to continue.

**Note** The Required Value **in** icon displayed on a tab or page indicates that the field is required and is either missing a value or contains an invalid value.

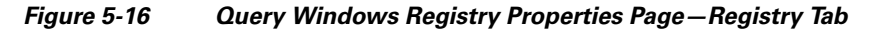

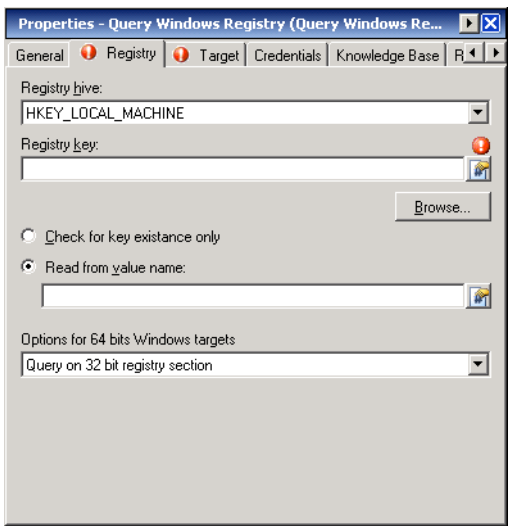

 $\begin{picture}(120,20) \put(0,0){\line(1,0){10}} \put(15,0){\line(1,0){10}} \put(15,0){\line(1,0){10}} \put(15,0){\line(1,0){10}} \put(15,0){\line(1,0){10}} \put(15,0){\line(1,0){10}} \put(15,0){\line(1,0){10}} \put(15,0){\line(1,0){10}} \put(15,0){\line(1,0){10}} \put(15,0){\line(1,0){10}} \put(15,0){\line(1,0){10}} \put(15,0){\line($ 

**Note** Click the **Reference tool** to choose a defined variable or reference an object within the process from the Insert Variable Reference dialog box. For additional information, see [Inserting Activity Variable](#page-97-0)  [References, page](#page-97-0) 5-40.

**Step 4** On the Registry tab, specify the information used to read information from the registry keys.

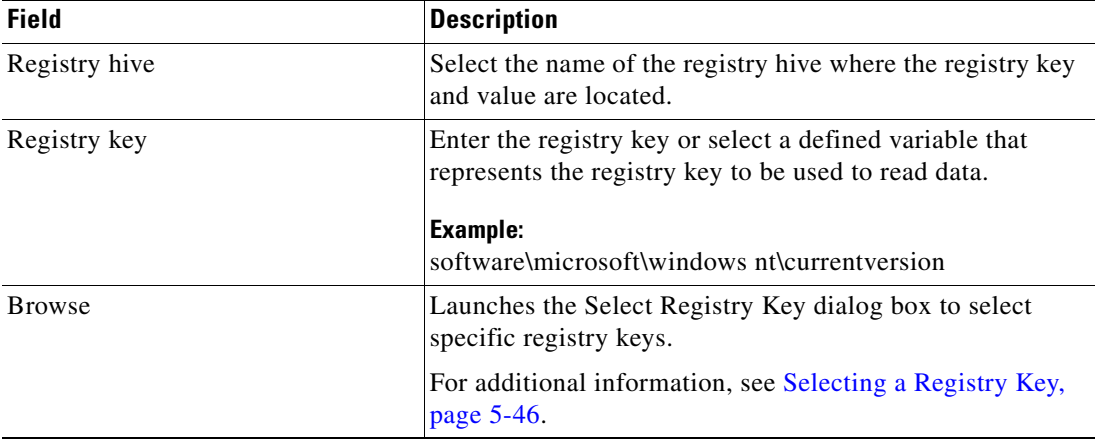

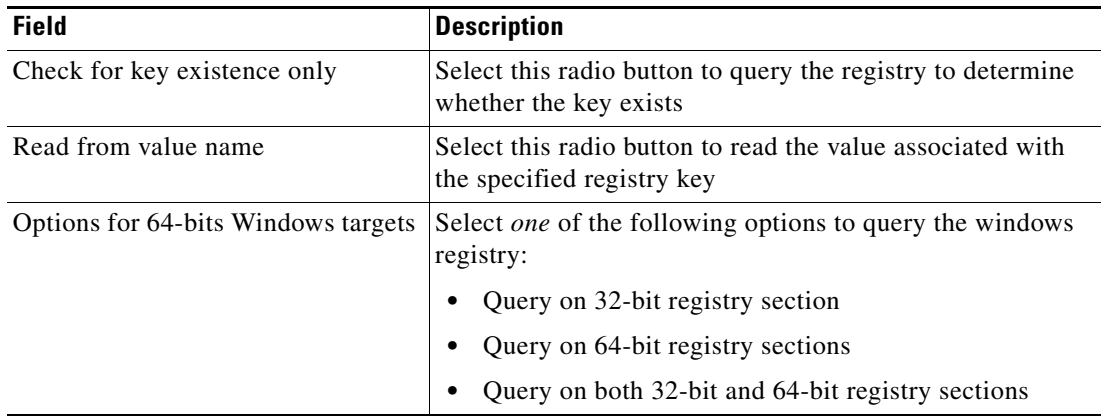

- **Step 5** Complete the appropriate information in the following tabs, as necessary, and then click the **Save** tool to complete the activity definition.
	- Target—Specify whether the defined process target should be used or overridden. See [Step](#page-62-0) 5 in [Defining the Control Windows Service Activity](#page-60-0).
	- **•** Credentials—Specify the runtime user whose credentials should be used to monitor for changes that will trigger the process. See [Step](#page-63-0) 6 in [Defining the Control Windows Service Activity](#page-60-0).
	- Knowledge Base—Choose the appropriate knowledge base article to associate with the process. See [Step](#page-63-1) 7 in [Defining the Control Windows Service Activity](#page-60-0).
	- Result Handlers—Click the appropriate buttons to manage the condition branches on the workflow. See [Step](#page-64-0) 8 in [Defining the Control Windows Service Activity](#page-60-0).

# **Defining the Query Windows Service Activity**

Use the Query Windows Service activity to produce the current state of the service, the startup type of the service, and specifies the Windows service to be queried.

To define the Query Windows Service activity:

**Step 1** On the Toolbox pane, under Windows, select **Query Windows Service** and drag and drop the activity onto the Workflow pane.

The Query Windows Service property page displays.

*Figure 5-17 Query Windows Service Properties Page—General Tab*

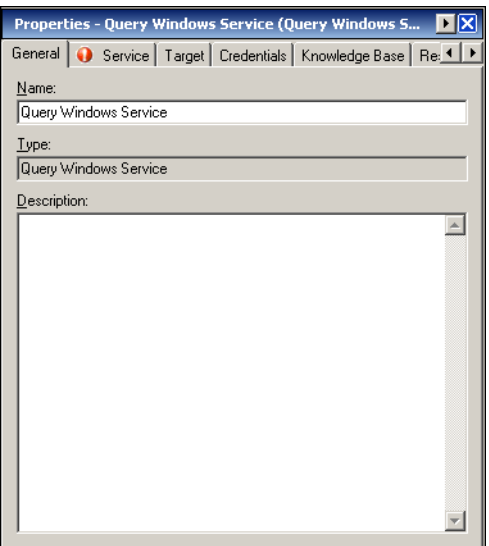

**Step 2** On the General tab, enter the following information:

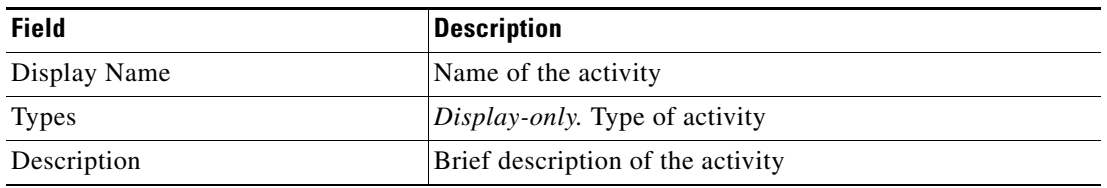

**Step 3** Click the **Service** tab to continue.

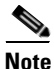

**Note** The Required Value is icon displayed on a tab or page indicates that the field is required and is either missing a value or contains an invalid value.

#### *Figure 5-18 Query Windows Service Properties Page—Service Tab*

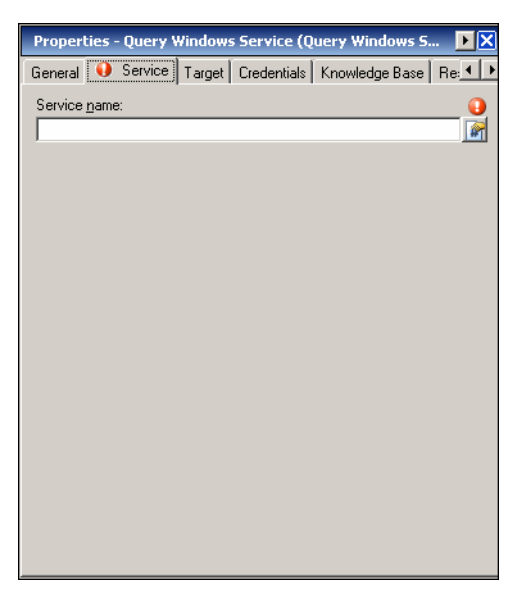

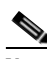

**Note** Click the **Reference tool to choose a defined variable or reference an object within the process from** the Insert Variable Reference dialog box. For additional information, see [Inserting Activity Variable](#page-97-0)  [References, page](#page-97-0) 5-40.

- **Step 4** On the Service Name tab, in the Service Name field, specify the name of the Windows service to be queried.
- **Step 5** Complete the appropriate information in the following tabs, as necessary, and then click the **Save** tool to complete the activity definition.
	- Target—Specify whether the defined process target should be used or overridden. See [Step](#page-62-0) 5 in [Defining the Control Windows Service Activity](#page-60-0).
	- Credentials—Specify the runtime user whose credentials should be used to monitor for changes that will trigger the process. See [Step](#page-63-0) 6 in [Defining the Control Windows Service Activity](#page-60-0).
	- **•** Knowledge Base—Choose the appropriate knowledge base article to associate with the process. See [Step](#page-63-1) 7 in [Defining the Control Windows Service Activity](#page-60-0).
	- Result Handlers—Click the appropriate buttons to manage the condition branches on the workflow. See [Step](#page-64-0) 8 in [Defining the Control Windows Service Activity](#page-60-0).

# **Defining the Update Windows Registry Activity**

Use the Update Windows Registry activity to specify the information required to update the existing information from the registry keys.

To define the Update Windows Registry activity

**Step 1** On the Toolbox pane, under Windows, select **Update Windows Registry** and drag and drop the activity onto the Workflow pane.

The Update Windows Registry property page displays.

*Figure 5-19 Update Windows Registry Properties Page—General Tab*

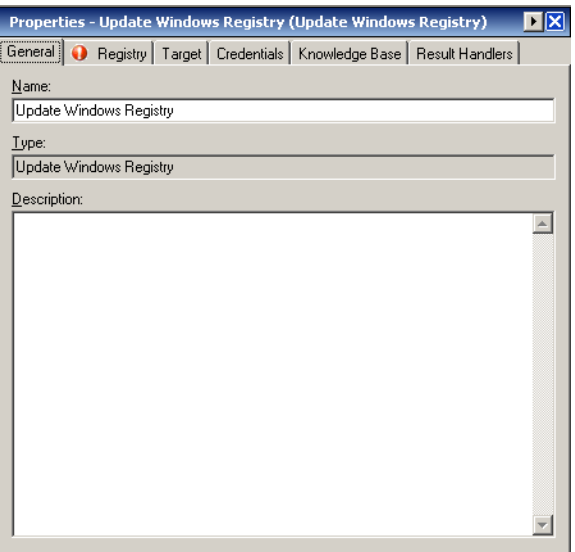

**Step 2** On the General tab, enter the following information:

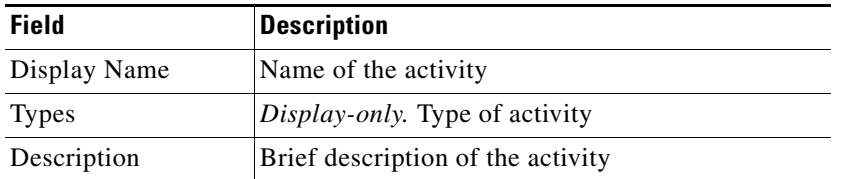

Г

**Step 3** Click the **Registry** tab to continue.

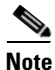

**Note** The Required Value **in** icon displayed on a tab or page indicates that the field is required and is either missing a value or contains an invalid value.

#### *Figure 5-20 Update Windows Registry Properties Page—Registry Tab*

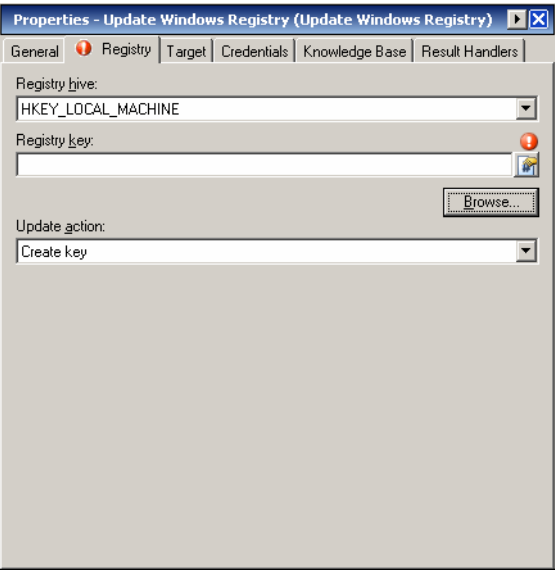

**Note** Click the **Reference tool** to choose a defined variable or reference an object within the process from the Insert Variable Reference dialog box. For additional information, see [Inserting Activity Variable](#page-97-0)  [References, page](#page-97-0) 5-40.

**Step 4** On the Registry tab, update the existing information from the registry keys:

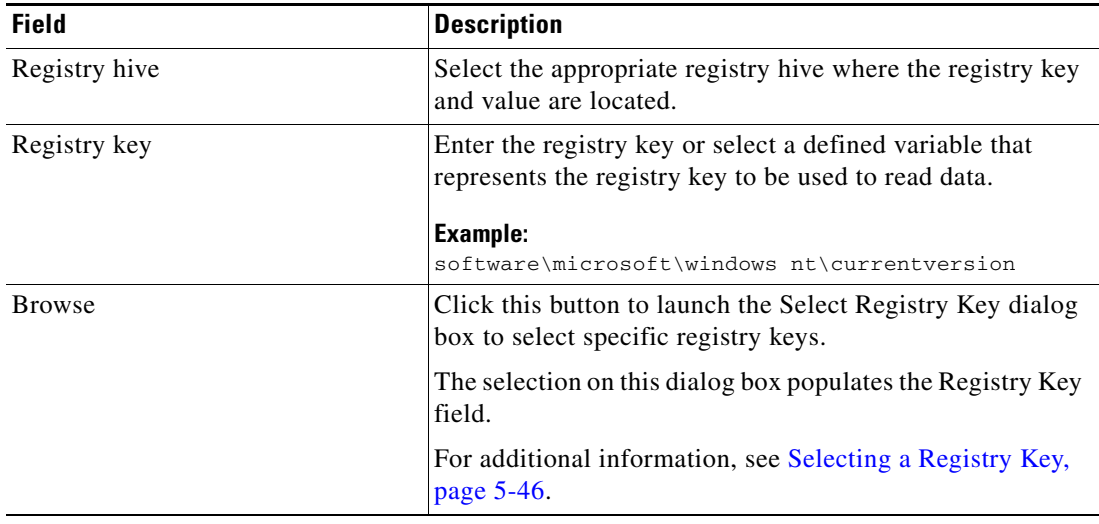

a ka

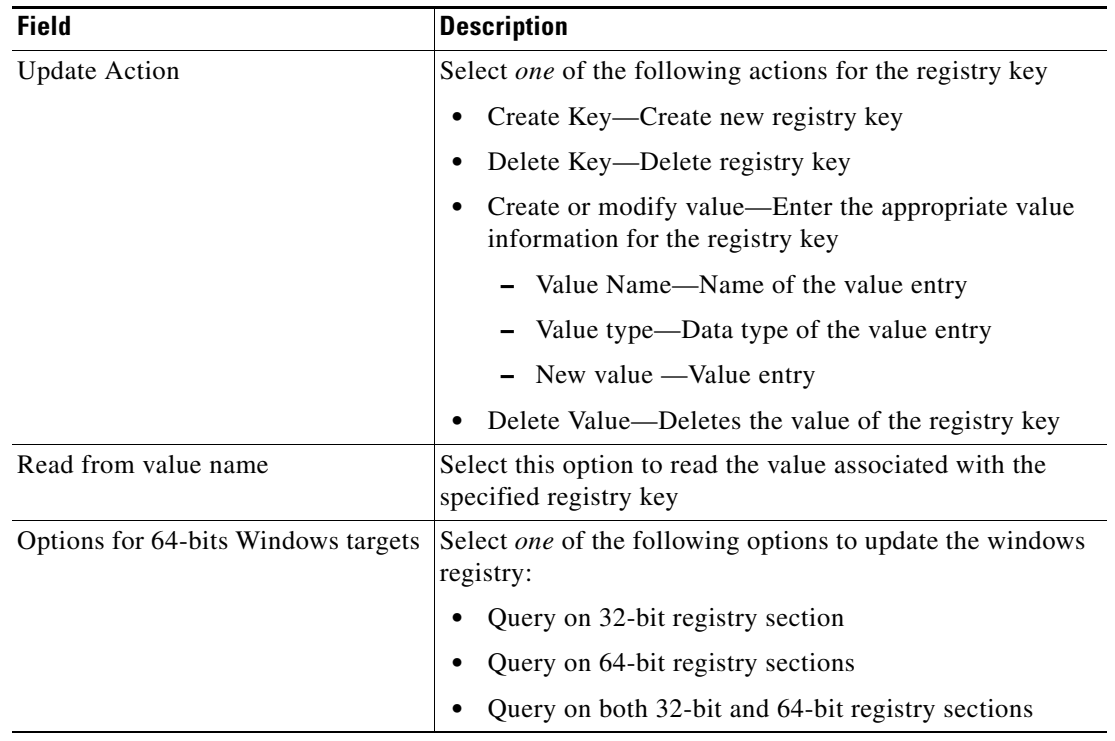

- **Step 5** Complete the appropriate information in the following tabs, as necessary, and then click the **Save** tool to complete the activity definition.
	- Target—Specify whether the defined process target should be used or overridden. See [Step](#page-62-0) 5 in [Defining the Control Windows Service Activity.](#page-60-0)
	- Credentials—Specify the runtime user whose credentials should be used to monitor for changes that will trigger the process. See [Step](#page-63-0) 6 in [Defining the Control Windows Service Activity.](#page-60-0)
	- **•** Knowledge Base—Choose the appropriate knowledge base article to associate with the process. See [Step](#page-63-1) 7 in [Defining the Control Windows Service Activity.](#page-60-0)
	- Result Handlers—Click the appropriate buttons to manage the condition branches on the workflow. See [Step](#page-64-0) 8 in [Defining the Control Windows Service Activity.](#page-60-0)

# **Defining the Update Windows Service Activity**

Use the Update Windows Service activity to specify the Windows service to configure with a new startup mode.

To define the Update Windows Service activity:

**Step 1** On the Toolbox pane, select **Update Windows Service** and drag and drop the activity onto the Workflow pane.

The Update Windows Service property page displays.

*Figure 5-21 Update Windows Service Properties Page—General Tab*

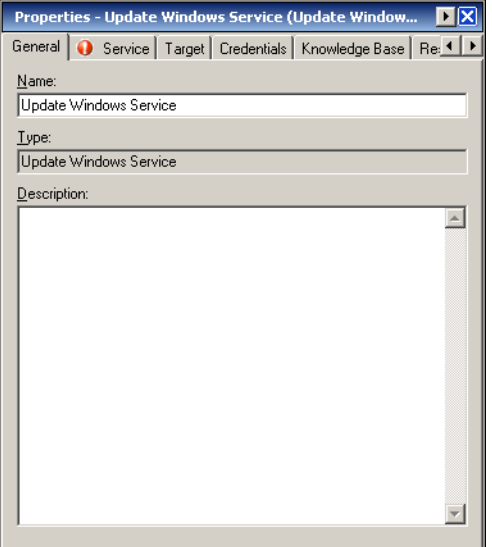

**Step 2** On the General tab, enter the following information:

| <b>Field</b> | <b>Description</b>                |
|--------------|-----------------------------------|
| Display Name | Name of the activity              |
| <b>Types</b> | Display-only. Type of activity    |
| Description  | Brief description of the activity |

**Step 3** Click the **Service** tab to continue.

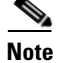

**Note** The Required Value icon displayed on a tab or page indicates that the field is required and is either missing a value or contains an invalid value.

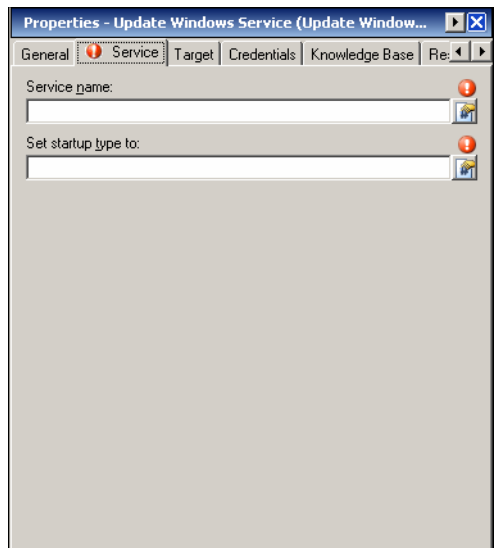

#### *Figure 5-22 Update Windows Service Properties Page—Service Tab*

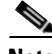

**Note** Click the **Reference tool** to choose a defined variable or reference an object within the process from the Insert Variable Reference dialog box. For additional information, see [Inserting Activity Variable](#page-97-0)  [References, page](#page-97-0) 5-40.

**Step 4** On the Service tab, specify the following Windows service to configure with a new startup mode.

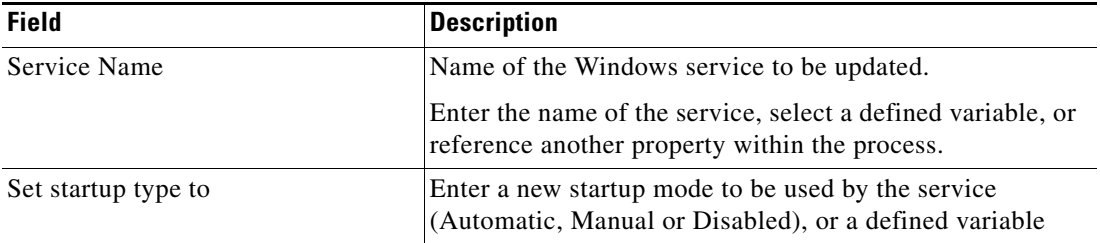

- **Step 5** Complete the appropriate information in the following tabs, as necessary, and then click the **Save** tool to complete the activity definition.
	- Target—Specify whether the defined process target should be used or overridden. See [Step](#page-62-0) 5 in [Defining the Control Windows Service Activity.](#page-60-0)
	- **•** Credentials—Specify the runtime user whose credentials should be used to monitor for changes that will trigger the process. See [Step](#page-63-0) 6 in [Defining the Control Windows Service Activity.](#page-60-0)
	- **•** Knowledge Base—Choose the appropriate knowledge base article to associate with the process. See [Step](#page-63-1) 7 in [Defining the Control Windows Service Activity.](#page-60-0)
	- **•** Result Handlers—Click the appropriate buttons to manage the condition branches on the workflow. See [Step](#page-64-0) 8 in [Defining the Control Windows Service Activity.](#page-60-0)

# **Defining the Write File Activity**

Use the Write File activity to write content into a file that resides on a remote machine. To define the Write File activity:

**Step 1** On the Toolbox pane, select **Write File** and drag and drop the activity onto the Workflow pane. The Write File property page displays.

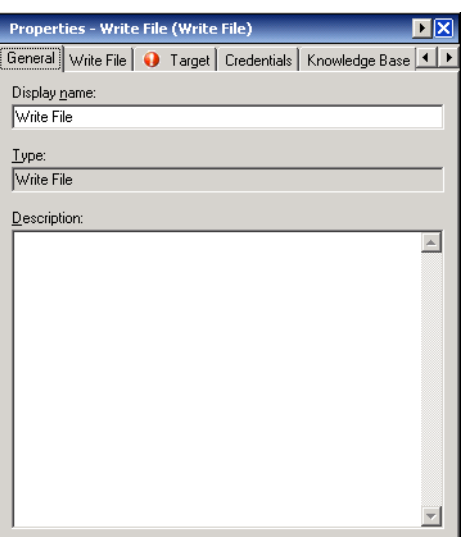

*Figure 5-23 Write File Properties Page—General Tab*

**Step 2** On the General tab, enter the following information:

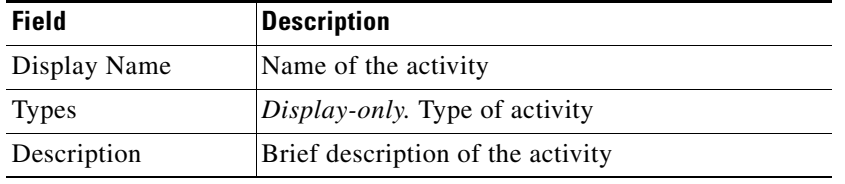

**Step 3** Click the **Write File** tab to continue.

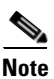

**Note** The Required Value **in** icon displayed on a tab or page indicates that the field is required and is either missing a value or contains an invalid value.

#### *Figure 5-24 Write File Properties Page—Write File Tab*

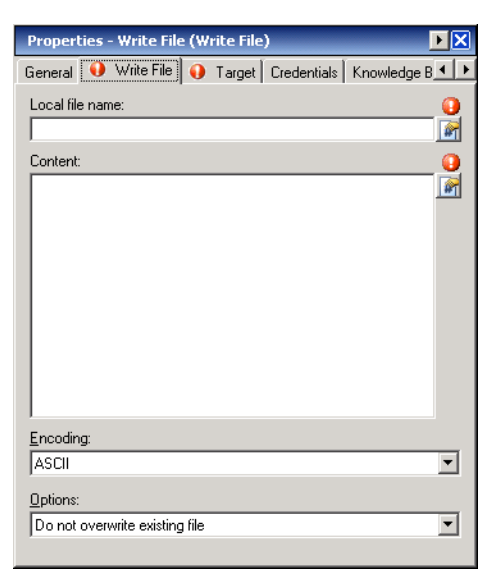

 $\frac{\partial}{\partial x}$ 

**Note** Click the **Reference tool** to choose a defined variable or reference an object within the process from the Insert Variable Reference dialog box. For additional information, see [Inserting Activity Variable](#page-97-0)  [References, page](#page-97-0) 5-40.

**Step 4** On the Write File tab, specify the followinginformation:

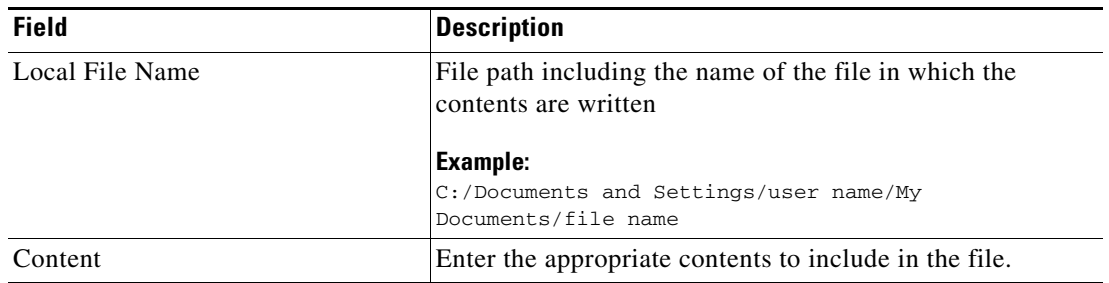

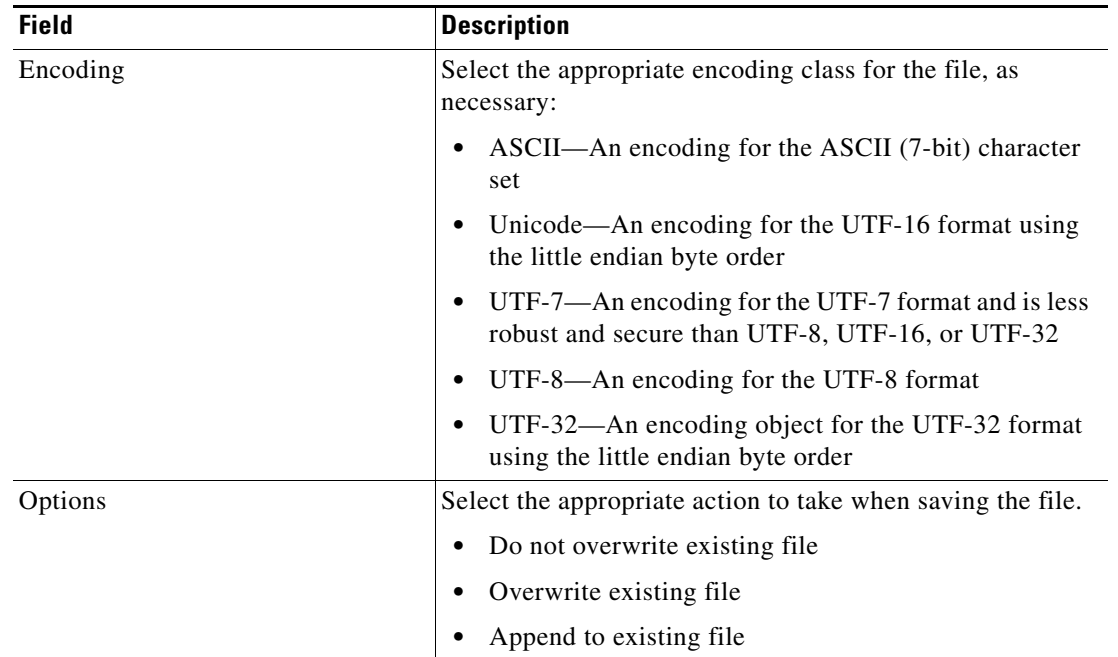

- **Step 5** Complete the appropriate information in the following tabs, as necessary, and then click the **Save** tool to complete the activity definition.
	- Target—Specify whether the defined process target should be used or overridden. See [Step](#page-62-0) 5 in [Defining the Control Windows Service Activity](#page-60-0).
	- **•** Credentials—Specify the runtime user whose credentials should be used to monitor for changes that will trigger the process. See [Step](#page-63-0) 6 in [Defining the Control Windows Service Activity](#page-60-0).
	- Knowledge Base—Choose the appropriate knowledge base article to associate with the process. See [Step](#page-63-1) 7 in [Defining the Control Windows Service Activity](#page-60-0).
	- Result Handlers—Click the appropriate buttons to manage the condition branches on the workflow. See [Step](#page-64-0) 8 in [Defining the Control Windows Service Activity](#page-60-0).

# **Managing Activity Definitions**

The information in this section provide instructions on modifying the activity properties. Use the activity property page to perform the following functions:

- Modify activity properties
- **•** Inserting variable references
- **•** Adding script arguments
- **•** Removing script arguments

### **Modifying a Windows Activity**

Modifying a process does not automatically modify an activity. Activity definitions are included in a process definition and the activity properties must be modified separately from the process properties.

Activities can only be modified in the Process Editor. With the appropriate rights from the Operations view, the Process Editor is launched when accessing the process properties.

When user rights are restricted, the Process Viewer is launched with the properties displaying a display-only view after determining that the user cannot edit the activity.

- **Step 1** To modify an activity, use *one* of the following methods:
	- On the Definitions—Process view, highlight the appropriate process, right-click and select **Edit**. -or-
	- On the Operations workspace, select a process from any of the four process views, right-click and choose **Edit**.

The Process Editor dialog box displays.

- **Step 2** On the Workflow pane, select the appropriate activity, and modify activity properties, as necessary, and click **Save**.
- **Step 3** Make any additional changes, as necessary, and click **Exit** to close the Process Editor.

Г

### <span id="page-97-0"></span>**Inserting Activity Variable References**

The Reference  $\alpha$  icon to the right of a text field indicates that the field can be populated by referencing a defined variable or the property of another activity or process. Use the Insert Variable Reference dialog box to select a defined variable or object to populate a field.

Only variables valid for the selected field can be selected in this dialog box. The OK button does not activate until a valid property or variable is selected.

To insert a variable reference:

**Step 1** To the right of a field on a property page, click the **Reference** tool.

The Insert Variable Reference dialog box displays.

*Figure 5-25 Insert Variable Reference Dialog Box*

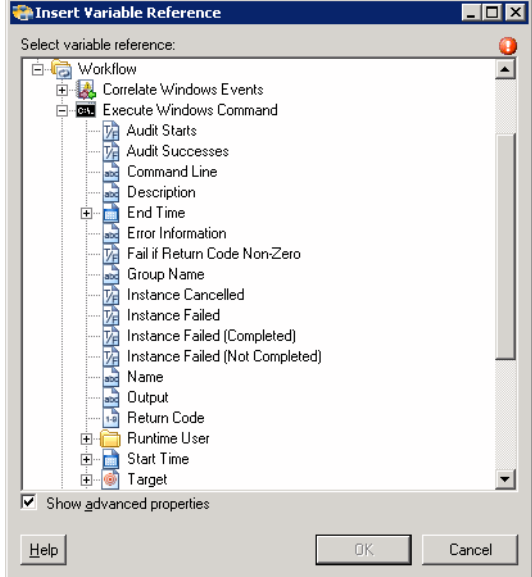

**Note** The Required Value **in** icon displayed on a tab or page indicates that the field is required and is either missing a value or contains an invalid value.

**Step 2** Check the **Show Advanced** check box to display all items that are available for referencing.

If the check box is not checked, then only the most commonly-used items are displayed for activities, processes or events.

- **Step 3** Click the **Workflow Activity Expand (+)** to display the reference objects for the activities in the Workflow pane. The properties in the Insert Reference Variable dialog box depend on the activities.
- **Step 4** From the list of available of items, select the appropriate property or variable and click **OK**.

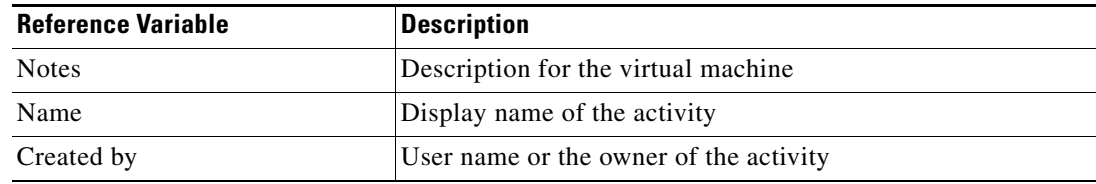

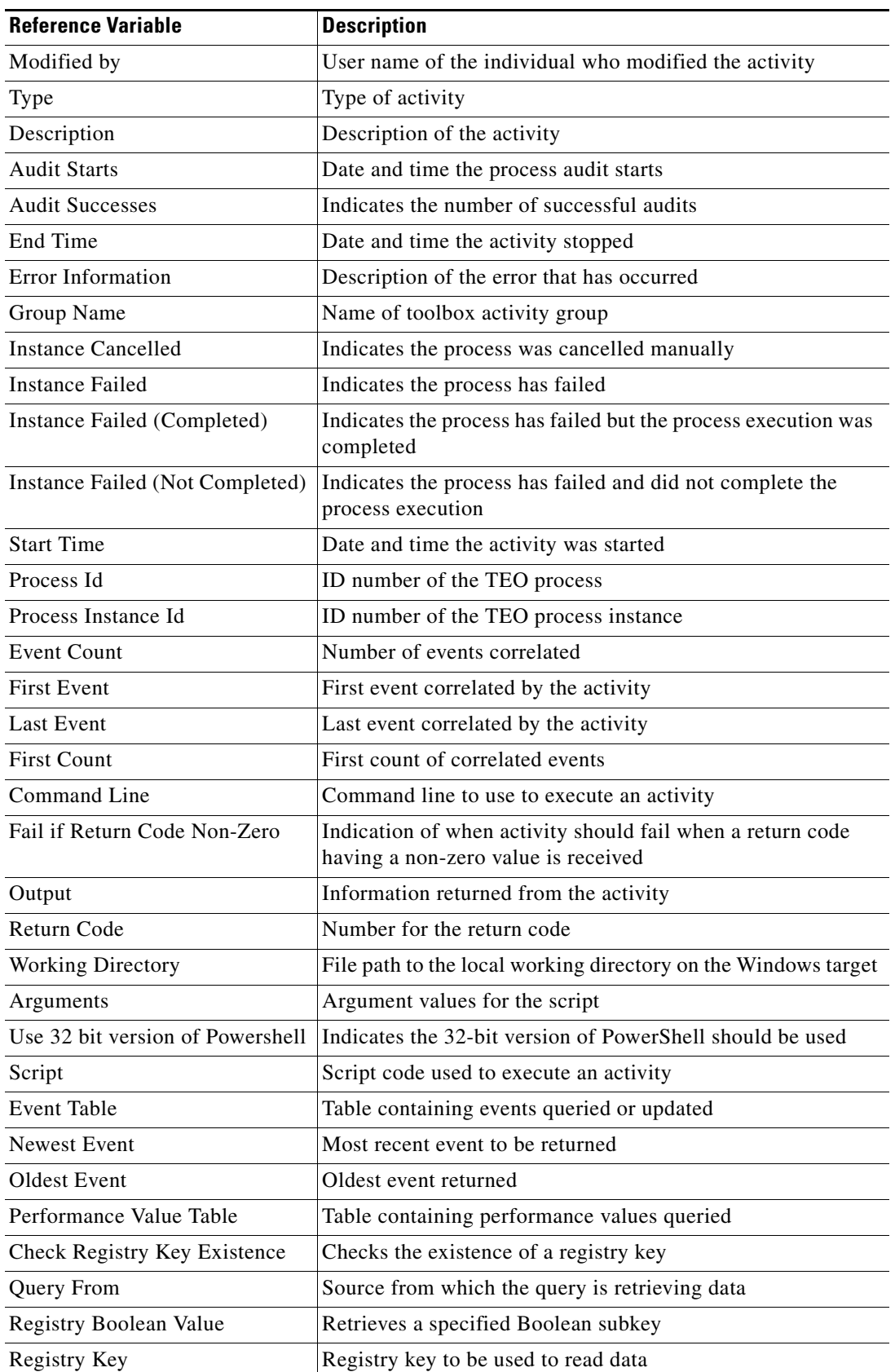

 $\blacksquare$ 

H

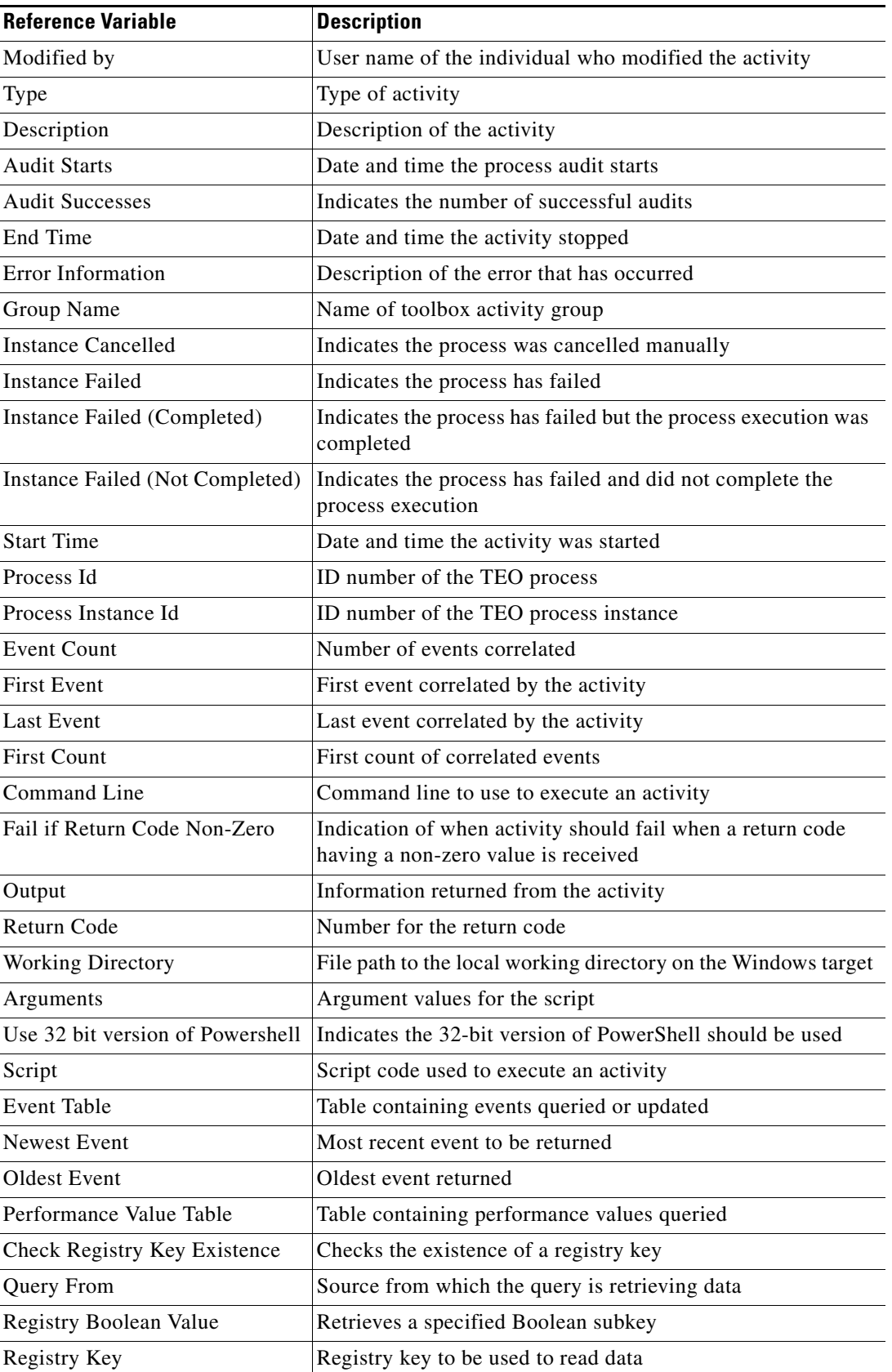

П

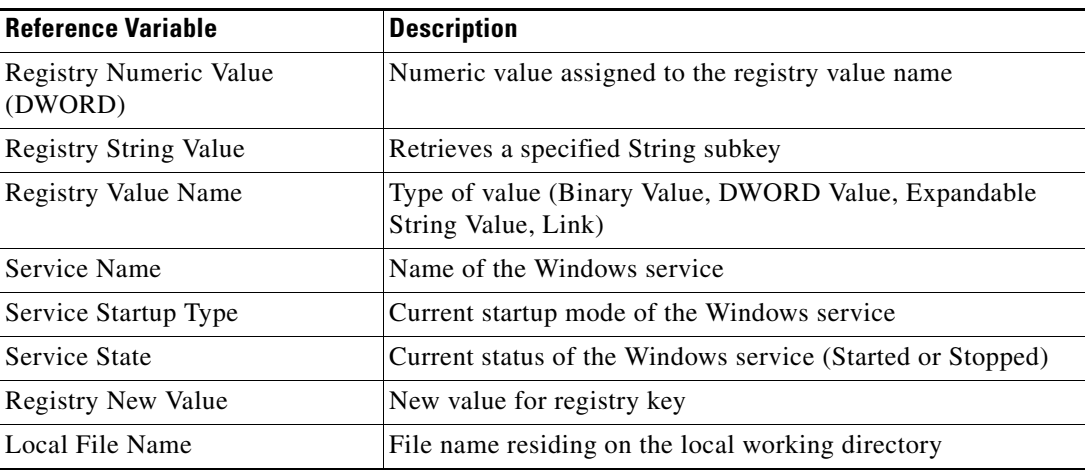

The related text field populates with the selected value.

### <span id="page-100-0"></span>**Adding a Script Argument**

Script arguments are a property for Windows script and command activities. The **Add** button on these activities launches the Select Argument to Add dialog box for users to specify the script arguments to be added to the list on the specified Windows activity.

 $\begin{picture}(20,5) \put(0,0) {\line(1,0){15}} \put(0,0) {\line(1,0){15}} \put(10,0) {\line(1,0){15}} \put(10,0) {\line(1,0){15}} \put(10,0) {\line(1,0){15}} \put(10,0) {\line(1,0){15}} \put(10,0) {\line(1,0){15}} \put(10,0) {\line(1,0){15}} \put(10,0) {\line(1,0){15}} \put(10,0) {\line(1,0){15}} \put(10,0) {\line(1,0){15}} \put(10,0) {\line(1,0$ 

**Note** For an example of a script argument, see [Windows PowerShell Script Argument Example, page](#page-73-0) 5-16 and [Windows Script Argument Example, page](#page-76-0) 5-19.

To add a script argument:

**Step 1** On the appropriate Windows activity property page, click **Add**.

The Select Arguments to Add dialog box displays.

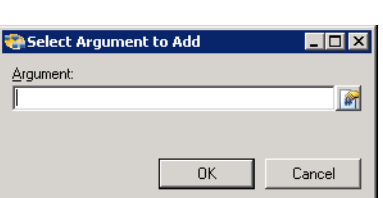

#### *Figure 5-26 Select Argument to Add Dialog Box*

**Step 2** Enter the appropriate script argument value for the script in the text field or click the **Reference** tool to select from the list.

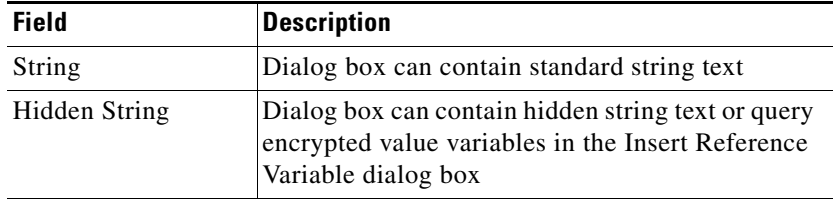

#### **Step 3** Click **OK**.

The script argument is added to the command line argument list on the Windows activity property page.

## <span id="page-101-0"></span>**Modifying a Script Argument**

Use the Select Argument to Add dialog box to modify existing script arguments added to the Windows script or command activities.

To modify a script argument:

**Step 1** On the appropriate Windows activity property page, under Arguments, highlight the appropriate the script argument, and click **Edit**.

The Select Argument to Add dialog box displays.

**Step 2** Modify the information on the variable, as necessary, and click **OK**.

The modified script argument displays in the Windows activity tab.

### <span id="page-101-1"></span>**Removing a Script Argument**

Removing a script argument from an activity does not delete the object from the TEO server. To delete the object, refer to the appropriate object definition section.

To remove a script argument:

On the Windows activity property page tab, highlight the appropriate the argument, and click **Remove**.

The selected script argument is removed from the list on the Windows activity property page.

### <span id="page-102-0"></span>**Selecting a Performance Counter**

Use the Select Performance Counter dialog box to select the performance counter and the instance to be used in the Query Windows Performance Counter activity.

To select performance counter information:

**Step 1** On the Query Windows Performance Counter property page, click **Browse**.

The Select Performance Counter dialog box displays.

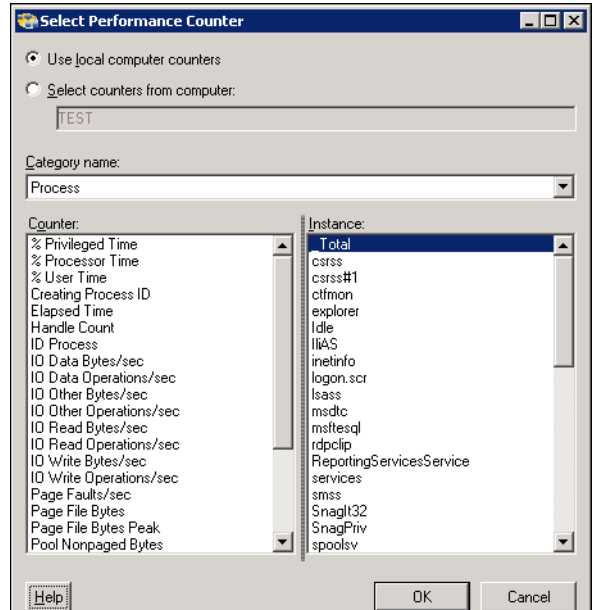

*Figure 5-27 Select Performance Counter Dialog Box* 

**Step 2** Select the appropriate computer radio button:

| <b>Option</b>                 | <b>Description</b>                                                                                                    |
|-------------------------------|----------------------------------------------------------------------------------------------------|
| Use local computer counters   | Select this radio button to use the performance counters to<br>monitor the targets specified in that activity's target tab. |
| Select counters from computer | Select this radio button to use the performance counters<br>available on the specified computer                             |

**Step 3** From the Category name drop-down list, select the name of the category that contains the performance counter. The following information is associated with the selected category.

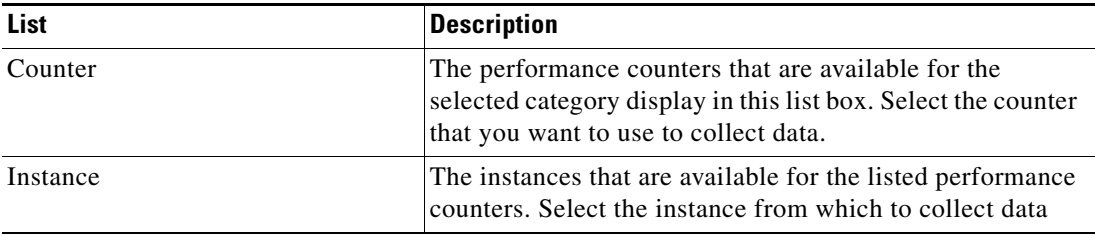

**Step 4** Click **OK** to return to the Query Windows Performance Counter property page.

### <span id="page-103-0"></span>**Selecting a Registry Key**

Use the Select Registry Key dialog box to select the registry key to be used in the Query Windows Registry and the Update Windows Registry activities.

To select registry key information:

**Step 1** On the Query Windows Registry property page, click **Browse**.

The Select Registry Key dialog box displays.

*Figure 5-28 Select Registry Key Dialog Box* 

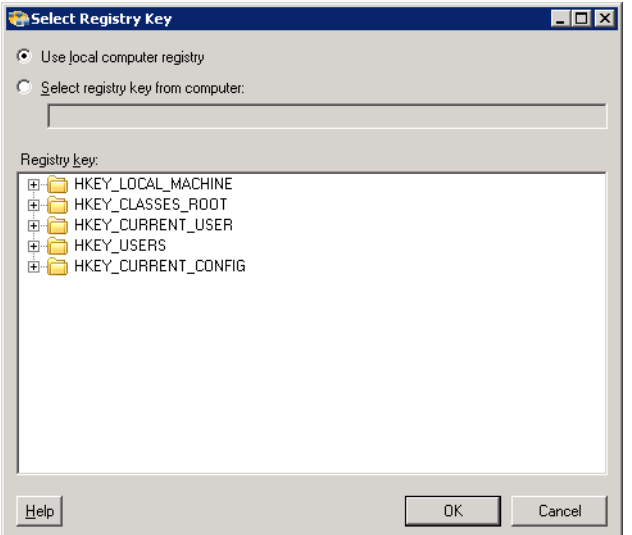

**Step 2** Select the appropriate computer item:

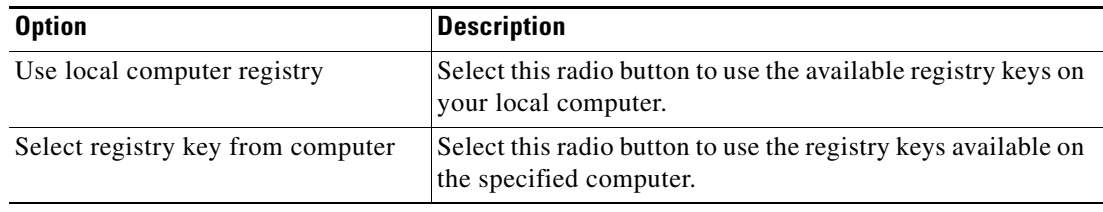

**Step 3** Under Registry key, select the registry key from the current registry hive, and click **OK**.

The selected key populates the Registry Key text field on the Registry tab of the Query Windows Registry and Update Windows Registry activities.

# **Viewing Activity Instance Information**

This section describes what the user should expect to see after a process with an Windows activity is launched. Certain activities generate and display additional activity instance information for review by users.

For example, there will be certain activities that generate information based on the defined properties of the activities. In those situations, the activity instance properties will display the display-only configuration properties as well as the generated results of the configuration properties.

### **Viewing Activity Status**

After a process is launched, status and color indicators display on the console to indicate the current status for each process and activity instance.

#### **Status Indicators**

The State column displays the status of the individual process and activity. The following indicators definitions display on the Results pane.

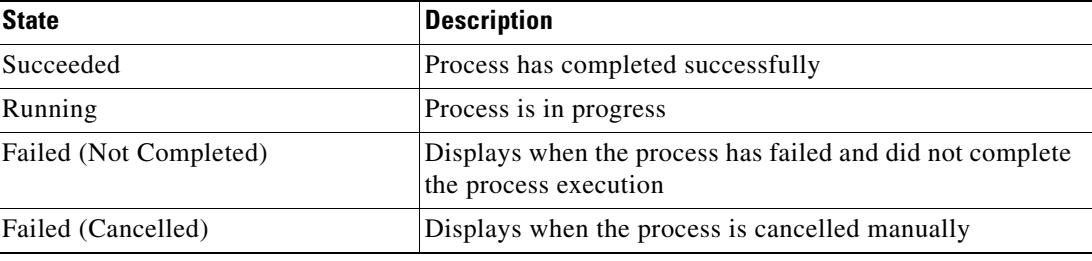

### **Color Indicators**

The colors associated with the individual activities indicate the status of the process instances. The following default colors display:

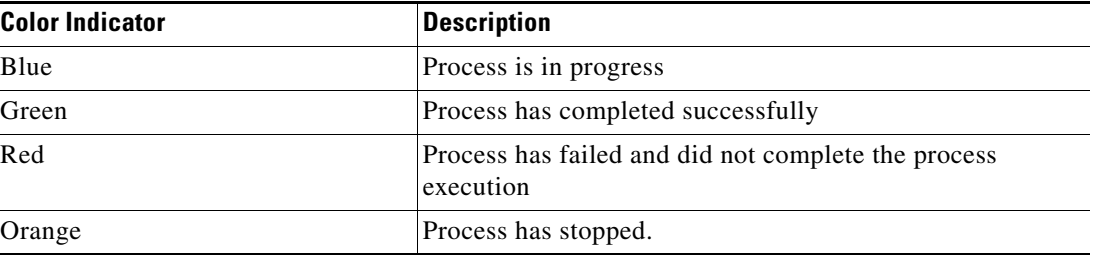

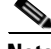

**Note** To modify the fonts and colors on the Activity View status display, see the *Cisco Tidal Enterprise Orchestrator Reference Guide*.

Г

### **Viewing Activity Instance Properties**

The activity instance properties displayed from the Activity View are display-only.

To view activity instance properties:

**Step 1** On the Operations workspace, select any of the four activity views to display the activity instances on the Results pane.

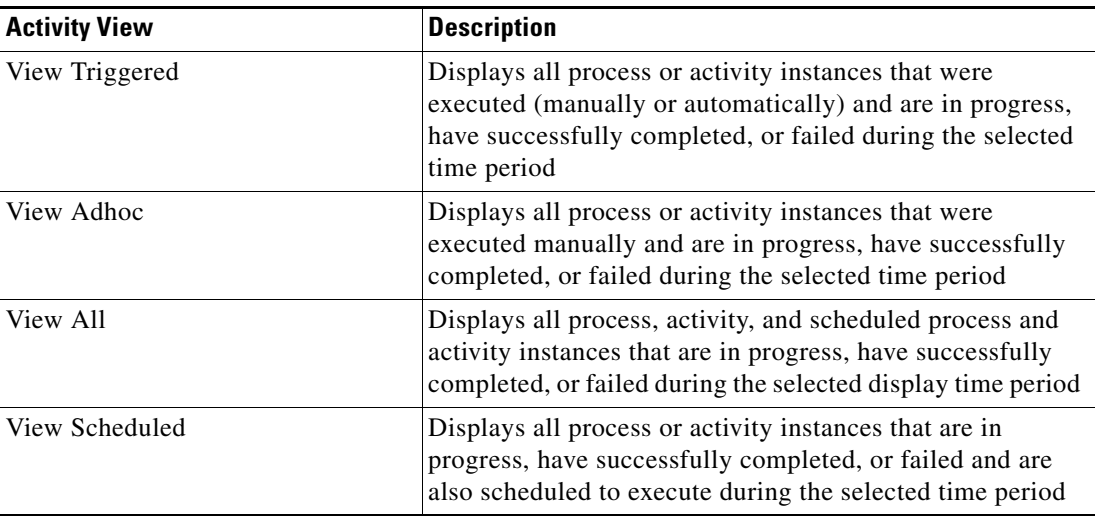

**Step 2** On the Results pane, expand the appropriate activity instance to display the related activities.

**Step 3** Highlight the appropriate activity, and use *one* of the following methods:

- **•** Double-click the appropriate activity instance.
- **•** Right-click and choose **Observe**.
- **•** On the Details pane, click the hyperlink of any object on tabs.

The [Activity Name] Properties dialog box displays.

### **Viewing Correlated Windows Events**

When the Correlate Windows Events activity is launched, the results of the activity is displayed in the Correlate Windows Events activity instance property page. The Correlated Events display-only page displays the events found when the Correlate Windows Events activity was run.

To view the Correlate Windows Events results:

- **Step 1** On the Operations workspace, click the Activity Views folder.
- **Step 2** Use *one* of the following methods:
	- **•** Highlight the **Correlate Windows Events** activity instance, right-click and choose **Properties**. -or-
	- **•** Double-click the appropriate activity instance.

The Correlate Windows Events Properties dialog box displays.

**Step 3** Click the **Correlated Events** tab to display the events found by the Correlate Windows Events activity.

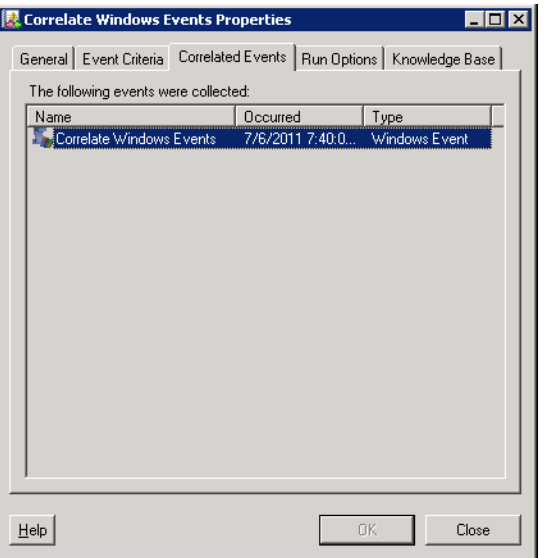

*Figure 5-29 Correlate Windows Events Instance Properties Page—Correlated Events Tab* 

The following information is displayed:

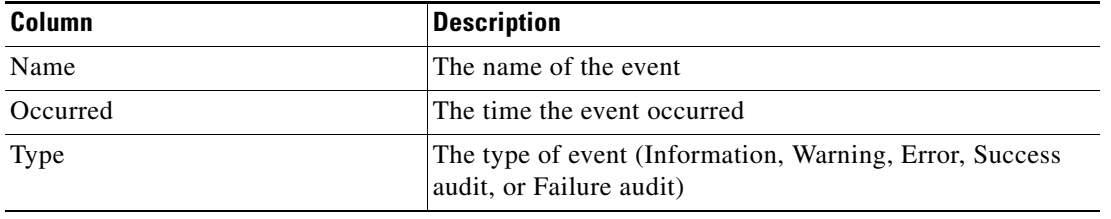

### <span id="page-107-0"></span>**Viewing Executed Windows Script Commands**

When the Execute Windows Scripts and Command activities are launched, the results of the activity is displayed in the activity instance property page. The Output display-only page displays the results of the Execute Windows activity.

To view the Executed Windows results:

- **Step 1** On the Operations workspace, click the Activity Views folder.
- **Step 2** Use *one* of the following methods:
	- **•** Highlight the **Execute Windows** activity instance, right-click and choose **Properties**. -or-
	- **•** Double-click the appropriate activity instance.

The Execute Windows Properties dialog box displays.

**Step 3** Click the **Output** tab to display the results generated by the activity.

#### *Figure 5-30 Execute Windows Command Instance Properties Page—Output Tab*

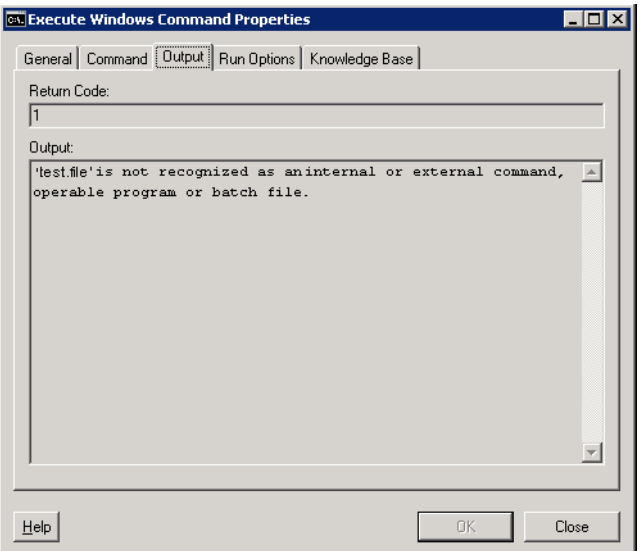

The following information is displayed:

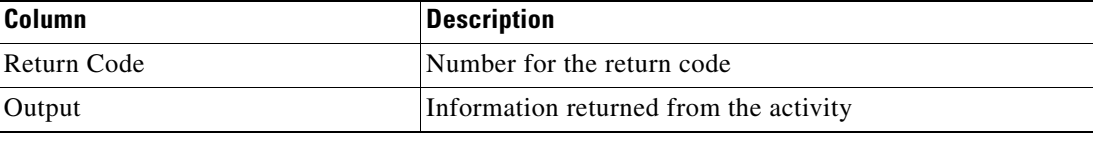
# **Viewing Query Windows Performance Counter Values**

<span id="page-108-0"></span>When the Query Windows Performance Counter activity is launched, the results of the activity is displayed in the Query Windows Performance Counter activity instance property page. The Counter display-only page displays the performance counters found matching the query.

To view the Query Windows Events results:

- **Step 1** On the Operations workspace, click the Activity Views folder.
- **Step 2** Use *one* of the following methods:
	- **•** Highlight the **Query Windows Performance Counter** activity instance, right-click and choose **Properties**.

-or-

**•** Double-click the appropriate activity instance.

The Query Windows Performance Counter Properties dialog box displays.

**Step 3** Click the **Counter** tab to display the results of performance counter specified in the activity in a data grid.

#### *Figure 5-31 Query Windows Performance Counter Instance Properties Page—Counter Tab*

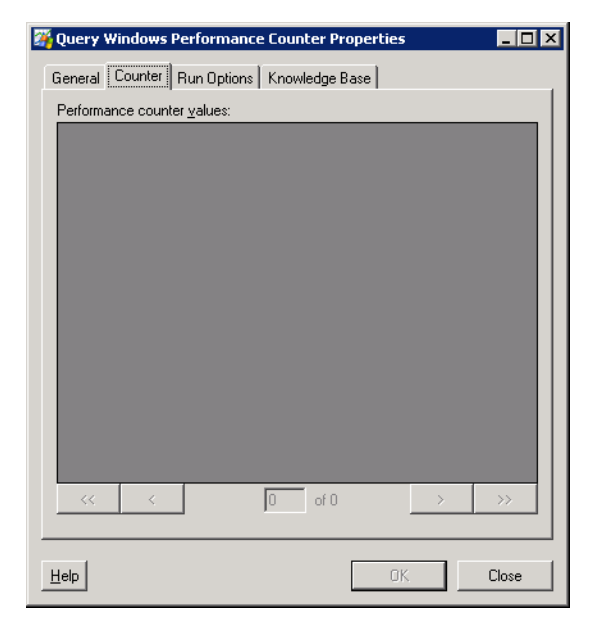

**Note** Use the navigation arrows along the bottom of the tab to navigate multiple pages of results.

The following information is displayed:

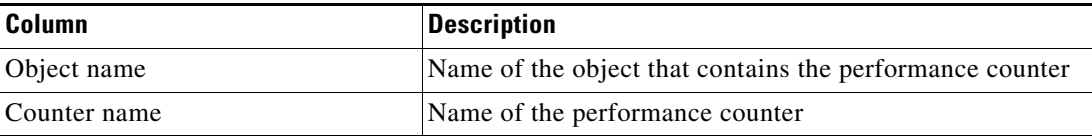

Г

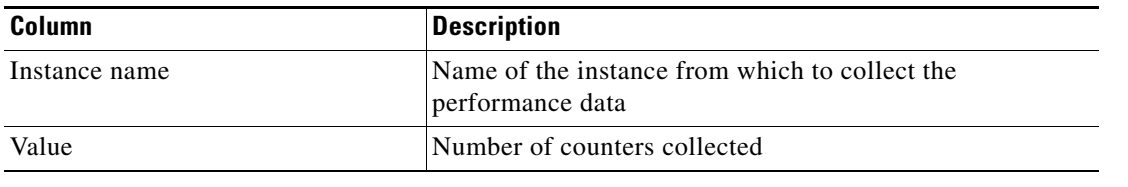

# **Viewing Query Windows Events**

<span id="page-109-0"></span>When the Query Windows Events activity is launched, the results of the activity is displayed in the Query Windows Events activity instance property page. The Events display-only page displays the events found matching the event log information specified by the Query Windows Events activity.

To view the Query Windows Events results:

- **Step 1** On the Operations workspace, click the Activity Views folder.
- **Step 2** Use *one* of the following methods:
	- **•** Highlight the **Query Windows Events** activity instance, right-click and choose **Properties**. -or-
	- **•** Double-click the appropriate activity instance.

The Query Windows Events Properties dialog box displays.

**Step 3** Click the **Events** tab to display the events found by the Query Windows Events activity.

#### *Figure 5-32 Query Windows Events Instance Properties Page—Events Tab*

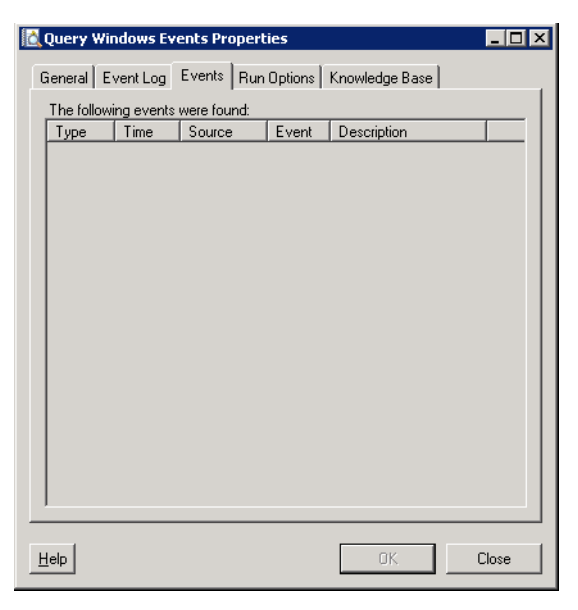

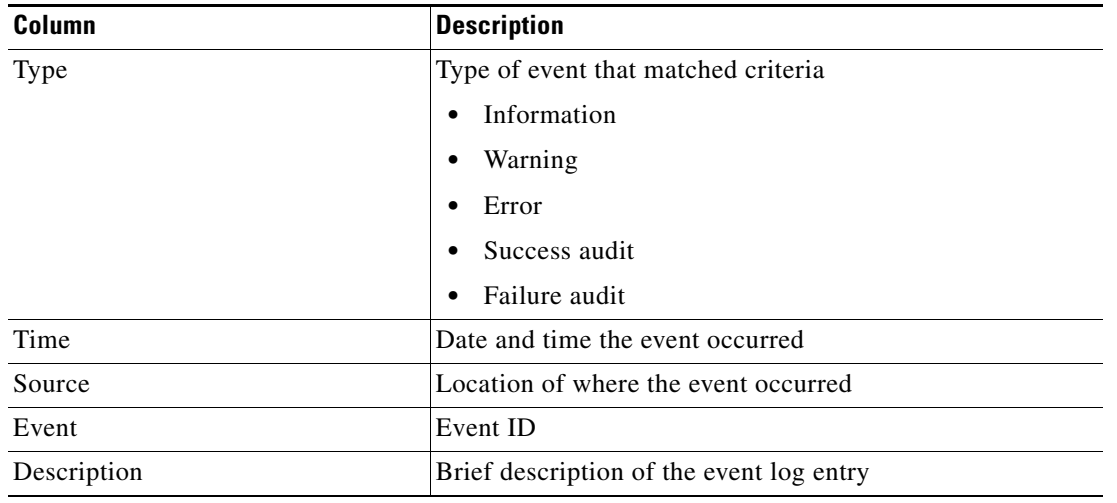

The following information is displayed:

П

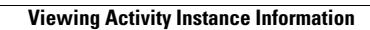

H

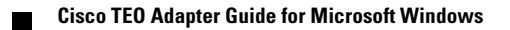

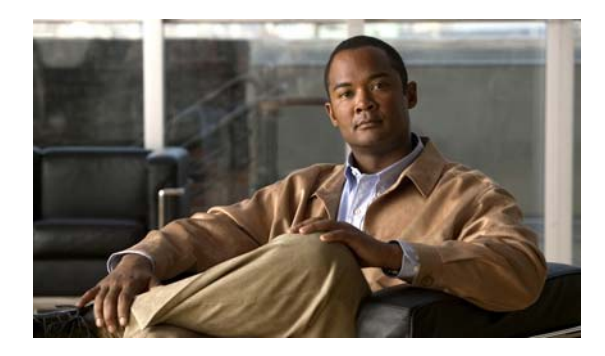

## **A**

Accessing Definitions - Targets **[2-2](#page-19-0)** Accessing Triggers **[4-2](#page-45-0)** Accessing Windows Adapter Properties **[1-2](#page-13-0)** Actions menu and toolbar, runtime users **[3-3](#page-38-0)** Activity, Control Windows Service **[5-3](#page-60-0)** Activity, Correlate Windows Events **[5-8](#page-64-0)** Activity, Execute Windows Command **[5-12](#page-68-0)** Activity, Execute Windows PowerShell Script **[5-15](#page-71-0)** Activity, Execute Windows Script **[5-18](#page-74-0)** Activity, Query Windows Event **5-22** Activity, Query Windows Performance Counter **[5-25](#page-81-0)** Activity, Query Windows Registry **[5-27](#page-83-0)** Activity, Query Windows Service **[5-30](#page-86-0)** Activity, Update Windows Registry **[5-32](#page-88-0)** Activity, Update Windows Service **[5-35](#page-91-0)** Activity, Write File **[5-37](#page-93-0)** Activity instance, view **[5-48](#page-105-0)** Activity variable references **[5-41](#page-97-0)** adapter, viewing history **[1-4](#page-15-0)** Adding Advanced Conditions to an Object **[4-11](#page-54-0)** Adding a Script Argument **[5-43](#page-100-0)** Adding Basic Conditions to an Object **[4-10](#page-53-0)** Advanced Conditions **[4-11](#page-54-0)**

#### **B**

Basic Conditions **[4-10](#page-53-0)**

#### **C**

Collection Operators **[2-11](#page-28-0)**

### **INDEX**

Color indicators **[5-47](#page-104-0)** Common Regular Expressions **[2-4](#page-21-0)** Common Wildcard Expressions **[4-3](#page-46-0)** Comparison Operators **[2-11](#page-28-0)** Conditions, triggers **[4-7](#page-50-0)** Control Windows Service Activity **[5-3](#page-60-0)** Control Windows Service Activity, defining **[5-3](#page-60-0)** Control Windows Service Activity, Service Property Page **[5-4](#page-61-0)** Correlate Windows Event Activity **[5-9](#page-65-0)** Counter Property Page **[5-26](#page-82-0)** Create Windows user **[3-4](#page-39-0)** Creating a Copy of a Target Definition **[2-13](#page-30-0)** Creating a Windows Event Triggers **[4-4](#page-47-0)** Creating a Windows User **[3-4](#page-39-0)** Credential properties **[5-6](#page-63-0)** Credentials, trigger **[4-7](#page-50-1)**

## **D**

Defining Activity Target Criteria **[2-9](#page-26-0)** Defining Correlate Windows Events Activity **[5-8](#page-64-0)** Defining Target Criteria for Trigger **[4-13](#page-56-0)** Defining the Control Windows Service Activity **[5-3](#page-60-0)** Defining the Execute Windows Command Activity **[5-12](#page-68-0)** Defining the Execute Windows PowerShell Script Activity **[5-15](#page-71-0)** Defining the Execute Windows Script Activity **[5-18](#page-74-0)** Defining the Query Windows Event Activity **5-22** Defining the Query Windows Performance Counter Activity **[5-25](#page-81-0)** Defining the Query Windows Registry Activity **[5-27,](#page-83-0) [5-28](#page-84-0)** Defining the Query Windows Service Activity **[5-30,](#page-86-0) [5-31](#page-87-0)** Defining the Update Windows Registry **[5-32](#page-88-0)**

**Cisco TEO Adapter Guide for Microsoft Windows**

Defining the Update Windows Registry Activity **[5-33](#page-89-0)** Defining the Update Windows Service Activity **[5-35](#page-91-0)** Defining the Write File Activity **[5-37,](#page-93-0) [5-38](#page-94-0)** Defining Windows Event Trigger **[4-4](#page-47-0)** Delete a Target **[2-14](#page-31-0)** Delete runtime user **[3-6](#page-41-0)** Deleting triggers **[4-14](#page-57-0)** description **[4-5](#page-48-0)** Details Pane, Runtime User **[3-3](#page-38-1)** disable a target **[2-8](#page-25-0)** disable a trigger **[4-9](#page-52-0)** Disabling a target **[2-8](#page-25-0)** Disabling a trigger **[4-9](#page-52-0)**

#### **E**

Enable a target **[2-8](#page-25-1)**

enable a trigger **[4-9](#page-52-1)** Enabling a target **[2-8](#page-25-1)** Enabling a trigger **[4-9](#page-52-1)** Event criteria **[5-9](#page-65-0)** Event Criteria Property Page **[5-9](#page-65-0)** Execute Windows Command, defining **[5-12](#page-68-0)** Execute Windows Command Property Page **[5-13](#page-69-0)** Execute Windows PowerShell Script, defining **[5-15](#page-71-0)** Execute Windows PowerShell Script Property Page **[5-16](#page-72-0)** Execute Windows Script Properties Script Property Page **[5-19](#page-75-0)** Extended property values, modify **[2-15](#page-32-0)**

### **H**

History, targets **[3-5](#page-40-0)**

### **I**

Insert Variable Reference **[5-41](#page-97-1)** target **[2-12](#page-29-0)**

### **K**

Knowledge Base article, trigger **[4-8,](#page-51-0) [5-6](#page-63-1)**

#### **M**

Managing Activity Definitions **[5-40](#page-96-0)** Managing Runtime User Definitions **[3-6](#page-41-1)** Managing Target Definitions **[2-8](#page-25-2)** Managing Trigger Definitions **[4-9](#page-52-2)** Managing Windows Targets **[2-1](#page-18-0)** Managing Windows Triggers **[4-1](#page-44-0)** Member of **[2-14](#page-31-1)** Modifying a Script Argument **[5-44](#page-101-0)** Modifying a Windows Activity **[5-40](#page-96-1)** Modifying Extended Property Values **[2-15](#page-32-0)** Modifying targets **[2-9](#page-26-1)** Modifying triggers **[4-9](#page-52-3)** Modify runtime user definition **[3-6](#page-41-2)**

#### **N**

name **[4-5](#page-48-0)** Normal Operators **[2-11](#page-28-0)**

#### **P**

performance counter, selecting **[5-45](#page-102-0)** Properties, Control Windows Service Activity **[5-4](#page-61-0)** Properties, Correlate Windows Event Activity **[5-9](#page-65-0)** Properties, credentials **[5-6](#page-63-0)** Properties, Execute Windows Command **[5-13](#page-69-0)** Properties, Execute Windows PowerShell Script **[5-16](#page-72-0)** Properties, Execute Windows Script **[5-19](#page-75-0)** Properties, Provides **[1-3](#page-14-0)** Properties, Query Windows Event **[5-23](#page-79-0)** Properties, Query Windows Performance Counter **[5-26](#page-82-0)** Properties, Query Windows Registry **[5-28](#page-84-0)**

Properties, Query Windows Service **[5-31](#page-87-0)** Properties, result handler **[5-7](#page-64-1)** Properties, Target **[5-5,](#page-62-0) [5-10](#page-67-0)** Properties, Update Windows Registry **[5-33](#page-89-0)** Properties, Update Windows Service **[5-35](#page-91-1)** Properties, viewing triggers **[4-2](#page-45-0)** Properties, Windows adapter history **[1-4](#page-15-1)** Properties, Windows Event **[4-5](#page-48-0)** Properties, Windows user **[3-4](#page-39-1)** Properties, Write File **[5-38](#page-94-0)**

### **Q**

Query Windows Event Log Activity **5-22** Query Windows Event Properties Event Log Property Page **[5-23](#page-79-0)** Query Windows Performance Counter Activity **[5-25](#page-81-0)** Query Windows Performance Counter Properties **[5-26](#page-82-0)** Query Windows Registry Activity **[5-27](#page-83-0)**

#### **R**

Registry Property Page **[5-28,](#page-84-0) [5-33](#page-89-0)** Regular Expressions **[2-4](#page-21-0)** Removing a Script Argument **[5-44](#page-101-1)** Result handler properties **[5-7](#page-64-1)** Results, Correlated Windows Events **[5-48](#page-105-1)** Results, Executed Windows Script Commands **[5-50](#page-107-0)** Results, Performance Counter **[5-51](#page-108-0)** Results, Query Windows Events **[5-52](#page-109-0)** runtime user, deleting **[3-6](#page-41-0)** runtime user, viewing history **[3-7](#page-42-0)** runtime user, viewing used by object **[3-6](#page-41-3)** Runtime User Details Pane **[3-3](#page-38-1)** Runtime User Properties **[3-4](#page-39-1)** Runtime Users **[3-1](#page-36-0)** Definitions - Runtime users **[3-2](#page-37-0)** Runtime Users, Actions menu and toolbar **[3-3](#page-38-0)**

### **S**

Script argument, add **[5-43](#page-100-0)** Script argument, modify **[5-44](#page-101-0)** Script argument, remove **[5-44](#page-101-1)** Select Performance Counter Dialog **[5-45](#page-102-0)** Select Registry Key Dialog **[5-46](#page-103-0)** Service Property Page **[5-31,](#page-87-0) [5-35](#page-91-1)** severity level **[4-5](#page-48-0)** Specifying target using algorithm criteria **[2-9,](#page-26-0) [4-13](#page-56-0)** Status indicators **[5-47](#page-104-1)** Status indicators, color **[5-47](#page-104-0)** supported adapter objects **[1-3](#page-14-0)**

### **T**

Target, delete **[2-14](#page-31-0)** Target, disable **[2-8](#page-25-0)** Target, trigger **[4-6](#page-49-0)** Target Algorithms **[2-4](#page-21-1)** Target history, viewing **[3-5](#page-40-0)** Target properties **[5-5,](#page-62-0) [5-10](#page-67-0)** Targets **[2-1](#page-18-0)** Create Windows Computer target **[2-5](#page-22-0)** Extended Properties **[2-15](#page-32-1)** Targets, copy **[2-13](#page-30-0)** Targets, enable **[2-8](#page-25-1)** Targets, properties **[2-3](#page-20-0)** Targets, Used by **[3-5](#page-40-1)** Targets, viewing extended properties **[2-15](#page-32-1)** targets, viewing history **[2-16](#page-33-0)** Targets, viewing members of **[2-14](#page-31-1)** targets, viewing used by objects **[2-16](#page-33-1)** Target variable references **[2-12](#page-29-1)** trigger, disable **[4-9](#page-52-0)** trigger, enable **[4-9](#page-52-1)** Trigger credentials **[4-7](#page-50-1)** Trigger knowledge base article **[4-8,](#page-51-0) [5-6](#page-63-1)** Triggers, conditions **[4-7](#page-50-0)**

Triggers, delete **[4-14](#page-57-0)** Triggers, modify **[4-9](#page-52-3)** Trigger target **[4-6](#page-49-0)**

#### **U**

Update Windows Service Activity **[5-35,](#page-91-0) [5-37](#page-93-0)** Used by, targets **[2-16](#page-33-1)** Used by runtime user **[3-6](#page-41-3)** Used by targets **[3-5](#page-40-1)** Using Select Performance Counter Dialog **[5-45](#page-102-0)** Using the Select Registry Key Dialog **[5-46](#page-103-0)** Using Windows Activities **[5-1](#page-58-0)**

**V**

variable reference, insert **[2-12,](#page-29-0) [5-41](#page-97-1)** Variable references Activity **[5-41](#page-97-0)** Targets **[2-12](#page-29-1)** Viewing Activity Instance Information **[5-47](#page-104-2)** Viewing Activity Instance Properties **[5-48](#page-105-0)** Viewing Activity Status **[5-47](#page-104-3)** Viewing adapter history **[1-4](#page-15-0)** Viewing Adapter-Supported Objects **[1-3](#page-14-1)** Viewing Correlated Events **[5-48](#page-105-1)** Viewing Executed Windows Script Commands **[5-50](#page-107-0)** viewing objects, provides **[1-3](#page-14-1)** Viewing Performance Counter Values **[5-51](#page-108-0)** Viewing Queried Windows Events **[5-52](#page-109-0)** Viewing runtime user history **[3-7](#page-42-0)** Viewing target history **[2-16](#page-33-0)** Viewing Target properties **[2-3](#page-20-0)** Viewing trigger properties **[4-2](#page-45-0)** Viewing Windows Adapter properties **[1-2](#page-13-0)** views, runtime users **[3-2](#page-37-0)** View target history **[3-5](#page-40-0)**

#### **W**

Wait for Event **[5-8](#page-64-0)** Wildcard expressions **[4-3](#page-46-0)** Windows Activity, modify **[5-40](#page-96-1)** Windows Adapter Activities **[5-1,](#page-58-0) [5-2](#page-59-0)** Windows Adapter activities **[5-35,](#page-91-0) [5-37](#page-93-0)** Windows adapter activities **[5-25](#page-81-0)** Windows adapter activities, activities **[5-3,](#page-60-0) 5-22, [5-27](#page-83-0)** Windows adapter history **[1-4](#page-15-1)** Windows command **[5-13](#page-69-0)** Windows computer properties **[2-6](#page-23-0)** Windows computer properties, target **[2-6](#page-23-0)** Windows Computer target **[2-5](#page-22-0)** Windows counter **[5-25](#page-81-0)** Windows Event **[4-5](#page-48-0)** Windows Event, Creating **[4-4](#page-47-0)** Windows Event Log criteria **[5-9](#page-65-0)** Windows Event properties **[4-5](#page-48-0)** Windows execute properties **[5-13,](#page-69-0) [5-16,](#page-72-0) [5-19](#page-75-0)** Windows PowerShell Script **[5-16](#page-72-0)** windows registry **[5-27,](#page-83-0) [5-46](#page-103-0)** Windows Registry, update **[5-32](#page-88-0)** Windows script **[5-19](#page-75-0)** Windows service, control **[5-4](#page-61-0)** Windows service, query **[5-30](#page-86-0)** Windows service, update **[5-35](#page-91-0)** Windows User **[3-4](#page-39-1)** Windows user, creating **[3-4](#page-39-0)** Windows User Properties **[3-4](#page-39-1)** Windows Users **[3-1](#page-36-0)** Write File, define **[5-37](#page-93-0)** Write File Property Page **[5-38](#page-94-0)**